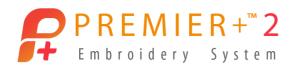

# PREMIER+™ 2 PhotoStitch

## Reference Guide

## Windows®

The software to which this Reference Guide relates is subject to change without notice. All efforts have been made to ensure the accuracy of the contents of this Reference Guide.

The software described in this book is furnished under a license agreement and may be used only in accordance with the terms of the agreement.

Permission is hereby granted to the licensee of the software to which this guide is related to reproduce and distribute copies of this guide for nonprofit educational purposes. The copyright statement on this page must be included on any copy of this work.

Windows® is a registered trademark of Microsoft Corporation. Acrobat®, the Adobe PDF logo and Reader are either registered trademarks or trademarks of Adobe Systems Incorporated in the United States and/or other countries. Facebook® and the "f" logo are registered trademarks of Facebook and its affiliate companies. Google+® and the Google+ icon are registered trademarks of Google Inc. YouTube® and the YouTube® social icon are registered trademarks of YouTube, LLC, which is a Google® company. Instagram® and the Camera logo are trademarks of Instagram, LLC in the United States and elsewhere. Twitter® and the Twitter bird logo are trademarks of Twitter, Inc. Flickr® is a trademark of Yahoo! Inc. Other product names mentioned in this guide may be trademarks or registered trademarks of their respective companies and are hereby acknowledged.

VIKING, PFAFF, PREMIER+ and 6D are trademarks of Singer Sourcing Limited LLC
HUSQVARNA is the trademark of Husqvarna AB.
All trademarks are used under license by Singer Sourcing Limited LLC.
© 2019 Singer Sourcing Limited LLC
All rights reserved (Version E)

# Contents

| 1 2      | Chapter 1: Getting Started Where to Start         |
|----------|---------------------------------------------------|
| 4        | Parts of the Software Window                      |
| 6        | PREMIER+™ 2 PhotoStitch Terms and Conventions     |
| 7        | Touch Gestures                                    |
| 9        | Hoop Selection                                    |
| 11       | Chapter 2: Using the PhotoStitch Wizard           |
| 11       | PhotoStitch Wizard                                |
| 11       | Selecting and Editing Pictures                    |
| 15       | Creating PhotoStitch Embroideries                 |
| 17       | Using the PhotoStitch Wizard                      |
| 22       | Choose Embroidery Type                            |
| 24       | Choose Picture                                    |
| 26       | Rotate and Crop Picture                           |
| 28<br>31 | Remove Background Picture Options                 |
| 34       | Design Size                                       |
| 36       | Choose Thread Colors                              |
| 40       | Choose Thread Colors (Linear PhotoStitch)         |
| 43       | PhotoStitch Embroidery Options                    |
| 45       | Color Tile Options                                |
| 48       | How To Prepare Pictures in the PhotoStitch Wizard |
| 53       | How To Create PhotoStitch Embroideries            |
| 61       | Chapter 3: Managing Pictures and Embroideries     |
| 61       | New                                               |
| 62       | Open                                              |
| 63       | Insert                                            |
| 63       | From Scanner or Camera                            |
| 64       | Open Recently Used Pictures                       |
| 64<br>65 | Open a Picture with Drag and Drop Copy            |
| 65       | Save                                              |
| 65       | Save As                                           |
| 67       | Export                                            |
| 71       | Chapter 4: Painting Pictures                      |
| 71       | Choose Painting Colors                            |
| 72       | Painting Tools                                    |
| 75       | Erase Tools                                       |
| 76       | How to Prepare Pictures with Painting Tools       |
| 76       | Pomovo the Rackground from a Cat Dicture          |

#### **Chapter 5: Editing Pictures** 78 78 Select and Resize Areas Remove a Background with Freehand Select 81 83 Change the Pink in a Rose with the Magic Wand 87 Cut, Copy and Paste 89 Delete 89 Move Part of a Picture Resize Part or All of a Picture 90 91 Crop How To Crop a Photo in the Picture Window 92 93 Rotate Part or All of a Picture 95 Mirror 95 Remove Red-eye Undo and Redo 96 97 Chapter 6: Using Image Effects 98 **Luminosity Effects** How To Brighten an Old Photo with Autolevel 101 Color Effects 102 104 How To Change the Colors in your Photos 104 Change a Monochrome Photo with Color Filters 106 Blur / Sharpen 107 Monochrome 109 Chapter 7: Using Frames and Borders Frames and Borders 109 119 Add a Motif Border to a Rose Embroidery 121 **PhotoStitch Options** 126 Chapter 8: Editing Colors, Stitches and Appliqué 126 **Thread Colors** 129 **Ouick Colors and Ouick Color Themes** 130 **Quick Color Themes** 132 Colors Dialog Box 133 Stitch Type 150 Fill and Satin Patterns 155 Appliqué Selection 157 **Background Picture Viewer** 158 **Background Wizard** Load Picture Wizard 164

## 168 Chapter 9: View Pictures and Embroideries

- 168 Zoom Commands
- 170 Viewing Tools
- 171 Design Player
- 172 Life View

## 177 Chapter 10: Preferences

## 178 Chapter 11: Printing

- 178 Page Setup
- 180 Print Preview
- 182 Print

## 184 Chapter 12: Troubleshooting

- 184 Error Messages
- 191 Other Topics

## 195 Chapter 13: Quick Reference Guide

- 195 Menus
- 199 Toolbars
- 202 Control Panel
- 202 Picture Panel
- 204 Stitch Panel

## 206 Chapter 14: Index

Welcome to PREMIER+™ 2 PhotoStitch. PREMIER+™ 2 PhotoStitch helps you to embroider unique color or monochrome embroideries automatically from your own photos, including photos from social media sites. Choose from 10 amazing stitch effects, including color, heritage sepia and color tile for an artistic 'pointillist' effect. Use step-by-step wizards to create PhotoStitch embroideries easily, and edit the picture further if desired. Remove background areas and red-eye and use image effects and painting tools to improve your pictures. Frame the PhotoStitch automatically with your choice of hundreds of frames, corners or even machine motif stitches.

## Finding Information

#### Reference Guide

The Reference Guide shows how to start the module and provide a quick tour of the main screen. This is followed by information on key features, with short 'How-To' examples, which will help you learn how to use the module. The Reference Guide additionally contains full reference information. The Reference Guide is supplied in PDF format , ready for printing.

#### **Tooltips and Online Help**

To learn about a function, position the arrow pointer over its icon. A tooltip with the function name and some information will appear.

The online help contains the 'How-To' examples and full reference information. Use the Help icon ?, press F1 or click the Help button. Where available, a help topic will appear that is relevant to the item where help was requested.

## Sample Guides

The Sample Guides show examples of the Fonts, Motifs and Stitch Types that are available in the PREMIER+™ 2 Embroidery System. The Sample Guides are supplied in PDF format ♠, ready for printing.

## Viewing and Printing PDF Guides

To find all the Reference and Sample Guides for your PREMIER+<sup>™</sup> 2 Embroidery System software, in Windows® 10 and 8 select the Desktop tile on the start screen. Then in Windows® 10, 8 or 7, double-click the PREMIER+<sup>™</sup> 2 Embroidery System shortcut on your desktop, and double-click Reference Guides or Sample Guides. Select the desired PDF guide.

To view and print the PDF Guides, you will need a PDF reader such as Windows® Reader (included in Windows® 10 or 8) or Adobe® Reader (available from adobe.com).

#### Readme

The most up-to-date details about the PREMIER+™ 2 Embroidery System are in the Readme.rtf file (Double-click on a Readme file to open it in WordPad or Microsoft® Word.)

#### Internet FAOs

The Internet FAQs option on the Help menu connects to a database of frequently asked questions about the PREMIER+ $^{\text{TM}}$  2 Embroidery System. Search topics relating to the module you are using, or search all topics.

#### **Tutorials**

The Learning Center option on the Help menu connects to tutorials in the Internet Learning Center. The tutorials or interactive training exercises provide a 'show-me' experience that will help you learn how to use key features of the software.

## Sample Files

Samples are included that are shown in the 'How-To' examples and tutorials. The sample files will be installed to subfolders of Documents\Premier+2\Samples\PhotoSt or the folder of your choice.

## Where to Start

## Starting PREMIER+™ 2 PhotoStitch

### Windows® 10; Windows® 8 Start Screen

- 1 At the bottom left of your computer screen, open the Windows® 10 or Windows® 8 Start Screen.
- 2 Type "Prem" and the Search Screen will appear.
- 3 Ensure Apps is selected.
- 4 Click on PREMIER+™ 2 Embroidery \$\infty\$ to launch it.
- 5 After starting PREMIER+™ 2 Embroidery, click the PREMIER+™ 2 PhotoStitch icon 💇 on the QuickLink toolbar. PREMIER+™ 2 PhotoStitch will start.

#### Windows® 7 Start Menu

- 1 Click the Start button at the bottom left of your computer screen and the Start menu appears.
- 2 Move the arrow pointer to All Programs and another menu will appear.
- 3 Move the arrow pointer to PREMIER+™ 2 Embroidery System and a menu of programs will appear.
- 5 After starting PREMIER+™ 2 Embroidery, click the PREMIER+™ 2 PhotoStitch icon on the QuickLink toolbar. PREMIER+™ 2 PhotoStitch will start.

#### Shortcuts

An alternative to the Start screen/menu method described previously is to use a Shortcut to PREMIER+ $^{\text{TM}}$  2 Embroidery. This is created automatically during the installation process.

#### Windows® 10 (Start Screen); Windows® 8

- 1 Click on the PREMIER+™ 2 Embroidery \( \begin{aligned}
  \begin{aligned}
  \text{ file in the Start Screen.} \end{aligned}
  \]
- 2 After starting PREMIER+™ 2 Embroidery, click on the PREMIER+™ 2 PhotoStitch icon 💇 on the QuickLink toolbar. PREMIER+™ 2 PhotoStitch will start.

#### Windows® 10 (Desktop); Windows® 7

- 1 Close or minimize any programs you have running.
- 2 Double-click on the Shortcut to the PREMIER+™ 2 Embroidery System folder. A list of the programs appears.
- 3 Double-click on PREMIER+™ 2 Embroidery 🛜 to launch it.
- 4 After starting PREMIER+™ 2 Embroidery, click on the PREMIER+™ 2 PhotoStitch icon 💇 on the OuickLink toolbar. PREMIER+™ 2 PhotoStitch will start.

## Closing PREMIER+™ 2 PhotoStitch

#### Fxit

Ends the PREMIER+™ 2 PhotoStitch session. You can also use the Close command on the PREMIER+™ 2 PhotoStitch Control menu.

#### Shortcuts

- Mouse: Click the Close icon on the title bar or double-click the Control menu box.
- Keys: Alt + F4; Alt, F, X

When you close PREMIER+ $^{m}$ 2 Embroidery, all other PREMIER+ $^{m}$ 2 Embroidery System modules will close automatically.

## About PREMIER+™ 2 PhotoStitch

Access via the Help menu. The version number of PREMIER+™ 2 PhotoStitch is given here. You will need this if you contact technical support at any time.

#### Shortcut

Keys: Alt, H, A

## Parts of the Software Window

#### Windows

PREMIER+™ 2 PhotoStitch contains two windows: Picture and Stitch. When PREMIER+™ 2 PhotoStitch starts, the Picture Window is shown.

Switch between windows by clicking the tabs at the top of the window, or use the shortcut keys Ctrl + Tab.

## **Picture Window**

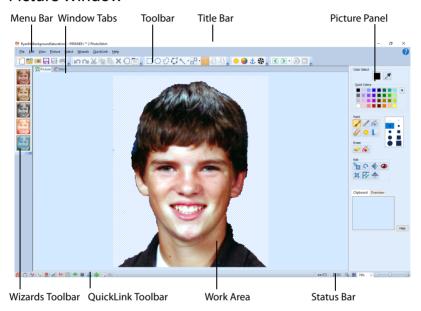

#### Picture Panel

#### Stitch Window

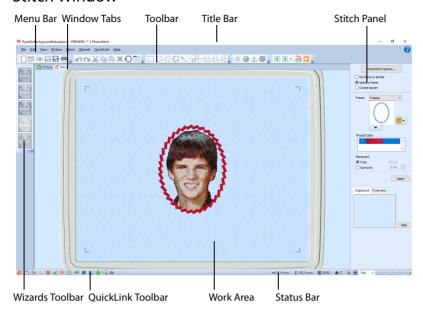

#### Stitch Panel

To the right of the work area is the Stitch panel. At the top you can choose to use a frame, border, or neither. The options below vary, depending on which you selected.

#### Title Bar

The title bar at the top of the window is highlighted if PREMIER+™ 2 PhotoStitch is active. The title bar shows the module name and the name of the currently loaded picture.

## Menu Bar

There are eight menus: File, Edit, View, Picture, Select, Wizards, QuickLink and Help.

To access the menu options, use the mouse to pull them down from the menu bar.

An alternative way to access menu choices is to touch the Alt key, then the underlined letter of the menu name, followed by the underlined letter in the menu option, e.g. Alt , F, O to open a file.

## **Toolbars**

There are five toolbars with icons for quick access to frequently used features. The Main toolbar is shown here.

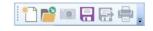

## Work Area

The work area is the area where the picture is displayed and edited.

#### Wizards Toolbar

To the left of the work area is the Wizards toolbar for quick access to the stitch wizards.

## Clipboard

When a picture, part of a picture, or an embroidery is copied it is placed on the Clipboard. A picture can then be pasted as many times as desired within PREMIER+ $^{\text{m}}$  2 PhotoStitch. An embroidery can be pasted into another PREMIER+ $^{\text{m}}$  2 Embroidery System module.

Click in the clipboard to remove the current Clipboard Block.

#### Overview Window

The overview window gives a small overview of the whole work area for the current picture or embroidery in the Picture or Stitch window.

#### Status Bar

The status bar is found at the bottom of the window. Starting from the left, the status bar shows:

- The OuickLink Toolbar.
- Picture: pixel position of the mouse, size of an item when drawing or selecting, width and height in pixels.
- Stitch: number of colors, stitch count, width and height.
- The zoom tools and Zoom Bar.

## PREMIER+™ 2 PhotoStitch Terms and Conventions

#### **On-screen Pointers**

The pointer is most commonly shown as an arrow k on the screen.

If it is positioned over a text box it changes to an I-bar  $\prod$  and you can type, such as the Export or Save Embroidery dialogs.

If Zoom To Rectangle  $\[ \]$  or Zoom In  $\[ \]$  in a dialog box is chosen, the Zoom In pointer  $\[ \]$  appears. If Zoom Out  $\[ \]$  is chosen in a dialog box, the Zoom Out pointer  $\[ \]$  appears.

On the Picture window, the pointer changes to the paint bucket when Flood Fill or Background Eraser is is selected. If an area of the picture is selected and the pointer is inside the selection box, the position pointer appears. When the pointer is over a resize control on the corner of a picture selection, the double-headed arrow resize pointer appears. When the pointer is over a selection box rotation handle, or center of rotation, the cross hair pointer appears. When the Eraser is is selected, the pointer becomes a small circle or square , which changes size according to the eraser size selected in the Tool Options.

When the Picture window selection tools are used special pointers are displayed. For Box Select  $\square$  the pointer changes to the box select pointer  $\mbox{$\mathbb{k}$}_\square$ , for Freehand Point Select  $\mbox{$\mathbb{C}$}$  the pointer changes to the point select pointer  $\mbox{$\mathbb{k}$}_\square$ , for Ellipse Select  $\mbox{$\mathbb{C}$}$  the pointer changes to the ellipse select pointer  $\mbox{$\mathbb{k}$}_\square$ , for Freehand Select  $\mbox{$\mathbb{C}$}$  the pointer changes to the freehand select pointer  $\mbox{$\mathbb{k}$}_\square$ , and for Magic Wand Select  $\mbox{$\mathbb{K}$}$  the pointer changes to the magic wand pointer  $\mbox{$\mathbb{k}$}$ .

When Pick Color  $\nearrow$  is selected in the Picture Window, the eyedropper pointer  $\nearrow$  appears. This pointer is also used on the Choose Thread Color page in the PhotoStitch Wizard.

In the Rotate and Crop Picture page of the PhotoStitch Wizard the pointer becomes a double-headed arrow when you move the crop lines, or a four-headed arrow when you move the crop area. These pointers are also used for the Choose Thread Colors page Focal Area function.

In the Remove Background page, the pointer changes to the paint bucket when Flood Fill is selected, and to a square when one of the Erasers is selected.

## **Touch Gestures**

Touch gestures are used when viewing and moving embroideries in the PREMIER+ $^{\text{TM}}$  2 Embroidery System. They are available when using a touch-sensitive screen.

#### General

#### Select and move

One finger touch and one finger slide are equivalent to click and drag with a mouse. Use to move embroideries, select, draw or create stitches with freehand features, and so on.

#### Autoscroll

When you drag within a document, the autoscroll feature moves the pointer automatically, changing the view of the work area.

This is useful when zoomed in. Use autoscroll while moving or resizing a selected embroidery.

Use a two finger swipe on the work area.

#### Pinch to zoom

Pinch two fingers to zoom in, and spread two fingers to zoom out.

#### Context menu

Press and hold and a context-sensitive menu will appear if available (similar to a right-click).

#### **File Formats**

#### Picture Files

PREMIER+™ 2 PhotoStitch can load any of the following picture file formats: Windows or OS2 Bitmap (.bmp), JPEG-JFIF Compliant (.jpg, .jif, .jpeg), Portable Network Graphics (.png), Tagged Image File Format uncompressed (.tiff, .tif), Windows Meta File (.wmf), Windows Enhanced Meta File (.emf) and Windows Icon (.ico).

PREMIER+™ 2 PhotoStitch can save the picture to any of the following picture file formats: Windows or OS2 Bitmap (.bmp), JPEG Low Quality (.jpg), JPEG High Quality (.jpg), Tagged Image File Format uncompressed (.tif) and Portable Network Graphics (.png).

Save as .png to keep a transparent background.

#### **Embroidery Files**

PREMIER+™ 2 PhotoStitch can export embroidery files from the Stitch tab of the main screen in any of the following formats: Brother/Baby Lock/Bernina PEC (.pec), Brother/Baby Lock/Bernina PES (.pes version 2 - 10, Compucon/Singer PSW (.xxx), Husqvarna Viking / Pfaff (.vp4, .vp3 and .vip), Husqvarna (.hus ,.shv), Janome (.jef and .sew), Melco (.exp), Pfaff (.pcs), Tajima (.dst) and Toyota (.10\*).

Note: The preferred file format for saving embroideries is .vp4, as this will preserve thread color information and notes.

# **Hoop Selection**

Use Hoop Selection  $\bigcirc$  to choose the hoop size you wish to use in PREMIER+ $^{\text{TM}}$  2 PhotoStitch. Set the hoop size according to the size of your embroidery or the hoop you wish to use for stitching out, or enter any other desired size. The hoop information is stored in your exported .vp4 embroidery file.

The Hoop Selection dialog is only available in the Stitch Window.

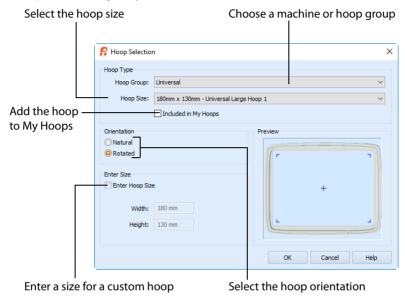

If there is a warning about the embroidery being too large for the hoop, you must change to a larger hoop before exporting.

#### Shortcuts

- Edit Toolbar:
- Keys: Ctrl + H; Alt, E, H

## Hoop Group

The drop-down list of Hoop Groups shows all the machine Hoop Groups, and the My Hoops group, if used.

## Hoop Size

The drop-down Hoop Size list shows the hoops in the chosen Hoop Group. Select the desired hoop size and a picture of the hoop will be shown in the Preview.

## Included in My Hoops

Select (check) Included in My Hoops to add the selected hoop to the My Hoops list. Use the My Hoops list to create a list of your favorite hoops.

The selected hoops will be displayed in the My Hoops group in the order that they were selected.

#### Orientation

Select Natural or Rotated orientation according to the shape of the embroidery that is to fit in the hoop. Natural orientation is similar to the way the hoop would appear when you sit in front of your machine; note the position of the bracket.

It is recomended to use natural hoop orientation for designs with Twin Needle colors.

#### **Enter Size**

To enter a hoop size that is not listed in any of the Hoop Groups, click the Enter Hoop Size box so that it is selected (checked). The Width and Height boxes will become available. You can enter any size from 10mm to 4000mm. The preview shows the shape of the hoop you enter.

If you position the arrow pointer over the box without clicking, the alternative units and range will be shown.

Use the PhotoStitch Wizard to prepare images for making PhotoStitch embroideries, and to create embroideries.

Use the PhotoStitch Wizard in one of two ways:

- Prepare a photo and create an embroidery from it.
- Create an embroidery directly from a prepared photo.

Acquire pictures from a digital camera or scanner, browse to a picture on your computer, or load a photo from a social media site.

You can also edit pictures in the Picture window. See "Editing Pictures" on page 78, "Painting Pictures" on page 71 and "Using Image Effects" on page 97.

## PhotoStitch Wizard

Select New 1 in the Main toolbar, or in the File menu of the Picture Window, to start the PhotoStitch Wizard to prepare a photo and create an embroidery.

#### New

Use New ↑ to clear the PREMIER+™ 2 PhotoStitch screen, and then run the PhotoStitch Wizard to prepare a picture for making a PhotoStitch. The Choose Embroidery Type page of the PhotoStitch Wizard will appear.

Select the picture, rotate and crop it, remove the background, and adjust the colors, then create a PhotoStitch embroidery, or load the picture for editing.

Use the options in the Wizards Toolbar or menu to create PhotoStitch embroideries from photos that you have already prepared. See "Creating PhotoStitch Embroideries" on page 15.

#### Shortcuts

- Main Toolbar: \*\*
- Keys: Ctrl + N; Alt, F, N

# Selecting and Editing Pictures

In many cases the cropping, background removal, autolevel, red eye, color saturation, and detail enhancement features included in the PhotoStitch Wizard will be all that you need when editing photos to make PhotoStitch embroideries.

For more advanced editing, use the selection, painting and editing tools and the image effects available in the Picture window. See "Editing Pictures" on page 78, "Painting Pictures" on page 71 and "Using Image Effects" on page 97.

It is recommended to keep your original picture in case you wish to adjust it again with different options. Also, save the adjusted picture, particularly if you have spent some time removing the background.

#### **General Considerations**

The PhotoStitch Wizard is most easily used with photos in which the person's face is well defined, and the background color contrasts well with the face and hair.

For PhotoStitch, best results may be obtained where the background is almost completely removed. Removing the heavily contrasting background colors may bring out subtle color variations in the person's features.

Removing the background can not only remove objects that draw attention from the subject of the picture, but can also enable Autolevel to enhance the color.

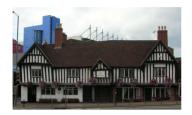

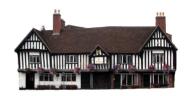

the background of the picture

Before tidying: there are unwanted items in After tidying: the building is now the main point of focus

This photo was first cropped, then Flood Fill and the Erasers used to remove the background. Autolevel adjusted the color, brightening the picture.

## Cropping Pictures

The Rotate and Crop Picture page of the PhotoStitch Wizard can be used to crop the picture to the desired proportions.

To obtain more detail on an individual's face it is often helpful to crop so that only the head and part of the shoulders are shown.

## Keeping and Removing Parts of the Picture

Use Flood Fill 

to remove an evenly colored background. If the photo has a graduated background, such as a cloudy sky, use Flood Fill repeatedly, followed by cleaning with the Large Eraser of to remove remaining specks. Very detailed backgrounds with varied coloring, such as a street scene, are best removed with the Large  $\overline{\triangleright}$ , Medium  $\overline{\triangleright}$  and Small Erasers.

If the face or hair are the same color as the background, Flood Fill may remove them as well.

To prevent this, break the area into two parts with the Small Eraser 🤝, then remove the part that you don't want.

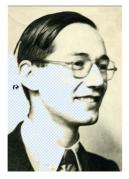

The face is the same color as the background, so Flood Fill removes part of it separate the face from the background, so

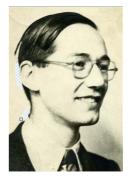

Two short lines drawn with the Eraser it will no longer be removed

The Magic Wand Select 🔨 and Freehand Select 💟 tools in the Picture window are also useful when removing the picture backgrounds.

## Improving Contrast and Color

Autolevel improves brightness and contrast in most photos, and can be used to bring out the color in underexposed pictures.

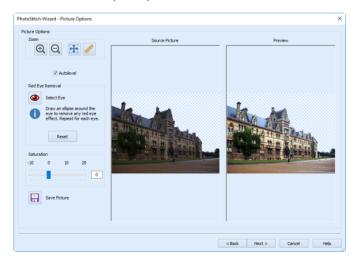

Autolevel does not make new adjustments each time a picture is loaded.

Occasionally Autolevel does not improve the appearance of a picture, and may need to be switched off. Use Red Eye Removal (a) to reverse the red eye effect caused when flash is reflected back by the retina of the eye.

Click the Select Eye button 
and draw an ellipse around the affected area.

Increasing saturation enhances the intensity of colors, for instance to make pale skin tones appear 'warmer'.

For more advanced color and contrast features, see "Using Image Effects" on page 97.

## **Enhancing Details**

The significance of details in a picture is dependant on the overall size of the picture after it is cropped. Cropping the picture may bring out the required detail, as may increasing the size of the embroidery.

Even so, very small details in a picture may sometimes be ignored. To enhance these details, select Enhance Detail in the Choose Thread Colors or Embroidery Options page of the PhotoStitch Wizard.

The effect of Enhance Detail varies with each picture, and it is off by default.

#### Photos for Color PhotoStitch

A wide range of picture types are suitable for creating a Color PhotoStitch embroidery. The primary factor, however, is to use photos where the face is well defined, especially the eyes, and the color is good.

An imperfect photo can still make a very good PhotoStitch. Red eye can be removed, and the color in underexposed photos brought out by Autolevel. Slight overexposure and cold lighting can be improved by adjusting saturation.

A plain, well contrasted background will be easy to remove, for example a picture taken against a blue sky, or a brightly painted wall. If the picture was taken against a patterned background, the background color may blend in with the person's hair. This type of background may take a little longer to remove.

## Photos for Sepia and Monochrome PhotoStitch

When using old sepia or monochrome pictures for a sepia or monochrome PhotoStitch, choose a photo with good contrast and detail. A plain and well defined background will be easier to remove.

To improve definition and contrast on old photos, temporarily remove the photo from its frame, and use a high resolution when scanning it. Where possible, avoid grainy prints. A scan from the negative may work better.

When using color photos for a sepia or monochrome PhotoStitch, choose a photo with good contrast and a well defined background, or one that can be easily removed.

A picture with good contrast, but poor color, may work well as a sepia or monochrome PhotoStitch.

## Photos for Color Tile PhotoStitch

Use a strong image with contrasting color areas for a Color Tile PhotoStitch embroidery, as fine details and color changes will probably not show. Use a well defined photograph with varied areas of color.

The color tile method is ideal for achieving artistic, impressionistic embroideries.

A slightly blurred picture with good color areas may make a good tile embroidery.

#### Photos for Linear PhotoStitch

Pictures for Linear PhotoStitch work best when they have strong contrast on the facial features, and no areas of shadow on the face.

Photos with face to camera tend to work better than those taken from the side, as the other side of the face is in shadow.

A pale background is often better than a dark background. Try removing the background and saving the picture before making the PhotoStitch.

# **Creating PhotoStitch Embroideries**

Use the embroidery section of the PhotoStitch Wizard to create new embroideries automatically from photos that you have prepared in the Picture window or the picture section of the PhotoStitch Wizard.

Set your preferred thread range in PREMIER+™ 2 Configure before creating a PhotoStitch.

The stitch options selected in the PhotoStitch Wizard are retained until the wizard for a different embroidery type is chosen, or a new picture is loaded.

You can start the embroidery section of the PhotoStitch Wizard from three different places:

- The Wizards Toolbar to the left of the work area.
- The picture section of the PhotoStitch Wizard
- The Wizards menu.

Create any of the five embroidery types below.

## Color PhotoStitch Embroidery

Create a PhotoStitch embroidery from a color photo, generating a randomized pattern of stitches, using multiple threads for a full color result.

Color PhotoStitch works best when using pictures with a good color range, and a well defined, differently colored or transparent, background.

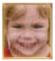

#### Shortcuts

- Wizards Toolbar: <a></a>
- Keys: Alt, W, C

## Sepia PhotoStitch Embroidery

Create a sepia embroidery from an old sepia or black and white picture, or create a sepia effect embroidery from a color picture, to give a heritage look. PhotoStitch generates a randomized pattern of stitches, using a range of seven threads in sepia tones.

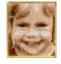

Sepia PhotoStitch works best when using pictures with good contrast, and a well defined or transparent background.

#### Shortcuts

- Wizards Toolbar: <a></a>
- Keys: Alt, W, S

## Monochrome PhotoStitch Embroidery

automatically generates a randomized pattern of stitches, using a range of 11 threads in grayscale tones.

Create a PhotoStitch embroidery from a black and white photo. PhotoStitch

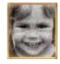

Monochrome PhotoStitch works best when using pictures with good contrast, and a well defined or transparent background.

#### Shortcuts

Wizards Toolbar:

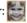

Kevs: Alt, W, M

## Color Tile PhotoStitch Embroidery

Create a PhotoStitch embroidery with a tiled effect from a photo, using multiple threads for a full color result. PhotoStitch automatically generates tiled blocks of stitching in the selected colors.

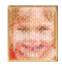

Select from diamond, square or hexagon shaped blocks.

The color tile method is ideal for achieving artistic, impressionistic embroideries.

Color Tile PhotoStitch Embroidery works best when using pictures with good contrast, and a well defined or transparent background.

#### Shortcuts

Wizards Toolbar:

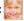

Kevs: Alt, W, T

## Linear PhotoStitch Embroidery

Create a PhotoStitch embroidery from a color or monochrome photo, generating a linear pattern of stitches, or a Maze or Spiral effect, using one thread for a single color result. There are six effects available.

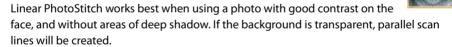

#### Shortcuts

Wizards Toolbar:

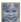

Keys: Alt, W, L

#### The Wizards Toolbar

Select one of the PhotoStitch Wizard icons to create new embroideries automatically from pictures. The Design Size page of the PhotoStitch Wizard will appear.

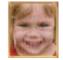

Choose the PhotoStitch type and size, adjust the colors, choose the thread colors, and preview the design.

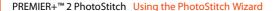

## Picture preparation and the PhotoStitch Wizard

Alternatively, start the embroidery section of the PhotoStitch Wizard from the picture preparation pages of the PhotoStitch Wizard.

# Using the PhotoStitch Wizard

This example illustrates making a Color PhotoStitch Embroidery.

- 1 Click New 1 to start the PhotoStitch Wizard. It opens at the Choose Embroidery Type page.
- 2 Choose one of the following embroidery types:
  - Create Color PhotoStitch Embroidery
  - Create Sepia PhotoStitch Embroidery
  - Create Monochrome PhotoStitch Embroidery
  - Create Color Tile PhotoStitch Embroidery
  - Create Linear PhotoStitch Embroidery
  - · Alternatively, Load a Picture for Editing.

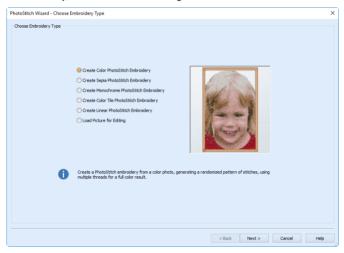

3 Click Next. The Choose Picture page appears.

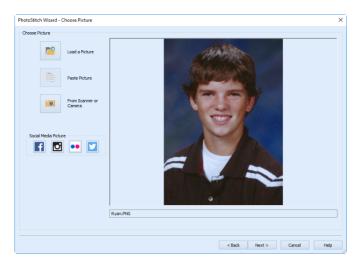

- 4 Click the desired option from:
  - Load a Picture <sup>2</sup> , to select an existing picture file.
  - Paste Picture in the Clipboard Block.
  - From Scanner or Camera o to obtain a picture directly from a scanner or digital camera.
  - Social Media Picture to load a picture from Facebook® 1, Instagram® 1, Flickr® ••, or Twitter® .
- 5 Select your picture. The picture will appear in the preview pane.
- 6 Click Next. The Rotate and Crop Picture page appears.
- 7 If required, rotate the picture to any angle from 0 to 359 degrees. This can be useful when straightening scanned pictures.
- 8 If required, adjust the crop lines to select the desired area of the picture, or correct perpective in the picture. Click Automatic to start again.
  - Click and drag anywhere inside the crop box to move it. Enable Perspective Correction to adjust perspictive or skew in the picture.
  - The dotted lines show the crop size.
  - Alternatively, crop to a fixed orientation, selecting from square, portrait and landscape.
  - A fixed orientation can be a useful guide when cropping a photo to fit a frame.

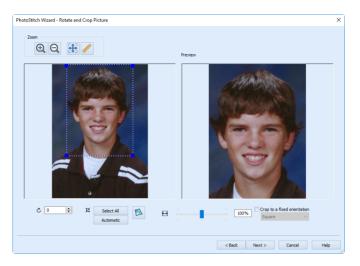

- 9 Click Next. The Remove Background page appears.
- Use Flood Fill to remove adjacent areas with a similar color. Use the Large , Medium and Small Erasers to 'wipe out' background areas.

  Use Undo to reverse the last action, and Reset to go back to the original picture.

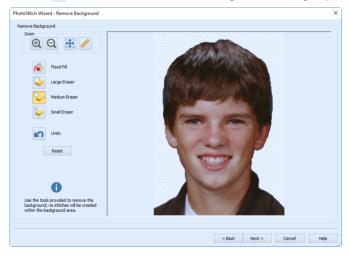

For a linear PhotoStitch it is unimportant if a few small specks of background remain, as the background stitch lines will be unaffected. When making a color PhotoStitch it is best to remove all specks of background as they may lead to 'stray stitches'.

- 11 Click Next. The Picture Options page appears.
- 12 Autolevel is initially enabled. It adjusts brightness and contrast automatically. Deselect it if the colors appear distorted.
- To remove the red eye effect caused by flash photography, select Red Eye Removal 
  an ellipse around the affected area.

14 Increase saturation to make colors more intense, for example to make pale skin tones appear 'warmer'.

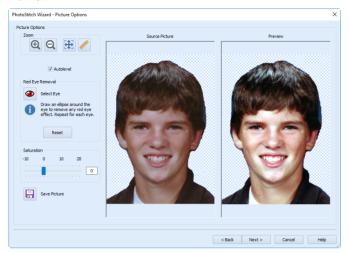

Save the picture if desired, in order to adjust the project later, or to create another type of embroidery from the picture.

- 15 Click Next. The Design Size page appears. Set the size for the embroidery, using Height or Width. The picture proportions are kept as you resize.
  This is the first part of the embroidery section of the PhotoStitch Wizard.
- 16 Click Next. The Choose Thread Colors page appears.

original color list with Reset.

- 17 Adjust the number of colors with the arrows in the Color Selection box, or type in the required number of colors.
- To change a particular thread color, select the color, click Change Thread, then select a new color in the Color Selection dialog box.
  Remove the selected color from the list with Delete, or all colors in the list with Delete All. Go back to the
- 19 Add an extra color from the source picture by clicking Pick, then selecting the color with the eyedropper pointer \*\*. The nearest matching thread will be added to the list.

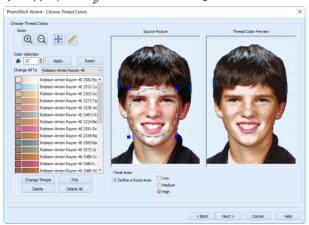

Delete All enables you to control the exact colors used. Delete all of the colors, then choose new colors with Pick

- 20 If desired, select Define a Focal Area, then click and drag the Focal Area selection to focus on the area of the picture that you want used when the color palette is selected.
  - Focal Area can be used to concentrate on the flesh tones in a face, rather than the color of the hair or clothes.
- 21 Click Next. The PhotoStitch Embroidery Options page appears.
- Select Enhance Detail to bring out detail in the picture, for example in a photo where the face is clear, but the contrast is poor.

Enhance Detail does not change the colors used, it affects the way that those colors are used.

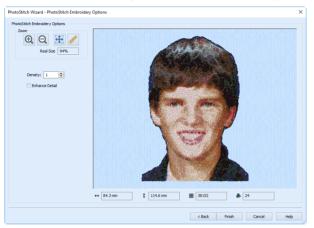

Density changes the density of the stitching where 1 is the standard default density and 9 is the most open, with the fewest stitches.

This page also displays the number of stitches in the embroidery, its height, width, and the total number of color changes.

23 Click Finish to close the wizard.

# **Choose Embroidery Type**

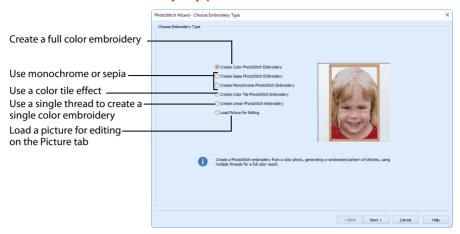

## Create Color PhotoStitch Embroidery

Create a PhotoStitch embroidery from a color photo, generating a randomized pattern of stitches, using multiple threads for a full color result.

Color PhotoStitch works best when using pictures with a good color range, and a well defined, differently colored, background.

## Create Sepia PhotoStitch Embroidery

Create a sepia embroidery from an old sepia or black and white picture, or create a sepia effect embroidery from a color picture, to give a heritage look, similar to old photos. PhotoStitch generates a randomized pattern of stitches, using sepia colored threads.

Sepia PhotoStitch works best when using pictures with good contrast, and a well defined background.

## Create Monochrome PhotoStitch Embroidery

Create a PhotoStitch embroidery from a black and white photo, generating a randomized pattern of stitches, using threads in grayscale color ways.

Monochrome PhotoStitch works best when using pictures with good contrast, and a well defined or transparent background.

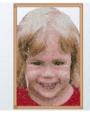

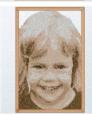

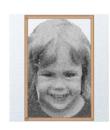

## Create Color Tile PhotoStitch Embroidery

Create a PhotoStitch embroidery from a color photo, generating small blocks of stitches in varying shapes with a tiled effect, using multiple threads for a full color result. PhotoStitch automatically generates tiled blocks of stitching in the selected colors.

Select from diamond, square or hexagon shaped blocks.

The color tile method is ideal for achieving artistic, impressionistic embroideries.

Color Tile PhotoStitch Embroidery works best when using pictures with good contrast, and a well defined or transparent background.

## Create Linear PhotoStitch Embroidery

Create a PhotoStitch embroidery from a color or monochrome photo, generating a linear pattern of stitches, or a Maze or Spiral effect, using one thread for a single color result. There are six effects available.

Linear PhotoStitch works best when using a picture with good contrast on the face, and without areas of deep shadow.

## Load Picture for Editing

Load a picture into the Picture tab for further editing before creating stitches.

#### Next

Go to the Choose Picture page.

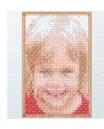

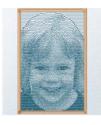

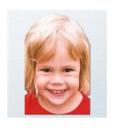

## **Choose Picture**

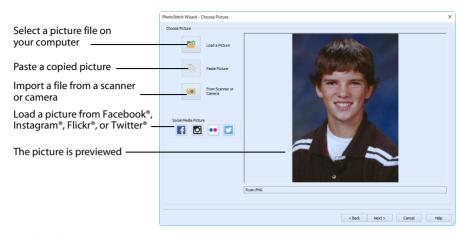

Use the Choose Picture page to select the picture you wish to convert to a PhotoStitch.

Click Load a Picture foo open a picture from your My Pictures folder. Alternatively, browse to a folder elsewhere on your computer. After selecting a picture, the preview box will show the selected picture with its name underneath.

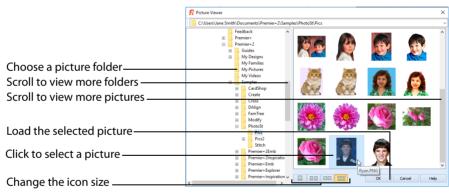

The following file formats may be loaded: Windows or OS2 Bitmap (.bmp), JPEG-JFIF Compliant (.jpg, .jif, .jpeg), PatternCAD (.4dq), Portable Network Graphics (.png), Tagged Image File Format uncompressed (.tiff., tif), Windows Meta File (.wmf), Windows Enhanced Meta File (.emf) and Windows Icon (.ico).

#### Load a Picture with the Viewer

- 1 Click Load a Picture 🎥 and the Picture Viewer dialog box appears.
- 2 Double-click to expand the folders until the desired folder is highlighted.
- 3 If desired, change the icon size to see more or fewer pictures.
- 4 Click on a picture to select it.
- 5 Click OK to open the picture with its name underneath.
- 6 Click Cancel to exit without selecting a picture.

#### Paste Picture

Click Paste Picture is to load the picture in the Clipboard Block. The picture is shown in the preview area.

Paste Picture is not available if the Clipboard Block is empty.

#### From Scanner or Camera

Use From Scanner or Camera to display the program that is used to acquire pictures from a scanner, a digital camera or another suitable device. Only devices that use Windows Image Acquisition (WIA) can be used to obtain pictures.

WIA is a standard method for transferring pictures from the device's scanning or downloading program to another program. If the manufacturer provides the appropriate software components needed for WIA compliance, these should have been installed when the device was installed.

Each scanner or digital camera has its own program that is used to scan or download pictures. Refer to the manual or online help provided with the program for instructions, if required. When the device and its software finish processing the picture, it will be shown in the Choose Picture page.

#### Social Media Picture

Load a picture from Facebook® [f], Instagram® [o], Flickr® ••, or Twitter® [v]. Log in to the Social Media website to load the desired picture.

#### Preview and Name

Under the preview pane is a box for the name of the chosen file. If the picture is a scanned image then the box will contain the words Scanned Picture.

## **Back**

Return to the Choose Embroidery Type page.

#### Next

Go to the Rotate and Crop Picture page.

# **Rotate and Crop Picture**

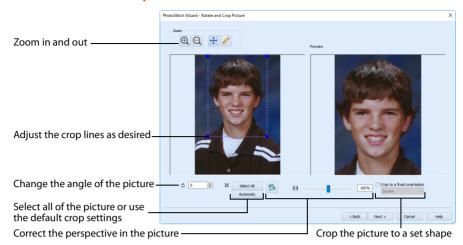

If required, rotate the picture to any angle from 0 to 359 degrees. This can be useful when straightening scanned pictures.

Use the Crop lines to select the section of the picture that is to be used to create the PhotoStitch. If required, click and drag the handles on the boundary line of the crop area to select the desired part of the picture. Use Perspective Correction to adjust for perspective or skew.

To obtain more detail on an individual's face it is often helpful to crop so that only the head and part of the shoulders are shown.

Sometimes, the automatic crop area may not appear to remove as much background color as possible. This can happen when the background color appears to be a plain color, such as white, but actually has minor variations that are not immediately visible. For example, this often happens with the JPEG-JFIF Compliant (\*.jpg, .jif, .jpeg) picture format.

Click and drag anywhere inside the crop box to move the crop box.

If you need to expand a crop box again, make sure it is not touching the edge of the frame, as this will stop it expanding.

#### Select All

Click the Select All button to select the whole picture. Alternatively, double-click the picture to select the whole picture.

#### **Automatic**

Click Automatic to set the crop lines back to the default position for the current picture.

#### Orientation

Use Orientation to crop the picture to a fixed orientation. Choose from: Square, Portrait and Landscape.

## **Perspective Correction**

To remove the effects of perspective in a picture, or to correct skew, select Perspective Correction . When using Perspective Correction, the crop handles are red.

Move the red handles so that the crop lines frame the picture. Use the Zoom tools to view the outline of the picture more clearly. Drag the Stretch Picture slider to make the picture in the Preview wider or narrower.

#### Zoom

Use the Zoom functions to change the view of the picture.

Use Zoom In ① to magnify the view. Move the pointer over the picture and the pointer changes to the zoom in pointer ② . Then either click a point you want to zoom in towards, or click and drag a rectangle around the area you want to zoom in to and release the mouse button to zoom. When zoomed in, use the scroll bars to move around.

Use Zoom Out  $\bigcirc$  to shrink the view. Move the pointer over the picture and the pointer changes to the zoom out pointer  $\bigcirc$  . Then click a point you want to zoom out from.

Click Zoom To Fit ## to fit the picture to the preview area.

Click Real Size / to view the picture at its real size in pixels. This means that one pixel of the picture uses one pixel of the screen.

#### Back

Return to the Choose Picture page.

#### Next

Go to the Remove Background page.

# Remove Background

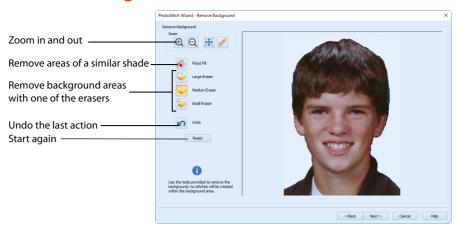

Use the Remove Background page to remove the background from the photo, so as to emphasize the person's face, or other subject.

Best results may be obtained if the background is completely removed, leaving only the face itself. Removing heavily contrasting colors in the background brings out the subtle color variations in the person's features.

For a Linear PhotoStitch it is unimportant if a few small specks of background remain, as the background stitch lines will be unaffected. When making a color PhotoStitch it is best to remove all specks of background as they may lead to 'stray stitches'.

#### Flood Fill

Select Flood Fill 

to remove sections of similarly colored background automatically.

Flood Fill looks for areas with a similar color shade, and replaces them with a transparent background.

Use Flood Fill in conjunction with Undo on varied backgrounds such as a cloudy sky. A small change in the position of the click may remove desired parts of the picture along with the background.

Flood Fill works best on relatively evenly colored areas. Areas with gradations of colors can be removed in several pieces, but patterned areas may be easier to remove with the Large Eraser.

Some backgrounds may be a similar color to the hair or skin of the person in the foreground. Draw a line around the person with the Small Eraser, then remove the background with Flood Fill.

When Flood Fill is used to remove a very brightly colored background, for example a bright blue sky, there may be a colored edge around the subject of the picture. This can affect the final embroidery. Use the Small Eraser to carefully remove the colored edge.

#### Eraser

The Eraser removes any part of the image that it is used on, leaving a transparent background. Three sizes are available.

Lift the mouse button or graphics tablet pen frequently when using one of the erasers. Then if you make a mistake, and need to Undo, you will not lose much work.

#### Large Eraser

Use the Large Eraser to remove large areas of background, and to clean remaining fragments of background from a picture.

Patterned backgrounds often contain pixels of widely varying colors, and a few of these may remain when the area has been cleaned with Flood Fill. Remove these with the Large Eraser.

#### **Medium Eraser**

Use the Medium Eraser 🤝 to clean relatively detailed areas.

#### Small Eraser

Use the Small Eraser to remove fine details, or to draw a line to separate a desired area from an unwanted one.

## Defining Areas with the Small Eraser

Open your chosen picture in the Remove Background page of the PhotoStitch Wizard, and start removing the background with Flood Fill.

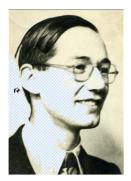

If a desired area of the picture is removed, click Undo.

Select the Small Eraser

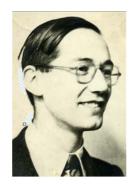

Draw a line to separate the background area from the picture. You may need to do this in more than one place.

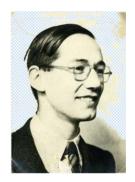

Select Flood Fill again.
Continue removing the
background area with Flood Fill.
Use Undo if required parts of the
picture are removed.

Repeat this process where other parts of the picture are the same color as the adjoining background.

#### Undo

Use Undo 💋 to reverse the last action.

#### Reset

Use Reset to reverse all changes made to the picture on the current wizard page. Changes made on previous pages are retained.

#### Zoom

Use the Zoom functions to change the view of the picture.

Use Zoom In 1 to magnify the view. Move the pointer over the picture and the pointer changes to the zoom in pointer 1. Then either click a point you want to zoom in towards, or click and drag a rectangle around the area you want to zoom in to and release the mouse button to zoom. When zoomed in, use the scroll bars to move around.

Use Zoom Out  $\bigcirc$  to shrink the view. Move the pointer over the picture and the pointer changes to the zoom out pointer  $\bigcirc$  . Then click a point you want to zoom out from.

Click Zoom To Fit 🚼 to fit the picture to the preview area.

Click Real Size / to view the picture at its real size in pixels. This means that one pixel of the picture uses one pixel of the screen.

#### **Back**

Return to the Rotate and Crop Picture page.

#### Next

Go to the Picture Options page.

# **Picture Options**

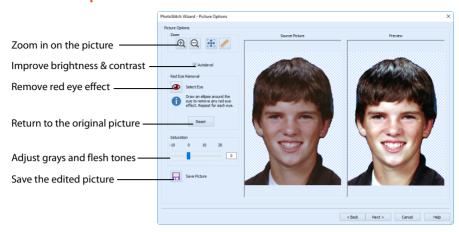

Use the Picture Options page to remove Red Eye from your picture, and to adjust saturation and contrast in the picture. You can also save your edited copy of the picture.

### **Autolevel**

Autolevel improves brightness and contrast in most photos, and can be used to bring out the color in underexposed pictures.

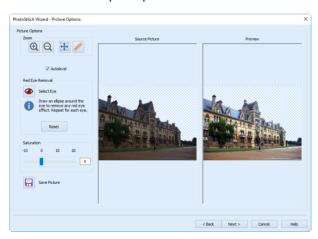

By default Autolevel is enabled.

Autolevel does not make new adjustments each time a picture is loaded.

Occasionally Autolevel does not improve the appearance of a picture, and may need to be switched off.

# Red Eye Removal

Use Red Eye Removal **( )** to reverse the red eye effect caused when flash is reflected back by the retina of the eye.

Red Eye Removal can also be used to remove other intrusive reds, such as red lights.

### Select Eye

Use Select Eye 
 to select Red Eye removal.

# Remove Red Eye Effect from a Picture

- 1 Click Select Eye **③**.
- Use Zoom In (1) to magnify the affected area.
- 3 Draw an ellipse around the affected eye in the Source Picture panel. Any bright red in that part of the picture has a blue cast added to it, to counteract the red effect.

  If you make a mistake, use Reset to reverse red eye removal, then try again.
- 4 Check the result in the Preview panel.
- 5 Remove any other examples of red eye in the picture.

### Reset

Use Reset to reverse the effects of red eye removal.

### Saturation

Adjust saturation to change the amount of gray in your picture.

Saturation is best used on Color PhotoStitch and Color Tile PhotoStitch embroideries.

Move the Saturation slider bar to the desired setting, or enter a value directly in the box.

Adjust Saturation between -10 and 20 by typing in a number, clicking on the left or right of the slider bar or by clicking and dragging the slider bar. To make the image more gray, move the slider to the left or type a lower number in the box. To make the image warmer, move the slider to the right or type a higher number in the box.

The initial value for Saturation is 0.

To reverse changes to Saturation, set the value back to 0.

# Save Picture

Use Save Picture 🗐 to save changes to a picture you have edited. The Save Picture dialog box appears.

The following file formats may be saved: Windows or OS2 Bitmap (.bmp), JPEG Low Quality (.jpg), JPEG High Quality (.jpg), Tagged Image File Format uncompressed (.tif) and Portable Network Graphics (.png).

Portable Network Graphics (.png) is recommended as it is relatively compact, yet preserves the colors of the photo.

# Source Picture

The panel on the left shows the original picture.

### **Preview**

The preview picture on the right shows the result of applying Autolevel, Red Eye Removal, and adjusting saturation.

# Zoom

Use the Zoom functions to change the view of the picture.

Use Zoom In (1) to magnify the view. Move the pointer over the picture and the pointer changes to the zoom in pointer (2). Then either click a point you want to zoom in towards,

or click and drag a rectangle around the area you want to zoom in to and release the mouse button to zoom. When zoomed in, use the scroll bars to move around.

Use Zoom Out  $\bigcirc$  to shrink the view. Move the pointer over the picture and the pointer changes to the zoom out pointer  $\bigcirc$  . Then click a point you want to zoom out from.

Click Zoom To Fit ## to fit the picture to the preview area.

Click Real Size / to view the picture at its real size in pixels. This means that one pixel of the picture uses one pixel of the screen.

### Back

Return to the Remove Background page.

### Next

Go to the Design Size page.

### Finish

If you selected Load Picture for Editing, click Finish to close the wizard.

# **Design Size**

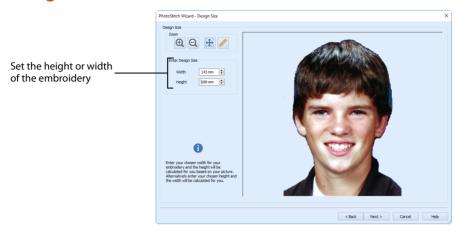

Use the Design Size page to set the height or width of your PhotoStitch, with the other dimension calculated from the picture.

### **Enter Design Size**

Set the height or width of your embroidery, with the other dimension calculated from the picture.

### Zoom

Use the Zoom functions to change the view of the picture or embroidery.

Use Zoom In (a) to magnify the view. Move the pointer over the picture or embroidery and the pointer changes to the zoom in pointer (b). Then either click a point you want to zoom in towards, or click and drag a rectangle around the area you want to zoom in to and release the mouse button to zoom. When zoomed in, use the scroll bars to move around.

Use Zoom Out  $\bigcirc$  to shrink the view. Move the pointer over the picture or embroidery and the pointer changes to the zoom out pointer  $\bigcirc$ . Then click a point you want to zoom out from.

Click Zoom To Fit  $\bigoplus$  to fit the picture or embroidery to the preview area.

Click Real Size  $\nearrow$  to view the picture at its real size in pixels. This means that one pixel of the picture uses one pixel of the screen. Alternatively, view the embroidery at a magnification as close as possible to the Real Size setting you chose in PREMIER+ $^{\text{M}}$ 2 Configure.

### Back

Return to the Picture Options page, if you entered the embroidery creation pages of the PhotoStitch Wizard from the picture preparation pages.

If you started the PhotoStitch Wizard from the Wizards toolbar, or menu, the Back button will be grayed out.

# Next

Go to the Choose Thread Colors page.

# **Choose Thread Colors**

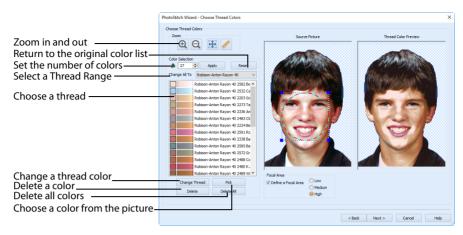

The Choose Thread Colors page of the PhotoStitch Wizard only appears when you are creating a color, sepia, monochrome or color tile PhotoStitch embroidery.

A different version of this page appears when creating a Linear PhotoStitch embroidery, see "Choose Thread Colors (Linear PhotoStitch)" on page 40.

Use the Choose Thread Colors page to set the number of colors, and to match thread colors to colors in the picture. Thread color effects are available for frames and borders, but not for the PhotoStitch embroidery.

### Color Selection

### **Number of Colors**

The Number of Colors is initially set to the recommended number of colors. When this number is changed, the list of thread colors and the preview are updated.

The maximum Number of Colors is 256.

With Sepia an initial palette of 7 colors is provided, and with Monochrome an initial palette of 11 colors is provided.

It is not necessary to match the Reduced Colors Preview exactly to the source picture, as long as the effect is pleasing. The color PhotoStitch effect provides an impression of a photo. Use the Number of Colors and the Thread Color Options on the following page to achieve a good effect with a reasonable number of threads.

# Apply

When the number of colors has been changed, click Apply to adjust the threads and the preview.

### Reset

Use Reset to return the color list to the initial set of picture colors. The picture colors will be matched to thread colors from the thread range shown in the Change All To box. Any custom thread matches that are required must be re-selected with Change Thread.

### Change All To

Click the drop-down arrow to choose a different thread range. When a thread range is chosen, each picture color in the list will be assigned the nearest matching thread color from the chosen thread range.

When a new thread range is chosen, all custom thread matches set by Change Thread will be lost.

### Picture and Thread Color List

The list shows a sample of each color currently selected from the picture. The colors are shown with each picture color automatically matched to a thread color from the thread range shown in Change All To.

The same thread color may be matched to two or more colors in the picture. Each thread color can be individually changed with Change Thread. When thread colors are changed in the list, the Thread Color Preview is updated.

When more than one color in the picture is matched to the same thread color, the number of color changes in the final embroidery is reduced.

### **Change Thread**

Click a color in the list, then click the Change Thread button. The Color Selection dialog box will appear so that a different thread color can be chosen. Alternatively, double-click a color in the list and the Color Selection dialog box will appear. See "Change an Existing Thread Color" on page 126.

It is recommended only to use Change Thread after the main thread range has been selected.

#### Pick

Click Pick to add thread colors to the list by clicking the desired colors in the Source Picture.

When Pick is selected, the pointer changes to an eyedropper over the source picture. Click the picture to pick up the color under the tip of the eyedropper, and the nearest matching thread color from the selected Thread Range will be automatically selected and added to the thread color list. Because the PhotoStitch effects use a color blending process, the colors are recalculated.

The thread color is picked for the clicked color according to the RGB (red, green, blue) value at the point clicked. If there is already a thread color assigned to that exact RGB value, it will be highlighted in the list instead of adding a thread color to the list.

### Delete

Delete the picture color currently highlighted in the list. Because the PhotoStitch effects use a color blending process, the colors are recalculated. The Thread Color Preview is displayed again, with the reduced set of thread colors.

#### Delete All

Click Delete All to remove all the thread colors from the list if you wish to use Pick Color to choose colors from the Source Picture.

### Focal Area

The Focal Area allows you to focus on the area of the picture that you want used when the color palette is selected.

Focal Area can be used to concentrate on the flesh tones in a face, rather than the color of the hair or clothes.

### Define a Focal Area

Use this option to enable the selection of a Focal Area. Then click and drag to select the area. By default this option is not selected.

#### Low

Color palette influenced by the Focal Area.

### Medium

Color palette heavily influenced by the Focal Area.

### High

Color palette taken mainly from the Focal Area.

### **Previews**

### Source Picture

This shows the original picture, after being rotated and cropped, in full color.

### Thread Color Preview

This shows how the thread colors have been chosen to replace colors in the picture. This gives an approximate indication of where thread blocks will be in the final design.

If variegated threads have been selected, only the first color is shown in the preview.

### Zoom

Use the Zoom functions to change the view of the picture or embroidery.

Use Zoom In (a) to magnify the view. Move the pointer over the picture or embroidery and the pointer changes to the zoom in pointer (b). Then either click a point you want to zoom in towards, or click and drag a rectangle around the area you want to zoom in to and release the mouse button to zoom. When zoomed in, use the scroll bars to move around.

Use Zoom Out  $\bigcirc$  to shrink the view. Move the pointer over the picture or embroidery and the pointer changes to the zoom out pointer  $\bigcirc$ . Then click a point you want to zoom out from.

Click Zoom To Fit 🎛 to fit the picture or embroidery to the preview area.

Click Real Size  $\nearrow$  to view the picture at its real size in pixels. This means that one pixel of the picture uses one pixel of the screen. Alternatively, view the embroidery at a magnification as close as possible to the Real Size setting you chose in PREMIER+ $^{\text{TM}}$ 2 Configure.

### Back

Return to the Design Size page.

### Next

- For a Color, Sepia or Monochrome PhotoStitch Embroidery, go to the PhotoStitch Embroidery Options page.
- For a Color Tile PhotoStitch Embroidery, go to the Color Tile Options page.

The Create Stitches animation plays while the embroidery is created.

# Choose Thread Colors (Linear PhotoStitch)

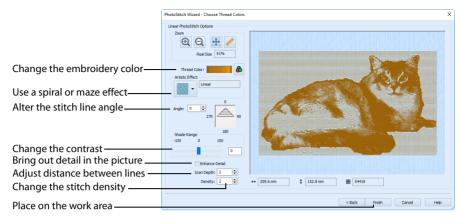

The Linear PhotoStitch version of the Choose Thread Colors page of the PhotoStitch Wizard only appears when you are creating a linear embroidery.

Use the Choose Thread Colors page to choose the color for the embroidery. Optionally, select an artistic stitch effect, choose whether or not to change the angle of the stitching, and enhance detail and contrast in the picture.

### **Thread Color**

Thread Color enables you to select the color used for stitching the Linear PhotoStitch embroidery. Thread color effects are available for frames and borders, but not for the PhotoStitch embroidery.

The initial Monochrome thread color is set in Preferences.

Click the Thread Color icon **a** to open the Color Selection dialog box.

See "Thread Colors" on page 126.

# **Artistic Effect**

Select an artistic effect from the drop-down list. The available options are Linear, Spiral and four Maze effects.

### Monochrome Linear

Use Monochrome Linear to use straight lines of thread for the basic stitch pattern. The lines are smooth for light areas of the picture. Zigzag stitches on either side of the lines emphasize the detail of the picture.

# Monochrome Spiral

Use Monochrome Spiral ot use circular lines of thread for the basic stitch pattern. The lines are smooth for light areas of the picture. Zigzag stitches on either side of the lines emphasize the detail of the picture.

### Monochrome Maze

Use the Monochrome Maze ( ) and ( ) modes to use one of four patterns to build up the picture. The stitching is sparse for light areas of the picture, which also reveals the basic shape used by the Maze mode you have chosen. Increased density of stitching emphasizes the detail of the picture.

# **Angle**

Use Angle to change the angle at which the stitches are created for the embroidery.

Enter an Angle from 0 to 359 degrees. The initial setting is 0.

Alter the Angle by typing a number in the box, or use the up and down arrows to change the number. The computer will recalculate how to stitch the picture.

Changes in Angle are visible in the preview pane.

# **Shade Range**

Change the contrast in the picture. Negative values make the picture darker, and positive values make the picture lighter.

### **Enhance Detail**

Enhance Detail makes details in the picture more prominent. For example, it can be used to improve definition in a photo with good detail, but little contrast.

# Scan Depth

Scan Depth refers to the distance between the lines that produce an embroidery from a picture. The lower the Scan Depth figure, the finer the detail shown in the embroidery, and the more stitches produced. Scan Depth may be altered from 1 to 20 (recommended setting 2). The default setting is 2.

Changes in Scan Depth are visible in the preview pane.

# Density

Density of stitching may be set from 1 to 40. The lower the number, the closer together the stitches and the more stitches are produced.

Depending on the fabric and machine used, a lower number may produce more detail in the embroidery. However, the recommended (and default) setting is 2.

Changes in Density are visible in the preview pane.

# Zoom

Use the Zoom functions to change the view of the picture or embroidery.

Use Zoom In ① to magnify the view. Move the pointer over the picture or embroidery and the pointer changes to the zoom in pointer ②. Then either click a point you want to zoom in towards, or click and drag a rectangle around the area you want to zoom in to and release the mouse button to zoom. When zoomed in, use the scroll bars to move around.

Use Zoom Out  $\bigcirc$  to shrink the view. Move the pointer over the picture or embroidery and the pointer changes to the zoom out pointer  $\bigcirc$ . Then click a point you want to zoom out from.

Click Zoom To Fit ## to fit the picture or embroidery to the preview area.

Click Real Size  $\nearrow$  to view the picture at its real size in pixels. This means that one pixel of the picture uses one pixel of the screen. Alternatively, view the embroidery at a magnification as close as possible to the Real Size setting you chose in PREMIER+ $^{\text{TM}}$  2 Configure.

# **Design Information**

The design information boxes show the dimensions (Width ↔ and Height ‡) and Stitch Count **■** for the embroidery. The design information may change when the embroidery is exported, depending on the Optimize for Sewing Options.

### Back

Return to the Design Size page.

### **Finish**

Accept the final design and close the PhotoStitch Wizard.

# **PhotoStitch Embroidery Options**

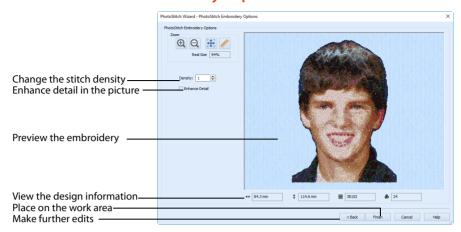

The PhotoStitch Embroidery Options page allows you to view and check the final design in 3D before closing the PhotoStitch Wizard. Optionally, choose whether or not to enhance detail in the picture.

After creating a PhotoStitch embroidery, use the Frame or Border options to complete your project. Add lettering in  $PREMIER+^{m} 2$  Embroidery Extra, if you wish.

# Stitch Options

Select Enhance Detail to bring out the detail in the picture or Density to change the number of stitches.

### **Enhance Detail**

Enhance Detail makes details in the picture more prominent. For example, it can be used to improve definition in a photo with good detail, but little contrast.

Enhance Detail does not change the colors used, it affects the way that those colors are used.

### Density

Select the density of the stitching. 1 is the standard default density, 9 is the most open.

# Zoom

Use the Zoom functions to change the view of the picture or embroidery.

Use Zoom In 
a to magnify the view. Move the pointer over the picture or embroidery and the pointer changes to the zoom in pointer 
. Then either click a point you want to zoom in towards, or click and drag a rectangle around the area you want to zoom in to and release the mouse button to zoom. When zoomed in, use the scroll bars to move around.

Use Zoom Out  $\bigcirc$  to shrink the view. Move the pointer over the picture or embroidery and the pointer changes to the zoom out pointer  $\bigcirc$ . Then click a point you want to zoom out from

Click Zoom To Fit  $\bigoplus$  to fit the picture or embroidery to the preview area.

Click Real Size  $\nearrow$  to view the picture at its real size in pixels. This means that one pixel of the picture uses one pixel of the screen. Alternatively, view the embroidery at a magnification as close as possible to the Real Size setting you chose in PREMIER+ $^{\text{TM}}$  2 Configure.

# **Design Information**

The design information boxes show the dimensions (Width ↔ and Height ‡), Stitch Count ≡, and number of colors ♣ for the embroidery. The design information may change when the embroidery is exported, depending on the Optimize for Sewing Options.

### Back

If desired, use the Back button to go back through the PhotoStitch Wizard and modify settings before previewing the design again.

### **Finish**

Accept the final design and close the PhotoStitch Wizard.

# **Color Tile Options**

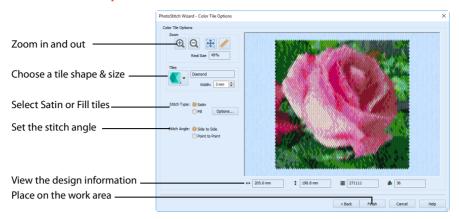

The Color Tile Options page of the PhotoStitch Wizard only appears when you are creating a color tile embroidery. Use the Color Tile Options page to select tiles, and set the stitch options for them.

### Tiles

Select a tile shape from the drop-down list. The available shapes are:

- Diamond
- Square
- Hexagon

The default tile shape is Diamond.

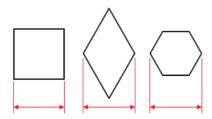

The tile size is based on the width of the tile at its widest point.

### Width

Select the width of the tiles from 2mm to 5mm in steps of 1mm.

The default tile size is 3mm.

# **Stitch Options**

The stitch options selected here are retained until the wizard for a different embroidery type is chosen, or a new picture is loaded.

### Satin

Use Satin stitch for the tiles. Select Satin, and click the Options button, to see the Density options.

### Satin Density

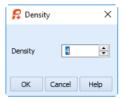

Set Density from 2 to 12. The lower the number, the closer together the stitches and the more stitches are produced.

The initial setting is 4.

# \\\\\\\ **1**

### Fill

Use Fill for the tiles. Select Fill, and click the Options button, to see the Density options.

### Fill Density

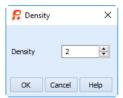

Set Density from 2 to 12. The lower the number, the closer together the stitches and the more stitches are produced.

The initial setting is 2.

# ////// **2** ///// **12**

# Stitch Angle

Select from Side to Side, where the stitches are parallel to the sides of the shape, and Point to Point, where the stitches are from corner to corner of the shape.

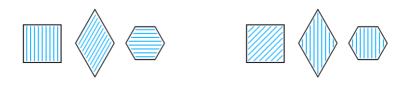

Side to Side

Point to Point

The default setting is Side to Side.

# **Design Information**

The design information boxes show the dimensions (Width ↔ and Height ‡), Stitch Count ≡, and number of colors ♣ for the embroidery. The design information may change when the embroidery is exported, depending on the Optimize for Sewing Options.

### 700m

Use the Zoom functions to change the view of the picture or embroidery.

Use Zoom In 
 to magnify the view. Move the pointer over the picture or embroidery and the pointer changes to the zoom in pointer . Then either click a point you want to zoom in towards, or click and drag a rectangle around the area you want to zoom in to and release the mouse button to zoom. When zoomed in, use the scroll bars to move around.

Use Zoom Out  $\bigcirc$  to shrink the view. Move the pointer over the picture or embroidery and the pointer changes to the zoom out pointer  $\bigcirc$ . Then click a point you want to zoom out from.

Click Zoom To Fit to fit the picture or embroidery to the preview area.

Click Real Size  $\nearrow$  to view the picture at its real size in pixels. This means that one pixel of the picture uses one pixel of the screen. Alternatively, view the embroidery at a magnification as close as possible to the Real Size setting you chose in PREMIER+ $^{\text{TM}}$  2 Configure.

### Back

If desired, use the Back button to go back through the PhotoStitch Wizard and modify settings before previewing the design again.

### **Finish**

Accept the final design and close the PhotoStitch Wizard.

# How To Prepare Pictures in the PhotoStitch Wizard

# Prepare a Picture in the Wizard for a PhotoStitch Embroidery

- 1 Click New 1. The PhotoStitch Wizard starts, and the Choose Embroidery Type page appears.
- 2 Choose one of the following options:
  - Create Color PhotoStitch Embroidery
  - Create Sepia PhotoStitch Embroidery
  - Create Monochrome PhotoStitch Embroidery
  - Create Color Tile PhotoStitch Embroidery
  - Create Linear PhotoStitch Embroidery
  - · Load Picture for Editing

Select an embroidery type, or select Load Picture for Editing to edit the picture further in the Picture window of the main screen. You can also save your edited picture within the wizard if you want to make more than one embroidery type from the picture.

- 3 Click Next. The Choose Picture page appears.
- 4 Click Load a Picture 🎥 , to select an existing picture file. The Load Picture dialog box appears.
- 5 Browse to Documents\Premier+2\Samples\PhotoSt\Pics, and the pictures in the folder will be shown.

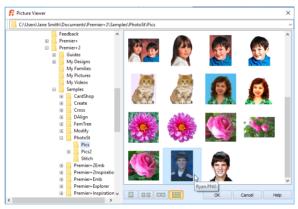

If you position the arrow pointer over a thumbnail without clicking, the name of the picture will be shown. The picture is called 'Ryan.pnq'.

6 Click the 'Ryan.png' thumbnail, then click OK. The photo will be loaded onto the Choose Picture page, with its name shown below the preview area.

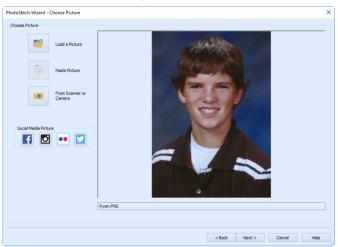

- 7 Click Next and the Rotate and Crop Picture page will appear.
- 8 Select "Crop to a fixed orientation", and then select Portrait.
- 9 Move the handles on the corner of the crop box so that the crop frame encloses Ryan's head and chin, showing a little of his shoulders.
  If necessary at any time while cropping, click Reset and start again.
- Move the pointer over the crop box so that the arrow pointer to a four-arrow pointer to box so that it is centered over the face.

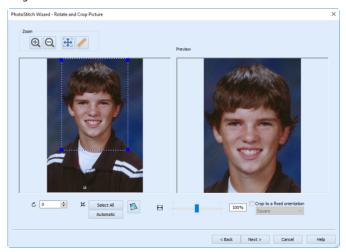

Take care to leave enough space at the top of the picture for a balanced portrait. A slightly larger selection would be needed for an elliptical PhotoStitch, or for a square one, compared with this rectangular one.

- 11 Click Next. The Remove Background page will appear.

  It is recommended to use a graphics tablet and pen, if available, for the Remove Background functions.
- 12 Click Flood Fill . The pointer changes to the Flood Fill bucket pointer while positioned over the picture.

- Click the blue background to the top right of Ryan's head. The blue background is replaced by a check pattern, to show where there will be no stitches. Small differently colored areas will be left behind. Flood Fill removes a particular color, and very similar colors.
  - If you make a mistake, click Undo of to reverse your last action.
- 14 Continue using Flood Fill to roughly remove the dark blue background on the right. If necessary, use Reset to start again.
  - Undo reverses the last action, while Reset returns to the original version of the picture.
- Click the dark area to the left, close to Ryan's head. The line of the hair above the ear will affect the appearance of the embroidery. Click Undo .
  If this is not apparent the first time, try again nearby.
- 16 Click Zoom In 
  while positioned over the picture. The pointer will change to the zoom in pointer 
  change to the zoom in pointer 
  change to the zoom in pointer 
  change to the zoom in pointer 
  change to the zoom in pointer 
  change to the zoom in pointer 
  change to the zoom in pointer 
  change to the zoom in pointer 
  change to the zoom in pointer 
  change to the zoom in pointer 
  change to the zoom in pointer 
  change to the zoom in pointer 
  change to the zoom in pointer 
  change to the zoom in pointer 
  change to the zoom in pointer 
  change to the zoom in pointer 
  change to the zoom in pointer 
  change to the zoom in pointer 
  change to the zoom in pointer 
  change to the zoom in pointer 
  change to the zoom in pointer 
  change to the zoom in pointer 
  change to the zoom in pointer 
  change to the zoom change to the zoom in pointer 
  change to the zoom change to the zoom change to the zo
- 17 Click and drag to draw a rectangle around the area to the left of Ryan's head, then release the mouse button.
- 18 Select the Small Eraser 🧼 and draw a smooth line to the left of Ryan's head.
- 19 Remove the curl of hair by the ear, and leave a small amount of the background color near the hair above.
  - Lift the mouse button or graphics tablet pen frequently. Then if you make a mistake, and need to Undo, you will not lose much work.
- Use Flood Fill to remove the hair by the ear.

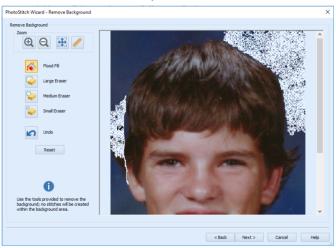

- 21 Click Zoom to Fit  $\bigoplus$  to see the full picture again.
- Use Zoom In 🔁 to magnify the area to the right of Ryan's head, and use the Small Eraser 😜 to draw a line to remove the curl by the right ear. Then click Zoom to Fit 🎛 to view.
- 23 Roughly remove the rest of the background with Flood Fill .
- Use Zoom In to magnify the areas of the face where the skin is adjacent to the blue background. Use the Small or Medium for Eraser to remove the blue edge.

  It does not matter if you go a little into the skin tones as a slightly rough outline will not affect the final embroidery.
- 25 Click the Large Eraser , and try to clean all remaining specks from the background. The Medium Eraser is better for cleaning areas close to Ryan's head.

  It is best to remove all specks of background as they may lead to 'stray stitches'.

Use Zoom In 📵 and Zoom to Fit 🎛 when tidying up the outline and background.

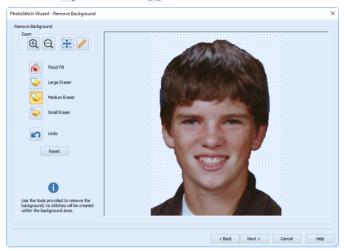

26 Click Next. The Picture Options page will appear.

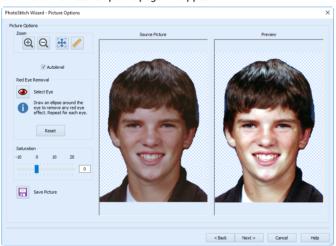

- 27 Leave Autolevel on. There is no red eye to correct in this picture.

  Autolevel adjusts brightness and contrast automatically. This improves results for most pictures.
- 28 Set Saturation to 2, to enhance the tones of the lips and cheeks.

  Increasing saturation enhances the intensity of colors, for instance to make pale skin tones appear 'warmer'. You can also adjust the skin tone and color with Luminosity Effects and the other Image Effects available in the Picture tab of the main screen.
  - Use Save Picture to keep your edited picture for creating future PhotoStitch designs.
- 29 If you selected a PhotoStitch type click Next and the Design Size page will appear.

  To create a Color PhotoStitch from this picture, see "Create a Color PhotoStitch Embroidery in the PhotoStitch Wizard" on page 53.
- 30 If you selected Load Picture for Editing, click Finish and the wizard closes. The picture appears in the work area.

# Load and Crop a Rose Picture in the PhotoStitch Wizard

You can also use the PhotoStitch Wizard for the initial preparation of a picture where the background will be included.

- 1 Click New 1. The PhotoStitch Wizard starts, and the Choose Embroidery Type page appears.
- 2 Select Load Picture for Editing, and then click Next.
- 3 Click Load a Picture . The Load Picture dialog box appears.
- 4 Browse to Documents\Premier+2\Samples\PhotoSt\Pics, then click 'PinkRoses3.jpg'.
- 5 Click OK and the photo will be loaded onto the Choose Picture page, with its name shown below the preview area.
- 6 Click Next and the Rotate and Crop Picture page will appear.
- 7 Select "Crop to a fixed orientation", and then ensure that Square is selected.
- 8 Move the handles on the corner of the crop box so that the crop frame encloses the rose to the right of the picture, as shown below.

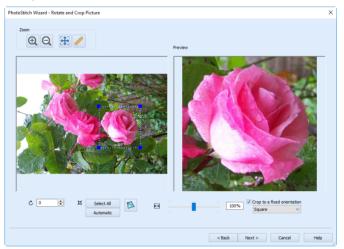

- 9 Click Next. The Remove Background page will appear. Here, the background will be kept for artistic effect. The picture will be used to create a Color Tile embroidery, which looks similar to needlepoint, therefore it is often recommended to retain the background.
- 10 Click Next. The Picture Options page appears.
- 11 Ensure that Autolevel is on.
  - If you selected an embroidery type, but your picture would benefit from further editing before being made into an embroidery, use Save Picture  $\Box$  and then open your picture in the Picture window.

12 Click Finish. The picture is loaded into the Picture window, ready for editing.

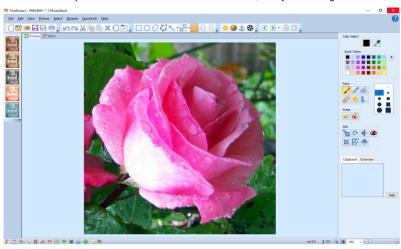

To adjust the pale pink color in the rose, see "Change the Pink in a Rose with the Magic Wand" on page 83.

# How To Create PhotoStitch Embroideries

# Create a Color PhotoStitch Embroidery in the PhotoStitch Wizard

To use the picture you created in "Prepare a Picture in the Wizard for a PhotoStitch Embroidery" on page 48, start at step 5 below. The Design Size page will already be open.

- 1 Click the Picture tab. The picture editing window appears.
- 2 Click Open 12, and the Load Picture dialog box will appear.
- 3 Browse to Documents\Premier+2\Samples\PhotoSt\Pics and select the picture 'RyanNoBackgroundSaturation2.png'. Click Open and the photo will be loaded onto the main screen in the Picture window.
  - There may be a save changes message if another picture is already loaded.
- 4 In the Wizards toolbar on the left, click Color PhotoStitch Embroidery . The Design Size page will appear.

#### 5 Set Height to 119mm.

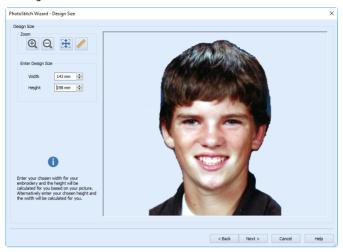

- 6 Click Next. The Choose Thread Colors page will appear.
- 7 Note the number in the Color Selection box. This gives the number of colors in the picture. In this example it is 30.

If you use a photo that you edited the number will vary, depending on exactly how you cropped and edited the photo.

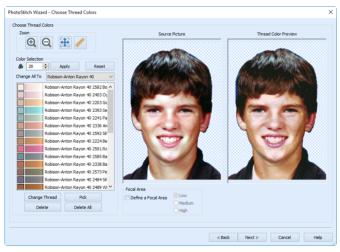

Each time you run the PhotoStitch Wizard on the same picture, the results may differ. A slight change in cropping a picture, or in removing the background, will affect the balance of colors, and the type and number of threads used.

- 8 To emphasize the eyes and mouth in the selection of colors, click Define a Focal Area.
- 9 Ensure that High is selected in Focal Area. (The default is Low.)
- Move the handles on the corner of the crop box, and the crop box itself, so that the circle encloses the eyes and mouth.

11 The number of colors changes as you move and resize the Focal Area crop box. Make a note of the new number. (In this example it is 28.)

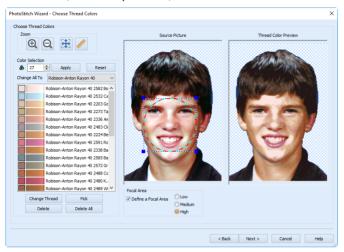

You can often slightly reduce the number of colors with little visible effect, but a further reduction will badly affect the color quality.

- 12 Scroll down the list of threads. If there is more than one deep blue in the thread color list on the left, select and delete one of the shades of blue and check the result.
  - The small amount of deep blue in the picture mainly comes from remaining traces of the background color. The number of shades can be safely reduced.
  - The computer will recalculate how to stitch the picture, based on the reduced thread list, and the number of stitches will be reduced.
  - Similarly, you can change a thread color. The computer will recalculate the stitches, based on the threads now in use.
- 13 Click Next. The PhotoStitch Embroidery Options page will appear.

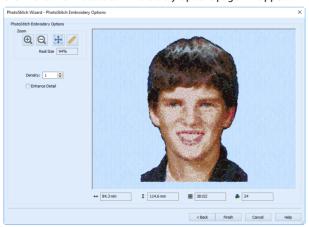

Use Enhance Detail to bring out detail in the picture. Enhance Detail does not change the colors used, it affects the way that those colors are used. A higher number for Density will produce looser stitching and fewer stitches than the standard setting of 1. Leave Enhance Detail unchecked and Density at 1 for this PhotoStitch.

14 Click Finish to close the wizard. The PhotoStitch embroidery will appear in the Stitch window. To add a frame to this embroidery, see "Add a Frame to the Ryan Embroidery" on page 113.

# Create a Monochrome PhotoStitch Embroidery

- 1 In the Picture tab, click Open 12, and the Load Picture dialog box will appear.
- Browse to Documents\Premier+2\Samples\PhotoSt\Pics, and select the picture 'ArthurNoBackgroundAutolevel.png'.
- 3 Click Open to load it onto the main screen in the Picture window.

  Alternatively, use the photo you changed the luminosity of in "How To Brighten an Old Photo with Autolevel" on page 101.
- 4 Click the Stitch tab.
- 5 Click Hoop ①.
- 6 In the Hoop Selection dialog box select Universal from the Hoop Group drop-down list.
- 7 From the Hoop Size drop-down list, select 170mm x 100mm Universal Midsize Hoop 1.
- 8 In Orientation click Natural.
- 9 Click OK. The Hoop Selection window closes.
- 10 Click the Picture tab.
- 11 In the Wizards toolbar on the left, click Monochrome PhotoStitch Embroidery age will appear.

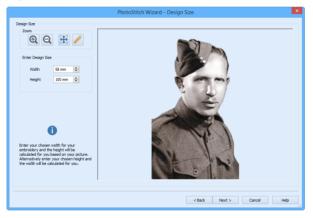

- 12 Set the Height to 119mm and click Next. The Choose Thread Colors page will appear. The shades in the picture have been mapped to 11 thread colors.
- 13 There is no need to adjust the thread colors, so click Next. The PhotoStitch Embroidery Options page appears.
- 14 Click Finish to place the embroidery in the work area.

  To place a black border around this embroidery, see "Frame a Monochrome PhotoStitch Embroidery of a Soldier" on page 117.

# Create a Sepia PhotoStitch Embroidery

- 1 Click Open 12, and the Load Picture dialog box will appear.
- Browse to Documents\Premier+2\Samples\PhotoSt\Pics, then select the file 'ArthurNoBackgroundAutolevel.png' and click OK.

Alternatively, use the photo you created a Monochrome PhotoStitch from in "Create a Monochrome PhotoStitch Embroidery" on page 56.

- 3 Click the Picture tab.
- 4 In the Wizards toolbar on the left, click Sepia PhotoStitch Embroidery . The Design Size page will appear.
- 5 Set the Height to 119mm and click Next. The Choose Thread Colors page will appear. The shades in the picture have been mapped to seven thread colors.
- 6 There is no need to adjust the thread colors, so click Next. The PhotoStitch Embroidery Options page will appear.
- 7 Click Finish to place the embroidery in the work area.
  To add a frame to this embroidery, see "Place a Frame around a Sepia PhotoStitch Embroidery" on page 114.

# Create a Color Tile PhotoStitch Embroidery

- 1 Click the Picture tab. The picture editing window appears.
- Click Open 1, and the Load Picture dialog box will appear.
- 3 Browse to Documents\Premier+2\Samples\PhotoSt\Pics, then select the file 'PinkRosesCropPetalAdjust.jpg' and click OK to load the photo onto the main screen in the Picture window.
  - There may be a save changes message if another picture is already loaded.
  - Alternatively, you could use the picture you created in "Change the Pink in a Rose with the Magic Wand" on page 83.
- 4 In the Wizards toolbar on the left, click Color Tile PhotoStitch Embroidery . The Design Size page will appear.
  - The Color Tile option uses different shaped color sections to create the PhotoStitch, similar to a pointillist style picture by an artist such as the impressionist Georges Seurat.
- 5 In the Enter Design Size section, set Width to 90mm. The height will change proportionally, depending on the picture crop.
  - The finished size of the design will be approximately 90mm. When a border is added outside the rose, the whole design will fit in a 100x100mm hoop.
- 6 Click Next. The Choose Thread Colors page will appear.
- 7 The number of recommended colors 🔒 is approximately 34. Click on the down arrow by the number to reduce this to 25.

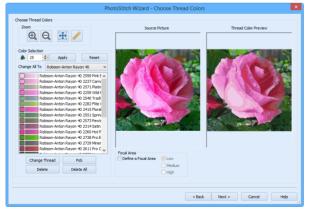

Reducing the number of colors will reduce the stitchout time. You can preview the results to ensure they are still pleasing.

You may have a different number of colors, depending on how you cropped the picture.

8 Click Next. The Color Tile Options page will appear.

- 9 In the Tiles section ensure that Diamond is selected.
- 10 Set Width to 3mm.
- In Stitch Type ensure that Satin is selected, and that the Stitch Angle is Side to Side.

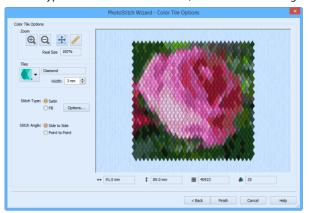

Satin stitches increase the sheen of the embroidery. Use Fill for a flatter effect. Side to Side gives a different angle of stitching compared to Point to Point.

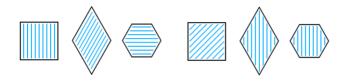

Side to Side

Point to Point

12 Click Finish to close the wizard.

To add a border to this embroidery, see "Add a Motif Border to a Rose Embroidery" on page 119.

# Create a Linear PhotoStitch Embroidery of a Cat

- 1 Click Hoop ①.
- In the Hoop Selection dialog box select Universal from the Hoop Group drop-down list.
- From the Hoop Size drop-down list, select 170mm x 100mm Universal Midsize Hoop 1.
- 4 In Orientation click Rotated.
- 5 Click OK. The Hoop Selection window closes.
- 6 Click New 1. The PhotoStitch Wizard starts, and the Choose Embroidery Type page appears.
- 7 Click Create Linear PhotoStitch Embroidery, then click Next. The Choose Picture page appears.
- 8 Click Load a Picture 12, and the Load Picture dialog box will appear.
- 9 Browse to Documents\Premier+2\Samples\PhotoSt\Pics, then select 'Cat.jpg' and click OK. The photo will be loaded onto the Choose Picture page, with its name shown below the preview area.
- 10 Click Next and the Rotate and Crop Picture page will appear.
- 11 Move the handles on the corner of the crop box so that the crop frame fits closely around the cat.

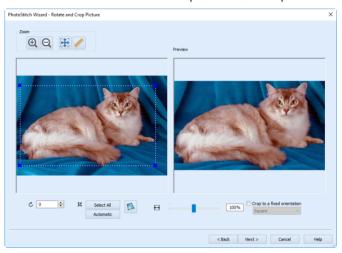

- 12 Click Next. The Remove Background page will appear.
- 13 The picture background will not be removed now as we will use the additional selection features in the Picture tab. Click Next. The Picture Options page will appear.
- 14 Ensure that Autolevel is selected, then click Next. The Design Size page will appear.
- 15 Set Width to 145mm.

  The Height setting should change to approximately 85mm, depending on how you cropped the picture.
- 16 Click Next to go to the Choose Thread Colors page.
- 17 Click the Thread Color icon 🄈 to change the color of the linear embroidery. The Color Selection dialog box appears.
- 18 In the Thread Range drop-down list select Robison-Anton Rayon 40.
- 19 Click in the Find Thread box and enter '2475'. Thread color 2475 (Mocha Cream) will be found in the list.
- 20 Click OK to confirm selection of the color. The linear embroidery of the cat is now pale brown.
- 21 Reduce Scan Depth to 1 by clicking the down arrow in the box.

  The picture now shows more detail, as the distance between the scan lines is reduced, but the original setting of 2 showed more texture.

Set Scan Depth back to 2 in order to create fewer stitches.

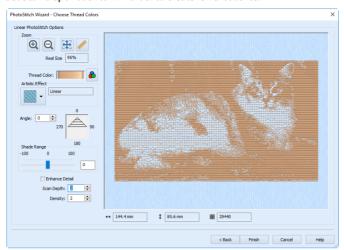

Scan Depth refers to the distance between the lines that produce an embroidery from a picture. The lower the Scan Depth figure, the finer the detail in the embroidery, and the more stitches produced. Density changes the density of the stitching along each line, where 1 is the standard default density and 40 is the most open, with the fewest stitches.

- 23 Click Finish to close the wizard.

  The embroidery would show more detail if the background was paler. This can be achieved using the Picture tab.
- 24 Click the Picture tab. The cropped picture of the cat will appear.
- 25 To save your edits so far, click File, Save As and in the Save Picture As dialog box browse to Documents\Premier+2\My Pictures and save the picture as CatCropped.png.
  To remove the background from this picture, see "Remove the Background from a Cat Picture" on page 76.

# Managing Pictures and Embroideries

3

Use New 1 to load a picture, then create an embroidery. Use Open 10 r Insert to open a picture by name, number or image. Open Recently Used Pictures with the File 1,2 ... command. Use Windows® Explorer to Open a Picture with Drag and Drop. Use Paste 1 to insert a picture from the clipboard. Obtain a picture from a scanner or digital camera with From Scanner or Camera 10.

To load a picture from a social medial site, use the PhotoStitch Wizard.

The following picture formats may be opened: Windows or OS2 Bitmap (.bmp), JPEG-JFIF Compliant (.jpg, .jif, .jpeg), Portable Network Graphics (.png), Tagged Image File Format uncompressed (.tiff, .tif), Windows Meta File (.wmf), Windows Enhanced Meta File (.emf) and Windows Icon (.ico).

Pictures may be saved with a new name and location using Save As. Save changes to an existing picture with Save ...

Use Export → to save an embroidery on the PREMIER+™ 2 PhotoStitch screen to a specified file name and location on your computer. When exporting to .vp4, the photo is included in case you wish to print the photo with stitching over it for a special effect. The frame or border, if used, is exported with the PhotoStitch embroidery as a group. (The frame is fixed as stitches.)

Embroideries may be copied for pasting into another PREMIER+ $^{\text{TM}}$  2 Embroidery System module with Copy  $\blacksquare$ .

# New

Use New ↑ to clear the PREMIER+™ 2 PhotoStitch screen, and then run the PhotoStitch Wizard to prepare a picture for making a PhotoStitch. The Choose Embroidery Type page of the PhotoStitch Wizard will appear.

Select the picture, rotate and crop it and remove the background. Then load it onto the main screen for editing, or create an embroidery in the embroidery pages of the PhotoStitch Wizard.

If desired, cancel the PhotoStitch Wizard to start a new picture with the painting tools.

See "PhotoStitch Wizard" on page 11.

If you are editing a picture when you click New, you will be asked if you want to save the current picture.

### **Shortcuts**

- Main Toolbar: \*\*\*
- Keys: Ctrl + N; Alt, F, N

# Open

Use Open 

to open an existing picture. PREMIER+™ 2 PhotoStitch displays the Load Picture dialog box so you can choose which picture to open.

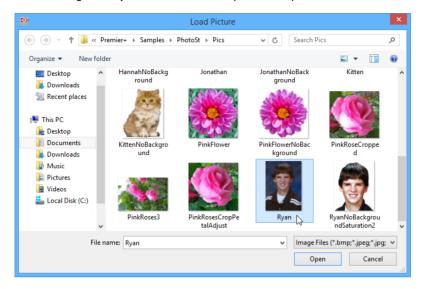

The following options allow you to specify which file to open:

### File Name

Type or select the filename you want to open. This box lists files with the extension you select in the Files of Type box.

# File Type

Select the type of image file you want to open.

### **Browse Panel**

Use the browse window or toolbar to select the drive or folder containing the file that you want to open.

# **More Options**

Switch from list sor details view to icons with thumbnail images of the pictures. For example, Extra Large icons .

### **Preview Pane**

### Shortcuts

- Main Toolbar: P
- Keys: Ctrl + O; Alt, F, O

# Use Open to Load a Picture

- 1 Click the Open icon and the Load Picture dialog box appears. Use the browse panel or toolbar to browse through the drives and folders of the computer.
- 2 Highlight the desired subfolder name by double clicking on it.
- 3 Double-click on the desired Picture File. The Picture is displayed on the screen.

### Insert

Use Insert to browse pictures before opening them into the current window. PREMIER+ $^{TM}$  2 PhotoStitch displays the Picture Viewer so you can choose which picture to open.

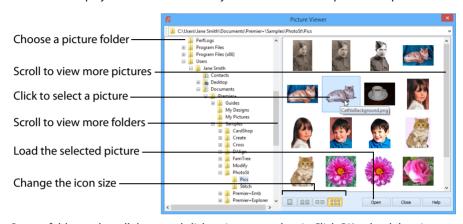

Open a folder, and scroll down and click a picture to select it. Click OK to load the picture on the work area.

You can change the icon size, and show the names of the pictures.

#### Shortcuts

Keys: Ctrl + W; Alt, F, I

### Use Insert Picture to Load a Picture

- 1 With the Paint tab selected, click File, Insert. The Picture Viewer appears.
- Browse through the drives and folders of the computer to the desired folder.
- 3 Click on an icon to select the picture.
- 4 Click Open to load the picture into the work area. Alternatively, double-click the icon for the picture.

# From Scanner or Camera

Use From Scanner or Camera 101 to display the program that is used to acquire pictures from the selected scanner, digital camera or other suitable device. Only devices that use use Windows Image Acquisition (WIA) can be used to obtain pictures.

WIA (Windows Image Acquisition) is a standard method for transferring pictures from the device's scanning or downloading program to another program, in this case the PREMIER+™2 PhotoStitch module of the PREMIER+™2 Embroidery System. If the manufacturer provides the appropriate software components needed for WIA compliance, these should have been installed when the device was installed.

Each scanner or digital camera has its own program that is used to scan or download pictures. Refer to the manual or online help provided with the program for instructions, if required. When the device and its software finish processing the picture, it will be shown in the work area.

PREMIER+ $^{\text{m}}$  2 PhotoStitch displays pictures in High Color (16-bit), so some difference may be noticeable compared with the display in other picture viewing programs if your computer is set to True Color (24-bit or 32-bit). This does not affect the quality of the embroideries produced.

Pictures may also be scanned directly into the PhotoStitch Wizard.

### Shortcuts

Main Toolbar: <a>Image: Main Toolbar</a>Keys: Alt, F, F

# **Open Recently Used Pictures**

Opens previously used pictures via the numbers and filenames listed at the bottom of the File menu. Choose the number that corresponds with the picture you want to open.

Note that embroidery files do not appear on this menu.

#### Shortcuts

Keys: Alt, F, 1; Alt, F, 2; Alt, F, 3;

Alt, F, 4

# Open a Picture with Drag and Drop

To drag and drop a picture onto the PREMIER+™ 2 PhotoStitch screen, use an Explorer window in Windows®. Hold down the Shift key to select a consecutive group of embroideries. Hold down the Ctrl key to select individual embroideries.

If there is a picture on the screen it will be replaced. You will be prompted to Save if changes have been made. You may need to minimize the Explorer window to see this message.

# Drag a Picture to the Work Area

- Open an Explorer window in Windows®. If required, resize the Explorer window so you can see both Explorer and PREMIER+™ 2 PhotoStitch.
  - In Windows® 10 and 8, click File Explorer on the Status Bar. In Windows® 7, right-click the Start button on the Taskbar, then click Explore.
- Browse through the drives and folders of your computer to find the Documents\Premier+2\Samples\PhotoSt\Pics folder.
- 3 Click on the desired design name to highlight it.
- 4 Use the mouse to drag and drop the picture onto the PREMIER+™ 2 PhotoStitch screen. The picture will be displayed on the screen, ready to create an embroidery.
- 5 Close Explorer.

# Copy

Use Copy in the Stitch window to make a copy of the selected embroidery and place it on the clipboard, where it can be pasted into another PREMIER+™ 2 Embroidery System module.

Use Copy in the Picture window to copy part or all of a picture and place it on the clipboard, where it can be pasted into the same file or a new picture. See "Copy" on page 87.

Copying to the clipboard replaces the contents previously stored there.

Click in the clipboard to remove the current Clipboard Block.

### Shortcuts

- Edit Toolbar: <a href="mailto:line"></a>
- Keys: Ctrl + C; Alt, E, C

# Save

Use Save ☐ to save the picture on the PREMIER+™ 2 PhotoStitch screen to the file name and location on your computer which has previously been specified. The following file formats may be saved: Windows or OS2 Bitmap (.bmp), JPEG Low Quality (.jpg), JPEG High Quality (.jpg), Tagged Image File Format uncompressed (.tif) and Portable Network Graphics (.png).

Save is only available when in the Picture window.

To save a file under a new name or in a new location, use Save As.

#### Shortcuts

- Main Toolbar: <a>|</a>
- Keys: Ctrl + S; Alt, F, S

# Save As

Use Save As to save the picture on the PREMIER+ $^{\text{TM}}$  2 PhotoStitch screen to a specified new file name and location on your computer. PREMIER+ $^{\text{TM}}$  2 PhotoStitch displays the Save As dialog box so you can name your picture file.

Save As is only available when in the Picture window.

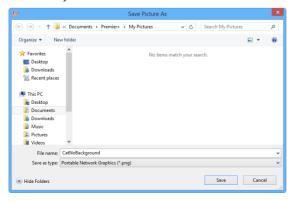

To save a file with the name you have already given it, use Save.

The following options allow you to specify the name and location of the picture you are about to save:

### File Name

Type a new file name to save a picture with a different name. Long file names may be used. PREMIER+ $^{\text{TM}}$  2 PhotoStitch adds the three-character extension you specify in the Save As type box.

# Save as Type

The following file types are available: Windows or OS2 Bitmap (.bmp), JPEG Low Quality (.jpg), JPEG High Quality (.jpg), Tagged Image File Format uncompressed (.tif) and Portable Network Graphics (.png). The last file type is remembered.

Portable Network Graphics (.png) is recommended as it is relatively compact, yet preserves the colors of the photo, and any background transparency.

### Save In

Select the drive or folder in which you want to store the picture.

### Shortcuts

Keys: Ctrl + Shift + S; Alt, F, A

# **Export**

Use Export  $\[ \]$  to save the embroidery in the current window as a flattened .vp4 file, or in an alternative embroidery format. The embroidery must fit in the currently selected hoop. Use the Design Player to see how the embroidery will be exported according to the current Optimize for Sewing options.

You can customize the initial Export options in PREMIER+™ 2 Configure.

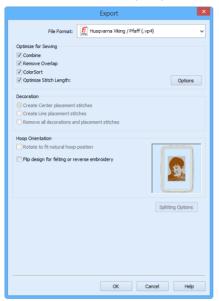

The preferred file format for exporting embroideries is Husqvarna Viking / Pfaff .vp4, as this will preserve thread color information and notes.

You can also export embroideries as Brother/Baby Lock/Bernina PEC (.pec), Brother/Baby Lock/Bernina PES (.pes), Compucon/Singer PSW (.xxx), Husqvarna (.hus ,.shv), Husqvarna Viking /Pfaff (.vip), Janome (.jef and .sew), Melco Expanded (.exp), Pfaff (.pcs), Tajima (.dst) or Toyota (.10o).

The initial name will be the current file name with "Exported" added. The text "Exported" may be changed in  $PREMIER+^{TM} 2$  Configure.

#### Shortcuts

- Main Toolbar: <a>Image: Image: Ima
- Keys: Ctrl + E; Alt, F, E

# **Optimize for Sewing Options**

All of these options are initially selected when saving as a .vp4 file, or in any other format.

You can customize the initial Optimize for Sewing Options in PREMIER+™ 2 Configure.

**Combine:** Merge the embroideries into a single embroidery during Export.

Combine is not enabled if there is only one design, and for embroidery formats that are automatically combined.

**Remove Overlap:** Prevent areas of stitches building up where embroideries overlap.

Remove Overlap is not available when Combine is not enabled.

Only deselect this option if, for example, your embroideries are low density and you wish to have a blend effect where they overlap.

**ColorSort:** Reduce the number of thread colors during Export.

**Optimize Stitch Length:** Automatically remove small and insignificant stitches. See "Stitch Length Optimizer Options" on page 70.

Cutwork Needle lines in the Inspira Cutwork Needle "thread range" and Felting Needle colors in the Inspira Felting Needle "thread range" are unaffected by Optimize Stitch Length.

# **Hoop Orientation**

Set the hoop orientation.

**Rotate to fit natural hoop position:** Rotate the embroidery if needed to fit with the default hoop orientation for the machine. This option is only available if the hoop on the main screen is in the rotated orientation. It is useful if you prefer to create a "landscape" shaped project in the rotated orientation.

**Flip design for felting or reverse embroidery:** Flip the embroidery for being stitched in reverse. If an embroidery contains a Felting Needle color effect this option is selected initially. See "Felting Needle" on page 129.

#### Additional Sections

Additional dialog sections are available, depending on the chosen file format.

- If .vp4, .vp3, .pes or .jef is chosen, Splitting for Multipart Hoops is present. See "Splitting for Multipart Hoops" on page 68.
- If .pes is chosen, you can select your machine type, file version, hoop size and rotation.
- If .jef is chosen, you can select your machine type, hoop size and rotation.

#### OK

View the Save, or Save As dialog, depending on the selected file format.

# **Export an Embroidery**

- Create a PhotoStitch embroidery.
- 2 Save the associated picture. See "Save" on page 65.
- 3 Click Export \( \begin{aligned} \boxed{\text{.}} \ext{.} \\ \text{The Export dialog box appears.} \ext{.} \ext{.}
- 4 Select an embroidery format from the drop-down list.
- 5 Select your optimization options.
- 6 If you are using a multipart hoop, set Intelligent or Straight Line split.
- 7 Click Next.
- 8 The Save As dialog will appear. Save the embroidery as desired.

# Splitting for Multipart Hoops

Note: This section appears if .vp4, .vp3, .pes or .jef is selected as the file format.

Embroideries for Multipart hoops are split automatically, according to your Export settings. Use an Intelligent or Straight Line Split.

*Note:* There is no need to ensure embroideries are in one stitch area of the hoop; just place your embroideries in the most pleasing arrangement.

### Split Method

You can use one of two split methods:

- Intelligent Split automatically calculates a split line that is routed through gaps or across
  movement stitches, cuts the minimum number of stitches, and minimizes cuts through
  solid sections of embroidery. Where possible, use Intelligent Split.
- Straight Line Split cuts the embroidery straight across the center line of the overlap zone.

#### Intelligent with Tolerance

Intelligent Split calculates a split line that cuts the minimum number of stitches, and minimizes cuts through solid sections of embroidery. For example, a large embroidery is split at a narrow section, and an embroidery that fits in one stitch area of the hoop is left in one piece even if it is part of a larger design.

**Tolerance** ensures that the Intelligent Split line stays a short distance from the edges of the overlap. This allows for play in the hoop when going from one hoop area to another, such as when aligning a hoop that has been turned to stitch out the other side of an embroidery.

You can set Tolerance from 0 to 3mm, in steps of 1mm. The initial setting is 1mm.

To use Intelligent Split with Tolerance, select the "Intelligent with Tolerance" checkbox, then enter a number in the Tolerance number box, or use the arrows to increase or decrease the Tolerance.

# Straight with Compensation

Straight Line Split cuts straight across the center of the overlap zone. Straight Line Split will only split an individual embroidery if, before it is combined with everything else, it does not fit entirely into one stitch area of the hoop.

Lettering is split straight down the middle, as with any other type of embroidery. This may cut through characters rather than gaps and spaces. In such cases, it is recommended to use Intelligent Split instead.

Compensation adds overlapping stitches along the edges where the embroidery is split. This compensates for pull on the fabric.

| None | Use None if you can split an embroidery without cutting through any of the design elements. Compensation is initially set to None.                                      |
|------|----------------------------------------------------------------------------------------------------|
| Low  | Use Low when cutting through a lightly stitched embroidery or when the split lines go through only a few stitch areas.                                                  |
| High | Use High when the embroidery is dense, when the split lines make long splits through stitch areas, or when stitching onto materials such as knitted or stretchy fabric. |

# Alignment Stitch for Turnable Hoops

Select this option to add an alignment cross at the end of each embroidery section when using the HUSQVARNA VIKING® Designer Majestic™, PFAFF® creative Grand Dream™, Universal Multipart hoop, or Brother Jumbo Frame. A hoop movement to the alignment cross is added at the beginning of the next section. The next embroidery section can then be correctly aligned, or alignment can be confirmed.

# Stitch Length Optimizer Options

Use the Stitch Length Optimizer Options dialog box to automatically remove small and insignificant stitches. You can adjust the stitch removal sensitivity, or the minimum significant stitch length.

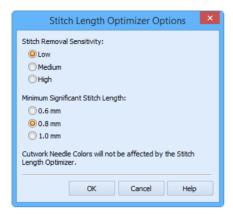

### Stitch Length Sensitivity

Adjust the sensitivity of the optimization. Low is set as the default.

Choose from Low, Medium or High.

# Minimum Significant Stitch Length

Select the shortest stitch length that you consider to be significant. Stitches below this length are removed during the optimization process. The default stitch length is 0.8 mm.

Cutwork Needle lines are unaffected by the Minimum Significant Stitch Length.

Choose from 0.6 mm, 0.8 mm or 1.0 mm.

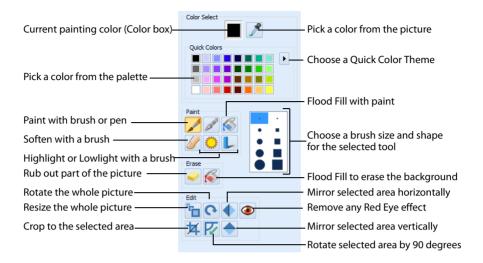

# **Choose Painting Colors**

The painting tools are in the Picture Panel of the Picture window.

# Color Box and Color Palette

Use the Color box and Color palette to choose the colors for painting.

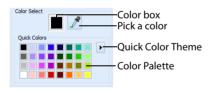

#### Color Box

The Color box at the right of the window displays the currently selected color.

#### Alter a Color in the Color Box

- 1 Click on a color from the Color palette to select it as the color.
- 2 To choose a color that is not in the Color palette, double-click on the color in the Color box to bring up the Colors dialog box. (After a color is chosen, it will be placed in the Color box.)
- 3 To select a color from the picture on the screen use the Pick Color function in the Picture tab of the Control Panel.

#### Color Palette

The Color palette below the Color box provides 32 commonly used colors. Click on a color of the palette to place it in the Color box.

To use your own choice of colors in the Color palette, create your own Quick Color Theme, and double-click a color in the palette to bring up the Colors dialog box.

#### **Themes**

To alter the range of colors in the Color palette, click the Theme drop-down list and select one of the themes: Standard, Spring, Summer, Fall, Winter or create your own custom theme. The default theme is Standard.

You can select a personal palette by creating a custom theme.

#### Pick Color

Use Pick Color to select a color from the picture on the screen and make it the color in the Color box.

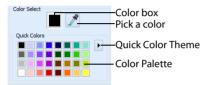

This is useful for choosing colors from the picture for painting that do not appear in the Color palette.

#### Shortcut

Picture Panel; Color Select:

### Pick a Color

- 1 Click Pick Color 🥕. The pointer changes to an eye dropper 🏸.
- 2 Click the desired color in the picture to make it the color in the Color box.

# **Painting Tools**

Use the painting tools to draw or add color to part of the picture. If an area is selected the painting tools will have an effect only in that area.

The painting tools remain active until another tool is selected.

# **Paintbrush**

Use the Paintbrush / to paint lines on the picture that follow the movement of the pointer. Select a round or square brush in any of five different widths.

#### Shortcut

Picture Panel; Paint:

### Draw a Line with the Paintbrush

- 1 Select the desired color in the Color panel. Use Pick Color  $\nearrow$  if you want to select a color from the picture.

- 3 Change the line width and style if desired by clicking on the desired setting in the Tool Options box.
- 4 Click and drag across the work area from the desired start point to the desired end point to draw a line. A line appears showing the freehand line as it is drawn. Lift the pen or release the mouse button and the line is completed. Each time you drag and release a new line will be drawn, until another feature is selected.
  You can single-click to place dots of color.

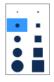

# Calligraphy

Use Calligraphy // to paint lines on the picture. Select from two different angles and four different widths.

#### Shortcut

Picture Panel; Paint:

# Draw a Line with Calligraphy

- 1 Select the desired color in the Color panel. Use Pick Color  $\mathcal{J}$  if you want to select a color from the picture.
- 2 Click the Calligraphy icon
- 3 Change the line width and style if desired by clicking on the desired setting in the Tool Options box.
- 4 Click and drag across the work area from the desired start point to the desired end point to draw a line. A line appears showing the freehand line as it is drawn. Lift the pen or release the mouse button and the line is completed. Each time you drag and release a new line will be drawn, until another feature is selected.

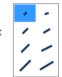

You can single-click to place short lines of color.

### Flood Fill

Use Flood Fill to fill an area of the picture with the selected color. The pointer changes to the paint bucket to the paint bucket to the area to be filled is defined by other colors surrounding it or the edges of the work area. Click to fill an area with color. Flood fill will not flow across gaps between separate areas of the same color. Either fill each area separately, or use other drawing tools to 'patch up' a shape to make it a continuous area of the same color.

Use the Tolerance settings to select the color variation for the flood fill.

#### Shortcut

Picture Panel; Paint:

#### Flood Fill an Area

- 1 Select the desired color in the Color panel. Use Pick Color  $\nearrow$  if you want to select a color from the picture.
- Click the Flood Fill icon 🎸 and the pointer changes to the paint bucket 🕅 .
- 3 Change the color sensitivity of Flood Fill with Tolerance, by clicking on the desired setting in the Tool Options box.
- 4 Click on a color within your picture. Adjacent areas in the picture with a similar color to the area that you clicked are filled with the color.

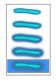

# Soften

Use Soften // to blur the area under the brush.

Soften has soft edges. The pixels closer to the center of the brush are affected more than those around the edge.

#### Shortcut

Picture Panel; Paint:

# Soften an Area of the Picture

- Click the Soften icon //.
- Change the line width and style if desired by clicking on the desired setting in the Tool Options box.
- Click and drag across the work area from the desired start point to the desired end point. The detail in that part of the picture is slightly blurred. Lift the pen or release the mouse button to complete the action. Each time you drag and release a new area will be affected, until another feature is selected.

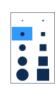

# Highlight

Use Highlight to increase the lightness of an area of the picture, and make it more prominent.

Highlight has soft edges. The pixels closer to the center of the brush are affected more than those around the edge.

#### Shortcut

Picture Panel; Paint:

# Highlight an Area of the Picture

- Click the Highlight icon
- Change the line width and style if desired by clicking on the desired setting in the Tool Options box.
- Click and drag across the work area from the desired start point to the desired end point. That part of the picture will be highlighted (brightened). Lift the pen or release the mouse button to complete the action. Each time you drag and release a new area will be affected, until another feature is selected.

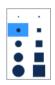

# Lowlight

Use Lowlight L to decrease the lightness of an area of the picture, and make it less prominent.

Lowlight has soft edges. The pixels closer to the center of the brush are affected more than those around the edge.

#### Shortcut

Picture Panel; Paint: <a href="L">L</a>

# Lowlight an Area of the Picture

1 Click the Lowlight icon 📙.

- Change the line width and style if desired by clicking on the desired setting in the Tool Options box.
- Click and drag across the work area from the desired start point to the desired end point. That part of the picture is made darker, by removing brightness from it.
- 4 Lift the pen or release the mouse button to complete the action. Each time you drag and release a new area will be affected, until another feature is selected.

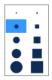

# **Erase Tools**

Use the erase tools to remove part of the picture, or the picture background, leaving a transparent area.

#### Eraser

Use the Eraser to erase areas of the picture. The pointer changes to a small round eraser pointer. Use a round or square eraser pointer in any of five different widths.

To remove a large area of the picture, select the area then Delete  $\times$  or Cut  $\overset{}{\times}$  the area. Alternatively, use Background Eraser  $\overset{}{\leqslant}$ .

#### Shortcut

Picture Panel; Erase:

# Erase Part of the Picture

- 1 Click the Eraser icon <a> . The pointer changes to the small round</a> eraser pointer.
- 2 Select a round  $\bigcirc$  or square  $\square$  eraser pointer in one of five different sizes in the Tool Options box.
- 3 Change the eraser and shape size if desired by clicking on the desired setting.
- 4 Click and drag across the work area to erase an area. Whenever the cursor passes over a pixel that is not transparent, it changes it to transparent. Each time you click and drag, areas will be erased, until another feature is selected. Also use single clicks to erase dots.

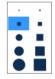

# **Background Eraser**

Use Background Eraser of to fill the background of the picture to make it transparent. The pointer changes to the paint bucket of. The area to be filled is defined by other colors surrounding it or the edges of the work area. Click to fill an area. Background Eraser will not flow across gaps between separate areas of the same color. Either fill each area separately, or use other drawing tools to 'patch up' a shape to make it a continuous area of the same color.

Use the Tolerance settings to select the color variation for the area to be filled.

#### Shortcut

Picture Panel; Erase:

# Remove the Background with the Background Eraser

1 Click the Background Eraser icon 6 and the pointer changes to the paint bucket 6.

- 2 Change the color sensitivity of the Background Eraser with Tolerance, by clicking on the desired setting in the Tool Options box.
- 3 Click on a color within your picture. Adjacent areas in the picture with a similar color to the area that you clicked are erased.

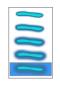

# How to Prepare Pictures with Painting Tools Remove the Background from a Cat Picture

- 1 Click the Picture tab. The picture editing window appears.
- 2 Click Open 2, and the Load Picture dialog box will appear.
- Browse to Documents\Premier+2\Samples\PhotoSt\Pics, then click 'CatCropped.png'.
- 4 Click OK. The photo will be loaded onto the main screen in the Picture window.
  - There may be a save changes message if another picture is already loaded.
  - Alternatively, you could use the photo that you cropped and saved, see "Create a Linear PhotoStitch Embroidery of a Cat" on page 59.
  - The embroidery would show more detail if the background was paler. This can be achieved in the Picture window.
- 5 In the Erase section of the control panel, click the Background Eraser & . The pointer changes to the bucket pointer �.
- 6 Set Tolerance to High (the bottom Tolerance option).
- 7 Click the blue background to remove some of it. A portion of the background will be removed.
- 8 Click the Eraser 🧼 , and select the largest round eraser (eraser 5) in the tool options.
- 9 Remove any large specks remaining in the section that you removed with the eraser, then right-click to deselect the Eraser.
  - Small specks can be left behind, unlike with a Color, Color Tile, Monochrome or Sepia PhotoStitch embroidery, as they will not affect the linear embroidery background.
- 10 In the Select toolbar, click Magic Wand 🔨 . The pointer changes to the wand pointer 卷 .
- 11 Ensure that Tolerance is set to High (the bottom Tolerance option).
- 12 Click in the blue background. An area of the background is highlighted.

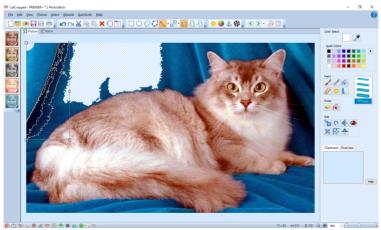

13 Click Delete X (or use the Delete key). The highlighted area of the background is removed.

This is another method of removing large areas of the background. The results are slightly different, so one may be more successful on a particular photo than the other.

- 14 Remove the rest of the blue background roughly with the Background Eraser or the Magic Wand, then wipe the background with the large round Eraser to remove the large specks.
  Provided the outline of the cat is realistic, a slight blue edge can remain. It will not show in the embroidery.
- 15 Use a smaller round Eraser to smooth the edges around the cat.
- 16 To save your edited picture, click File, Save As and in the Save Picture As dialog box browse to Documents\Premier+2\My Pictures.
- 17 In the file name field enter the name CatNoBackground.
- 18 In the 'Save as type' drop-down list, select Portable Network Graphics (.png). This saves the file in .png format

If the picture was saved in .jpg format the background would not be transparent. Saving as .png preserves the transparent background.

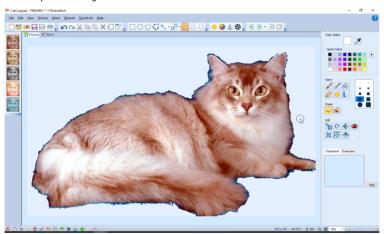

To create a Linear PhotoStitch from this picture, see "Frame a Cat Embroidery with a Heart Shaped Border" on page 118.

# Select and Resize Areas

# **Box Select**

Use Box Select  $\Box$  to select an area of the picture by drawing a square or rectangular box around it. Click Box Select and the pointer changes to the box select pointer  $\cap{\colored}_{\Box}$ . Click and drag around the area that you want to select.

To resize, click and drag one of the corner resize handles as desired. Rotate the selection to any degree with the rotate handle. Click and drag inside the selection to move it to a new position in the picture.

If the wrong area is selected, click in the active window, but outside the box, to deselect.

Use Replace Selection to replace the currently selected area with the new selection, use Add to

Selection 🚑 to add the new selection to the currently selected area, and use Remove from Selection 📑 to remove the new selection from the currently selected area.

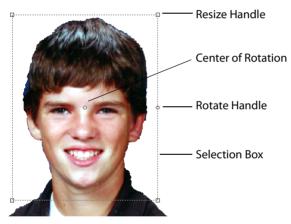

Also delete, cut, copy, resize, rotate, or mirror the selection. Crop the picture so that only the selected area remains. Apply image effects to enhance or adjust only the selected area.

Box Select is enabled until another tool is activated. Right-click to deselect.

#### Shortcuts

- Select Toolbar: \_\_\_\_
- Keys: Alt, S, B

# Select an Area with Box Select

- 2 Click and drag around the desired area of the picture. The selection will be shown by the dashed selection box.

- 3 If you want to make a new selection, click outside the current selection to deselect it. Then draw a new box around the required area.
- 4 Box Select is enabled until another tool is activated, or you right-click to deselect it.

#### Freehand Point Select

Use Freehand Point Select  $\bigcirc$  to select a block of stitches within an area of any shape, defined by a series of points. Click Freehand Point Select and the pointer changes to the Freehand point select pointer  $\mbox{$\mathbb{k}$}_{\bigcirc}$ . Click a series of points to create an irregular outline of straight or curved lines around the desired area, using Ctrl+click to place a square (straight line) point. Click and drag  $\mbox{$\mathbb{k}$}_{\boxtimes}$  to reposition an existing point. Click Delete to remove the last–placed point. Right-click when the area is complete. The selection box will show you the extent of the block. Freehand Point Select may be easier to use than Freehand Select for precise selections. Click to deselect.

Use Replace Selection to replace the currently selected area with the new selection, use Add to Selection to the currently selected area, and use Remove from Selection to remove the new selection from the currently selected area.

If the wrong area is selected, click in the active window, but outside the box, to deselect.

#### Shortcuts

- Select Toolbar:
- Keys: Alt, S, P

#### Select an Area with Freehand Point Select

- 1 Click the Freehand Point Select icon  $\bigcirc$ . The pointer changes to the Freehand Point pointer  $\lozenge_{\bigcirc}$ .
- 2 Click to place the first point for the selection. A yellow square node appears.
- Click to place a series of points around the desired area. As you click the third point on the line, the line becomes closed (it becomes a loop). As you place more points the line adjusts itself.
  - The line may 'swing' while you place points. Just carry on, you can adjust it afterwards.
- 4 Use Ctrl+click to place square nodes for straight lines.
- Move the pointer over one of the nodes on the line. The pointer changes to the Move Node pointer  $\mathbb{R}_{\mathbb{Z}}$ . Adjust the node as desired.
  - When the Move Node pointer is active you can adjust existing nodes.
  - If you click while the Freehand Point pointer  $k_0$  is active, another point will be added to the line.
- 6 When your line is as desired, right-click to surround the area with a selection box.
- 7 Right-click to deselect Freehand Point Select.

# Ellipse Select

Use Ellipse Select to select an area of the picture by drawing a circle or ellipse with a rectangular selection box around it. Click Ellipse Select and the pointer changes to the ellipse select pointer &... Click and drag around the area that you want to select.

Ellipse Select is especially useful when using the Remove Red-eye 
tool, and at other times when editing photos.

If the wrong area is selected, click in the active window, but outside the selected area, to deselect.

To resize, click and drag one of the corner resize handles as desired. Rotate the selection to any degree with the rotate handle. Click and drag inside the selection to move it to a new position in the picture.

After selection, move, delete, cut, copy, resize, rotate, or mirror the selection. Crop the picture so that only the selected area remains. Apply image effects to enhance or adjust only the selected area.

Use Replace Selection to replace the currently selected area with the new selection, use Add to Selection to the currently selected area, and use Remove from Selection to remove the new selection from the currently selected area.

Ellipse Select is enabled until another tool is activated. Right-click to deselect.

#### Shortcuts

- Select Toolbar: ()
- Keys: Alt, S, E

# Select an Area with Ellipse Select

- 1 Click Ellipse Select ().
- 2 Click and drag around the desired area of the picture. The selection will be shown by the dashed selection box.
- 3 If you want to make a new selection, click outside the current selection to deselect it. Then draw a new ellipse around the required area.
- 4 Ellipse Select is enabled until another tool is activated, or you right-click to deselect it.

#### Freehand Select

Use Freehand Select  $\bigcirc$  to select an area of the picture by drawing a freehand line around it. This is useful when an area cannot easily be selected with the other selection tools. Click Freehand Select and the pointer changes to the freehand select pointer  $\lozenge$ .

Click and drag to draw an irregular outline around the selected area.

If you draw partially around the area you wish to select, then release the mouse, a straight line will be used from that point back to the beginning of the selection. To deselect the area, click anywhere in the work area outside the selection box.

If the wrong area is selected, click in the active window, but outside the selected area, to deselect. To resize the selected area, click and drag one of the corner resize handles as desired. Rotate the selection to any degree with the rotate handle. Click and drag inside the selection to move it to a new position in the picture.

After selection, move, delete, cut, copy, resize, rotate or mirror the selection. Crop the picture so that only the selected area remains. Apply image effects to enhance or adjust only the selected area.

Use Replace Selection to replace the currently selected area with the new selection, use Add to Selection 5 to add the new selection to the currently selected area, and use Remove from Selection to remove the new selection from the currently selected area.

#### Shortcuts

- Select Toolbar:
- Keys: Alt, S, F

#### Select an Area with Freehand Select

- 1 Click Freehand Select 💓 .
- 2 Click and drag to trace a line around the desired area of the picture. The selection will be shown by the dashed selection box.
- 3 If you want to make a new selection, click outside the current selection to deselect it. Then make a new freehand selection around the required area.
- 4 Freehand Select is enabled until another tool is activated, or you right-click to deselect it.

# Remove a Background with Freehand Select

Image resolution is reduced when a picture is processed in the Load Picture Wizard. It is often easier to edit a high quality image on the main screen. The final results will be the same, as image resolution is always reduced before creating stitches.

- 1 Click the Picture tab. The picture editing window appears.
- 2 Click Open 1, and the Load Picture dialog box will appear.
- 3 Browse to Documents\Premier+2\Samples\PhotoSt\Pics, then click 'ArthurCropped.png'.
- 4 Click Open. The photo will be loaded onto the main screen in the Picture window.
  - There may be a save changes message if another picture is already loaded. Alternatively, use the picture that you cropped in "How To Crop a Photo in the Picture Window" on page 92.
- 5 Click Freehand Select ∴ The pointer changes to the freehand select pointer ,
- Draw a line along the left edge of Arthur's uniform going up to the collar, and encircle a section of the background. The area that you drew will be highlighted by a selection box.

You can go outside the edge of the picture when making your selection. When you release the mouse the area is closed automatically with a straight

line between the last mouse position and the start position. Ensure that desired parts of the picture are not included in the selection.

- 7 Click Delete X to remove that selected piece of the background. If you deleted a desired section, click Undo and make the selection again. You can Undo the last ten actions in the Picture tab.
- 8 Click Zoom To Rectangle 🔯 and select the area immediately around Arthur's ear.
  - Freehand Select is then enabled again.
- Draw a line around the edge of Arthur's ear, and complete the shape to enclose another section of background.
  Take care not to remove part of Arthur's hat. The edge of the ear is detailed but well defined, while the poorly defined hat edge is better seen at low magnification.
- 10 Click Zoom to Fit **!!!** to view the changes you made.
- 11 Use the Zoom Bar to zoom in again around the hat, but at a lower magnification. Then use Freehand Select to select the area of background around the hat.

The subtle difference in color between the subject and the background makes this photo unsuitable for background removal with the flood fill Background Eraser.

- Also, Freehand Select removes areas of background cleanly. The fine grain in this photo would leave many difficult to see specks behind if the flood fill Background Eraser was used.
- 12 In the File menu, click Save As. The Save Picture As dialog box opens.
- 13 Browse to Documents\Premier+2\My Pictures.
- 14 Save the picture as ArthurFirstStage in .png format.

If you make any mistakes later you can return to this partially edited version.

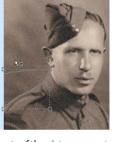

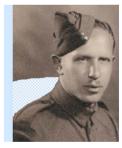

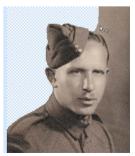

- 15 Click Freehand Select 💓 again and remove the rest of the background in stages, using Zoom To Rectangle and Zoom to Fit to view the parts of the photo at a suitable magnification.
- 16 Click Eraser 🗼.
- 17 In the Eraser tool options, select the small round eraser second from the top.
- 18 Click Zoom In on the Zoom Bar and check the edges of the photo. Use the Eraser to tidy up any rough edges.

Use the scroll bars to move around the photo.

When you have finished, in the File menu click Save As and in the Save Picture As dialog box browse to Documents\Premier+2\My Pictures. Save the picture as ArthurNoBackground.png.

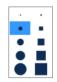

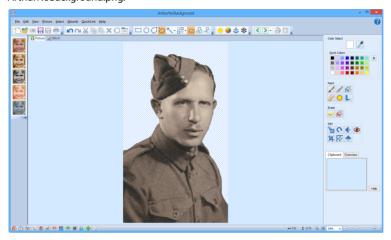

To change the luminosity on this photo, see "How To Brighten an Old Photo with Autolevel" on page 101.

# Magic Wand Select

Use Magic Wand Select \times to select an area of similar color to where you clicked. The color, hue and brightness are used when making this selection. Click Magic Wand Select and the pointer changes to the magic wand pointer \( \frac{1}{3} \).

If the wrong area is selected, click in the active window, but outside the selected area, to deselect.

Use the Tolerance settings to set the color variation for the Magic Wand selection. Select between None (an exact color match), Low, Medium, Medium High and High.

The Magic Wand is enabled until another tool is activated. Right-click to deselect.

#### Shortcuts

- Select Toolbar: \*\(
- Keys: Alt, S, W

# Select an Area with Magic Wand Select

- Click Magic Wand Select
- Change the color sensitivity of the Magic Wand with Tolerance, by clicking on the desired setting in the Tool Options box, or in the drop-down option menu on the toolbar.
- Click on a color within your picture. Adjacent areas in the picture with a similar color to the area that you clicked are selected.
  The selection will be shown by a dashed line.

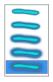

- 4 If you want to make a new selection, click outside the current selection to deselect it. Then make a new selection.
- 5 The Magic Wand is enabled until another tool is activated, or you right-click to deselect it.

# Change the Pink in a Rose with the Magic Wand

- 1 Click the Picture tab. The picture editing window appears.
- Click Open n, and the Load Picture dialog box will appear.
- 3 Browse to Documents\Premier+2\Samples\PhotoSt\Pics, then click 'PinkRoseCropped.png'.
- 4 Click OK. The photo will be loaded onto the main screen in the Picture window, ready for editing.

  There may be a save changes message if another picture is already loaded.

  Alternatively, you could use the picture you created in "load and Croppa Rose Picture in the PhotoStitch

Alternatively, you could use the picture you created in "Load and Crop a Rose Picture in the PhotoStitch Wizard" on page 52.

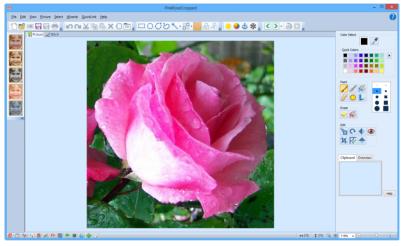

Reflected light has made part of this rose almost white. It would look better in an embroidery if it were pink. You can change the white to a pale pink.

- In the Select toolbar, click Magic Wand Select \*\square. The pointer changes to the wand pointer \*\square.

  The Magic Wand \*\square selects an area of similar color to where you clicked. The color, hue and brightness are used when making this selection.
- 6 Set Tolerance to High (the bottom Tolerance option in the Picture panel, or in the Magic Wand drop-down menu).
  - The Tolerance options set the color variation for the Magic Wand selection. Select between None (an exact color match), Low, Medium, Medium High and High.

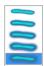

7 Click in the white area at the center of the rose. The Magic Wand selects adjacent areas of a similar color.

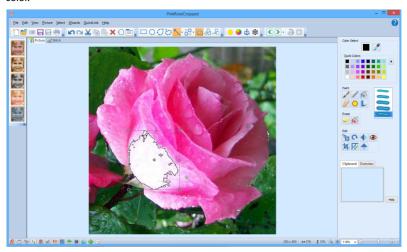

Try to select a fairly large area within this space.

If the area is not large enough, click in the active window, but outside the selected area, to deselect. Then use the Magic Wand again.

- 8 Click Pick Color 🥕. The pointer changes to an eyedropper 🏸.
- 9 Select a medium pink from the picture with the eyedropper, and then click to place it in the Color Box.
- 10 Click Paintbrush . The brush size settings are displayed.
- 11 Select the second largest round brush (brush 4).
- Paint around the outside of the area enclosed by the Magic Wand with this brush.
  - Only the part selected by the Magic Wand will be painted. Any parts outside the selection will remain untouched.
- 13 Double-click the pink in the Color Box. The Colors dialog box appears.

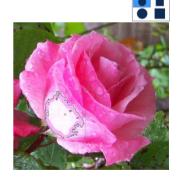

- 14 Click the Custom tab.
- Using the slider to the right of the dialog box, adjust the color to make it a paler shade of pink.
- 16 Click OK to close the Colors dialog box. The Color Box is now the pale pink that you selected.
- 17 In the control panel Paint section, click Flood Fill . The pointer changes to the Flood Fill bucket pointer .
- 18 In the Tolerance options, select High.
- 19 Click in the white area at the center of the rose. It is filled with the pale pink color.

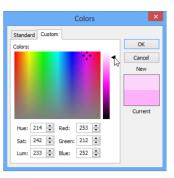

If too little, or too much, of the picture is filled, click Undo 🔄 and try again nearby. A slightly different area will be filled. You could also adjust the Tolerance settings.

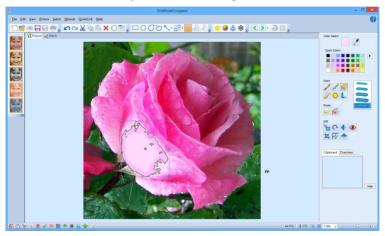

Very small white areas can be safely ignored, as they will not be shown by the tiled effect.

- 20 Click File, Save As. The Save Picture As dialog box opens.
- 21 Browse to Documents\Premier+2\Mv Pictures.
- Save the picture as PinkRosesCropPetalAdjust in .jpg format.
  To create a Color Tile PhotoStitch with this picture, see "Create a Color Tile PhotoStitch Embroidery" on page 57.

### Invert Selection

When Invert Selection : is clicked all the currently selected areas become deselected, and the deselected areas become selected.

This is useful when you want to apply an effect to everything except a small area.

If the wrong area is selected, click in the active window, but outside the selected area, to deselect.

#### **Shortcuts**

- Keys: Alt, S, I

# Exclude a Small Area when Selecting

- 1 Use one of the selection tools to select the area that you want to exclude from an effect.
- 2 Click Invert Selection \( \frac{1}{2} \).
- 3 The previously selected area becomes deselected, and the deselected area becomes selected.

### Select All

Select All H is a one click function that selects all of the picture. This is useful to resize or reshape the entire picture.

#### Shortcuts

- Select Toolbar: ##
- Keys: Ctrl + A; Alt, S, A

# Select None

Use Select None !!! to deselect all of the picture.

#### Shortcuts

- Select Toolbar: ##
- Keys: Ctrl + Shift + A; Alt, S, N

# Replace Selection

Use Replace Selection to replace the currently selected area with the new selection.

# Replace a Selection

- Place an image on the work area.
- Use Box Select (or another selection tool) to select an area.
- 3 Ensure that Replace Selection is is selected. Replace Selection is initially selected.
- 4 Using Box Select , select a different area.

  The new selection replaces your old selection.

#### Shortcuts

- Select Toolbar:
- Keys: Alt, S, R

### Add To Selection

Use Add to Selection 👸 to add the new selection to the currently selected area.

#### Add to a Selection

- 1 Place an image on the work area.
- 2 Use Box Select (or another selection tool) to select an area.
- 3 Click Add to Selection 4.
- 4 Using Box Select \_\_\_\_, select a different area.
  The new selection is added to your old selection.

#### Shortcuts

- Select Toolbar: 43
- Keys: Alt, S, T

# Remove From Selection

Use Remove from Selection 🖺 to remove the new selection from the currently selected area.

#### Remove from a Selection

- 1 Place an image on the work area.
- 2 Use Box Select [ (or another selection tool) to select an area.
- 3 Click Remove From Selection \( \frac{1}{2} \).
- 4 Using Box Select , select an area within your selection.
  The new selection is removed from your original selection.

#### Shortcuts

- Select Toolbar: <a>=</a>
- Keys: Alt, S, M

# Cut, Copy and Paste

# Cut

Use Cut  $\frac{1}{100}$  to cut the selected part of the picture to the clipboard, where it can be pasted into the same file or a new picture.

Cutting to the clipboard replaces the contents previously stored there.

#### Shortcuts

- Edit Toolbar: <a href="#">X</a>
- Keys: Ctrl + X; Alt, E, T

# Copy

Use Copy to make a copy of the selected part or all of the picture and place it on the clipboard, where it can be pasted into the same file or a new picture.

Use Copy Embroidery in the Stitch window to copy an embroidery to the Clipboard, ready to be pasted into another PREMIER+™ 2 Embroidery System module. See "Copy" on page 65.

Copying to the clipboard replaces the contents previously stored there.

Click in the clipboard to remove the current Clipboard Block.

#### **Shortcuts**

Edit Toolbar: 📭

Keys: Ctrl + C; Alt, E, C

# **Paste**

Use Paste to place part or all of a picture that has been cut or copied to the clipboard onto the screen. The pasted area appears at the top left hand corner of the screen in a highlighted box, ready to be moved or altered.

#### Shortcuts

Edit Toolbar: <a href="#">=</a>

Keys: Ctrl + V; Alt, E, P

# Delete

Use Delete X to delete the selected part of the picture from the screen, leaving a transparent background. Delete does nothing if part of the picture is not currently selected. Use the selection tools to select part of the picture. The deleted area is replaced by a transparent background.

To delete part of a picture that is difficult to select, use the Eraser  $\bigcirc$  or the Background Eraser  $\bigcirc$ .

#### Shortcuts

Edit Toolbar: X

Keys: Delete; Alt, E, D

# Move Part of a Picture

Move a selected part of the picture using click and drag, or nudge. Click on an object inside the block and drag it to the required position, or use the arrow keys to nudge it into place.

If you accidentally move the center of rotation, simply click and drag it inside the selection box again.

# Reposition Part of a Picture

- 1 Select part of a picture with one of the selection tools.
- 2 Click on the selected part of the picture. The pointer becomes a four-headed arrow ...
- 3 Drag the selection to the required position. The rectangle around the selection will be dragged with the pointer.
- 4 Lift the pen or release the mouse button to drop the selection in place. The selected part of the picture will be redrawn in its new location.
- 5 Alternatively, use the arrow keys to nudge the selection into position, then click outside the selection to place it.

When you move a selection, you may sometimes move the center of rotation by accident. Simply release the center of rotation, then click and drag the selection as usual. The center of rotation will snap back to the center of the selection when you drop the selection in its new position.

# Resize Part or All of a Picture

### Resize

Use Resize to increase or decrease the size of the whole picture. The Resize dialog box appears so you can enter a new picture size.

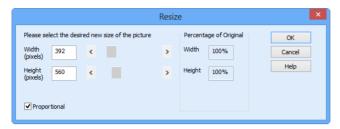

If part of the picture has been selected, use the resize handles to resize the selection. See "Resize Part of a Picture" on page 91. The Resize function only resizes the whole picture, so it does nothing if part of the picture is currently selected.

When the picture is resized it is automatically resampled. For example, if the picture size is increased, the resampling process interpolates (adds) pixels until the desired size is reached, matching the colors used to those already used in the picture. This produces a more pleasing result than if the pixels were simply expanded in size, which would produce a 'blocky' effect. However, it should be realized that whenever a picture is resized, some change occurs compared with the original.

A picture may be resized up to a maximum of 2000 pixels in each dimension.

#### Shortcuts

- Picture Panel; Edit: <sup>1</sup>
- Keys: Alt, P, E

### Resize All of a Picture

- 1 Ensure that no part of the picture is selected.

  Right-click to deselect any of the selection tools, then click outside the currently selected area.
- 2 Click the Resize Picture icon The Resize dialog box will appear.
- Move the slider bar until the desired width or height is shown, or type in the desired figure. The percentage related to the original picture is shown in the box to the right. For example if the width is increased from 1000 pixels to 1100, the Percentage of Original Width would be shown as 110%.
- 4 If the Proportional option is selected, the slider bars will move together to keep the Height and Width in proportion. Deselect Proportional to change the Height and Width separately.
- 5 Click OK when the desired size is shown. The picture will be resized and the new size will be shown on the status bar.

# Resize Part of a Picture

When part of the picture has been selected with one of the selection tools, click and drag one of the corner resize handles to change the size of the area. When the pointer is over a resize handle the pointer changes to the resize (cross hair) pointer +.

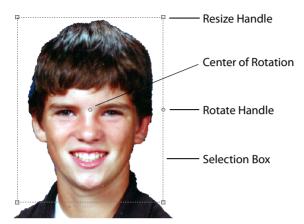

Hold the Ctrl key down when resizing to keep the proportions the same. Hold the Shift key down to resize from the center.

If no part of the picture is selected, use the Resize function to change the size of the whole picture.

# Crop

Use Crop 💢 to decrease the size of the picture by removing the parts that are not wanted. Use the selection tools to select the area of the picture that you wish to keep, then click the Crop icon. The parts of the picture outside the selection box are removed and the display adjusts to show the remaining part of the picture at the largest possible magnification.

You must select an area of the picture before using Crop. Crop only removes rectangular areas of the picture, therefore the results will be the same whether you select the area using Box Select , or any of the other selection tools.

#### Shortcuts

- Picture Panel; Edit: 💢
- Keys: Alt, P, C

# How To Crop a Photo in the Picture Window

- 1 Click the Picture tab. The picture editing window appears.
- Click Open <sup>2</sup>, and the Load Picture dialog box will appear.
- 3 Browse to Documents\Premier+2\Samples\PhotoSt\Pics, then click 'Arthur.png'.
- 4 Click Open. The photo will be loaded onto the main screen in the Picture window. There may be a save changes message if another picture is already loaded.

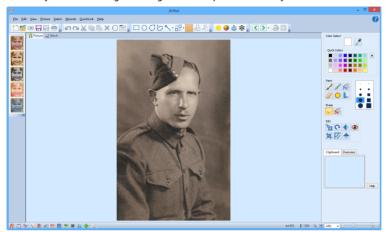

Image resolution is reduced when a picture is processed in the Load Picture Wizard. It is often easier to edit a high quality image on the main screen. The final results will be the same, as image resolution is always reduced before creating stitches.

- Click Box Select  $\square$ . The pointer changes to the box select pointer  $\S_{\square}$ .
- 6 Click and drag to draw a box around Arthur's head and shoulders, below the line of the tops of the jacket pockets.
- 7 Click Crop Picture 📜 . The photo is cropped to the size that you selected.

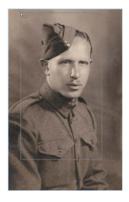

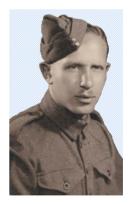

Click and drag to draw a box, then crop.

The picture cropped, and the background removed.

Box Select is enabled again immediately afterwards.

To remove the background for this picture, see "Remove a Background with Freehand Select" on page 81.

# Rotate Part or All of a Picture

# Rotate

Use Rotate to rotate the whole picture by any degree. The Rotate dialog box appears so you can enter the rotation angle.

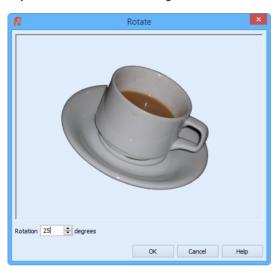

If part of the picture has been selected, use the rotate handle to rotate the selection. See Rotate Part of the Picture. The Rotate function only rotates the whole picture, so it does nothing if part of the picture is currently selected. To rotate part or all of the picture by exactly 90 degrees, use Rotate 90 .

#### Shortcuts

- Picture Panel; Edit: <a> \textsquare</a>
- Keys: Alt, P, R

#### Rotate a Picture

- Ensure that no part of the picture is selected.
  Right-click to deselect any of the selection tools, then click outside the currently selected area.
- Click Rotate and the Rotate dialog box will appear.
- 3 Click on the up and down arrows until the desired angle of rotation is shown (or type in the desired figure).
  - When the picture is rotated, any new background around the picture will be transparent. If desired, change the color afterwards.
- 4 When all settings are as desired, click OK. The picture will be rotated.

### Rotate Part of the Picture

Rotate part of the picture using the Rotate Handle on the selection box.

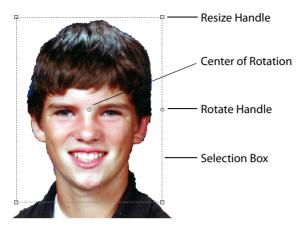

To rotate part of the picture by exactly 90 degrees, use Rotate 90 📈.

# Move the Center of Rotation

The center of rotation is initially shown in the middle of the selection box. Click on or within the center of rotation, and the pointer changes to the cross hair pointer +. Drag the center of rotation to any position in the picture. This changes the pivot point around which the selection box rotates.

When the selection box is moved or resized, the center of rotation is returned to the center of the selection box.

# Rotating Part of a Picture

- Select part of the picture using any of the selection tools.
  If desired, move the center of rotation to change the pivot point.
- 2 Click and drag the round rotate handle on the selection box to Rotate the area to any degree.

  If the area has been chosen using a tool other than Box Select \_\_\_\_, only the area that was selected is rotated, even though the selection box appears rectangular.

# Rotate 90

Use Rotate 90 to rotate the selected part, or all, of the picture by 90 degrees. If no part of the picture has previously been selected, the whole picture is rotated. If part of the picture has been selected, only that area is rotated.

If the area has been chosen using a tool other than Box Select  $\[ \]$ , only the area that was selected is rotated, even though the selection box appears rectangular.

#### Shortcuts

- Picture Panel; Edit:
- Keys: Alt, P, O

# Mirror

# Mirror Horizontally

Mirror Horizontally mirrors the selected part or all of the picture from side to side. If no part of the picture has previously been selected, the whole picture is mirrored as soon as the function is chosen. If part of the picture has been selected, only that area is mirrored.

If the area has been chosen using a tool other than Box Select \_\_\_\_, only the area that was selected is rotated, even though the selection box appears rectangular.

#### Shortcuts

- Picture Panel; Edit:
- Keys: Alt, P, H

# Mirror Vertically

Mirror Vertically mirrors the selected part or all of the picture from end to end. If no part of the picture has previously been selected, the whole picture is mirrored as soon as the function is chosen. If part of the picture has been selected, only that area is mirrored.

If the area has been chosen using a tool other than Box Select \_\_\_\_, only the area that was selected is rotated, even though the selection box appears rectangular.

#### Shortcuts

- Keys: Alt, P, V

# Remove Red-eye

Use Remove Red-eye to reverse the red-eye effect caused when flash is reflected back by the retina of the eye.

Remove Red-eye can also be used to remove other intrusive reds, such as red lights.

# Remove the Red Eye Effect from a Photo

- 1 If desired, use Zoom To Rectangle 🗓 to magnify the affected area.
- 2 Use Ellipse Select () to draw an ellipse around the affected eye.

  If needed, hold the Shift key down and select the other eye at the same time.
- 3 Click Remove Red-eye . Any bright red in that part of the picture has a blue cast added to it, to counteract the red effect.
  - If you make a mistake, use Undo 💋 to reverse red eye removal, then try again.
- 4 Check the result in the work area.

#### Shortcuts

- Picture Panel: Edit: <a> <a> </a>
- Keys: Alt, P, D

# **Undo and Redo**

# Undo

Use Undo to reverse the last action that has been applied to the picture on the screen, such as moving, deleting or mirroring an area, painting or erasing an area, or an effect that has been applied. Undo can be used up to 10 times.

Only actions that change the picture can be reversed using Undo. For example, the Zoom commands and changes to Options or Preferences cannot be reversed using Undo.

#### Shortcuts

Edit Toolbar: Keys: Ctrl + Z; Alt, E, U

### Redo

Use Redo to reverse any actions that have been undone. Redo only works if nothing has happened after the last Undo. For instance, if you paint a line, then Undo and use the Calligraphy tool then it is not possible to Redo the line because something different has happened instead. Redo can be used up to 10 times.

The Undo and Redo steps are reset when a new picture is opened.

#### Shortcuts

Edit Toolbar: 🔼

Keys: Ctrl + Y; Alt, E, E

# **Using Image Effects**

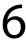

Use Image Effects to change the picture and enhance the embroidery that is created; for instance, to make certain features stand out or improve the color representation of the picture. Image Effects act on the selected part or all of the picture.

# **Image Effects**

The effect groups are:

# **Luminosity Effects**

- Brightness
- Contrast
- Gamma

#### Color Effects

- Saturation
- Hue
- Color Filter

# Blur / Sharpen

- Blur
- Sharpen

#### Monochrome

Threshold

# **Using Image Effects**

- 1 Select one of the Effects in the Effects Toolbar.
- 2 Adjust the effects in the Effects dialog box until the Preview window at the right appears as desired.

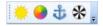

3 Click OK and the effects will be applied.

# **Luminosity Effects**

The Luminosity Effects page includes the Brightness, Contrast and Gamma sliders, and the Autolevel, AutoContrast, and Negative checkboxes.

For the best results, combine the use of the Luminosity Effects tools.

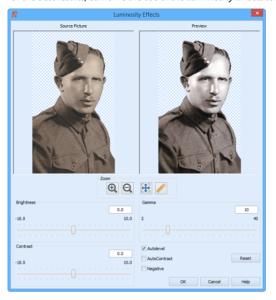

#### Shortcuts

- Effects Toolbar:
- Keys: Alt, P, F, L

# Brightness

The Brightness effect makes the selected part or all of a picture lighter or darker than the original. Use it to lighten pictures that are too dark.

Adjust Brightness from -10 to +10 in steps of 0.1. The default setting is 0.

Adjust Brightness for the whole picture, or use Box Select or another selection tool to choose an area of the picture to change.

# **Using Luminosity Effects**

- 1 Click Luminosity <u>\*</u> on the toolbar, and the Luminosity Effects page is displayed.
- 2 Adjust the Brightness between -10 and +10 relative to the starting point by typing in a number, using the left and right arrow keys, or by clicking and dragging the slider bar. To brighten the picture, move the slider to the right, use the right arrow key, or type a positive number in the box. To darken the picture, move the slider to the left, use the left arrow key, or type a negative number in the box.
- When the picture in the preview window at the right appears as desired, click OK.

#### Contrast

The Contrast effect changes the amount of shading between areas for the selected part or all of a picture. Use it to make specific areas stand out. Adjust Contrast up to +10 or -10

more or less than the original. Increasing the setting will increase the darkness of dark areas and the lightness of light areas.

Adjust Contrast from -10 to +10 in steps of 0.1. The default setting is 0.

Adjust Contrast for the whole picture, or use Box Select or another select tool to choose an area of the picture to change.

# Change the Contrast in a Picture

- 1 Click Luminosity 🖐 on the toolbar, and the Luminosity Effects page is displayed.
- Adjust the Contrast between -10 and +10 relative to the starting point by typing in a number, using the left and right arrow keys, or by clicking and dragging the slider bar. To increase, move the slider to the right, use the right arrow key, or type a positive number in the box. To decrease, move the slider to the left, use the left arrow key, or type a negative number in the box.
- When the picture in the preview window at the right appears as desired, click OK.

#### Gamma

Use Gamma to adjust the brightness and contrast together so that dark areas are made brighter, but bright areas are not overexposed.

Adjust Gamma from 2 to 40 in steps of 1. The default setting is 10. Lower values will make the picture appear lighter.

Adjust Gamma for the whole picture, or use Box Select or another select tool to choose an area of the picture to change.

# Adjust the Gamma in a Picture

- 1 Click Luminosity on the toolbar, and the Luminosity Effects page is displayed.
- 2 Adjust the Gamma between 2 and 40 by typing in a number, using the left and right arrow keys, or by clicking and dragging the slider bar. To increase, move the slider to the right, use the right arrow key, or type a positive number in the box. To decrease, move the slider to the left, use the left arrow key, or type a negative number in the box.
- When the picture in the preview window at the right appears as desired, click OK.

#### **Autolevel**

Use Autolevel to adjust brightness and contrast in the photo automatically. Autolevel improves brightness and contrast in most photos, and can be used to bring out the color in underexposed pictures. Autolevel is enabled by default.

Occasionally Autolevel does not improve the appearance of a picture, and may need to be switched off.

#### AutoContrast

Use AutoContrast to adjust the contrast between the bright and dark areas in the photo automatically, while retaining the detail. It can be used to sharpen a hazy picture. By default, AutoContrast is not selected.

# Negative

Negative inverts the luminosity of the picture, so that bright areas appear dark, and dark areas bright.

#### Reset

Reset the picture back to the original settings.

#### Zoom

Use the Zoom functions to change the view of the picture.

Use Zoom In to magnify the view. Move the pointer over the picture and the pointer changes to the zoom in pointer . Then either click a point you want to zoom in towards, or click and drag a rectangle around the area you want to zoom in to and release the mouse button to zoom. When zoomed in, use the scroll bars to move around.

Use Zoom Out  $\bigcirc$  to shrink the view. Move the pointer over the picture and the pointer changes to the zoom out pointer  $\bigcirc$  . Then click a point you want to zoom out from.

Click Zoom To Fit ## to fit the picture to the preview area.

Click Real Size / to view the picture at its real size in pixels. This means that one pixel of the picture uses one pixel of the screen.

# How To Brighten an Old Photo with Autolevel

- 1 Click the Picture tab. The picture editing window appears.
- Click Open <sup>2</sup>, and the Load Picture dialog box will appear.
- Browse to Documents\Premier+2\Samples\PhotoSt\Pics, then click 'ArthurNoBackground.png'.
- 4 Click Open. The photo will be loaded onto the main screen in the Picture window.

  Alternatively, use the photo you removed the background from in "Remove a Background with Freehand Select" on page 81.
- 5 Click Luminosity . The Luminosity Effects page appears, allowing the Autolevel effect to be applied to the picture.
  - If the picture had been loaded from the Load Picture Wizard, Autolevel could have been applied at that time.

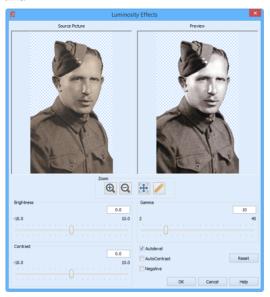

- 6 Ensure that Autolevel is selected.
- 7 Click OK. The Luminosity Effects dialog box will close.
- 8 Click File, Save As. The Save Picture As dialog box opens.
- 9 Browse to Documents\Premier+2\My Pictures.
- Save the picture as ArthurNoBackgroundAutolevel in .png format. To create a Monochrome PhotoStitch from this picture, see "Create a Monochrome PhotoStitch Embroidery" on page 56

# Color Effects

The Color Effects page enables you to adjust saturation and hue, and use color filters on the picture.

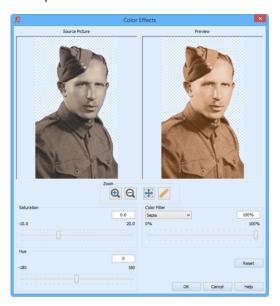

#### Shortcuts

- Effects Toolbar: <a> </a>
- Keys: Alt, P, F, C

# Saturation

The Saturation effect changes the amount of gray in the selected part or all of a picture. Adjust Saturation between -10 and +20. Increasing the setting enhances the intensity of colors in a picture, for instance, to make pale skin tones appear 'warmer'.

Adjust Saturation from -10 to +20 in steps of 0.1. The default setting is 0.

Adjust Saturation for the whole picture, or use Box Select or another select tool to choose an area of the picture to change. To turn part or all of a picture completely gray, set saturation to -10.

# Change the Saturation in a Picture

- 1 Click Color on the toolbar, and the Color Effects page is displayed.
- Adjust the Saturation between -10 (completely gray) and +20 relative to the starting point by typing in a number, using the left and right arrow keys, or by clicking and dragging the slider bar. To increase, move the slider to the right, use the right arrow key, or type a positive number in the box. To decrease, move the slider to the left, use the left arrow key, or type a negative number in the box.
- When the picture in the preview window at the right appears as desired, click OK.

#### Hue

The Hue effect changes the shades of the colors in the picture. Adjust Hue between -180 and +180.

A small adjustment can make considerable changes to the color of a photo.

Adjust Hue from -180 to +180 in steps of 1. The default setting is 0.

Adjust Hue for the whole picture, or use Box Select or another select tool to choose an area of the picture to change. To tint a picture with a specific color, use a Color Filter.

## Change Hue in a Picture

- 1 Click Color on the toolbar, and the Color Effects page is displayed.
- Adjust the Hue between -180 and +180 relative to the starting point by typing in a number, using the left and right arrow keys, or by clicking and dragging the slider bar. To increase, move the slider to the right, use the right arrow key, or type a positive number in the box. To decrease, move the slider to the left, use the left arrow key, or type a negative number in the box.
- When the picture in the preview window at the right appears as desired, click OK.

#### Color Filter

Tint the photo using the selected color filter. The available filters are:

- Sepia (this is the default filter)
- Red
- Yellow
- Green
- Cyan
- Blue
- Magenta
- Spring (green-yellow tones)
- Summer (red-orange tones)
- Fall (brown-gold tones)
- Winter (blue-white tones)

Use the slider to set the intensity of the color tint. The default setting is 0% (no tint). 100% uses only the shades of the selected filter color.

Adjust a Color Filter from 0% to 100% in steps of 1. The default setting is 0%.

Use a Color Filter for the whole picture, or use Box Select or another select tool to choose an area of the picture to change.

## Use a Color Filter

- 4 Click Color on the toolbar, and the Color Effects page is displayed.
- 5 Select a color filter from the drop-down list.
- Adjust the color tint between 0% (no tint) and 100% (your selected color) relative to the starting point by typing in a number, using the left and right arrow keys, or by clicking and dragging the slider bar. To increase, move the slider to the right, use the right arrow key, or type a positive number in the box. To decrease, move the slider to the left, use the left arrow key, or type a negative number in the box.
- 7 When the picture in the preview window at the right appears as desired, click OK.

#### Reset

Reset the picture back to the original settings.

#### Zoom

Use the Zoom functions to change the view of the picture.

Use Zoom In 1 to magnify the view. Move the pointer over the picture and the pointer changes to the zoom in pointer 1. Then either click a point you want to zoom in towards,

or click and drag a rectangle around the area you want to zoom in to and release the mouse button to zoom. When zoomed in, use the scroll bars to move around.

Use Zoom Out  $\bigcirc$  to shrink the view. Move the pointer over the picture and the pointer changes to the zoom out pointer  $\bigcirc$  . Then click a point you want to zoom out from.

Click Zoom To Fit 🚼 to fit the picture to the preview area.

Click Real Size / to view the picture at its real size in pixels. This means that one pixel of the picture uses one pixel of the screen.

## How To Change the Colors in your Photos Change a Monochrome Photo with Color Filters

- 1 Click the Picture tab. The picture editing window appears.
- 2 Click Open 2, and the Load Picture dialog box will appear.
- Browse to Documents\Premier+2\Samples\Photo St\Pics, then click 'ArthurNoBackground.png'.
- 4 Click Open. The photo will be loaded onto the main screen in the Picture window. Alternatively, use the photo you removed the background from in "Remove a Background with Freehand Select" on page 81.
- 5 Select Color . The Color Effects page will appear.
- 6 Ensure that Sepia is selected under Color Filter.
- Move the Color Filter slider bar to the right to set the filter to 100%.
- 8 Click OK to close the Color Effects dialog.
- 9 In the Wizards toolbar on the left, click Color PhotoStitch Embroidery . The Design Size page will appear.
- 10 Set the Height to 119mm.
- 11 Click Next. The Choose Thread Colors page will appear.

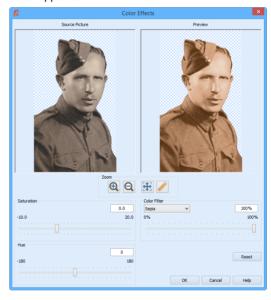

Note the number in the Number of Colors box. In this example it is 10.

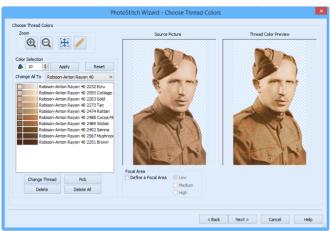

This is an alternative method of creating a sepia PhotoStitch embroidery. It may be useful if using the Sepia PhotoStitch Embroidery option does not give a strong enough effect.

- 13 Click Next. The PhotoStitch Embroidery Options page will appear.
- 14 Click Enhance Detail.

  This shows the detail in the picture even more strongly. You could also use the Luminosity Effects to bring out detail in a photo.
- 15 Click Cancel to exit the PhotoStitch Wizard.
- 16 In the Picture window click Undo 
  The effects of the Sepia filter are reversed.
- 17 Click Color . The Color Effects page will appear.
- 18 In the Color Filter drop-down list, select Magenta.
- 19 Move the Color Filter slider bar to the right to set the filter to 100%.

  This can be used to give a "pop art" modern effect for some pictures.
- 20 Click Cancel to exit the Color Effects dialog without applying the Magenta color filter.

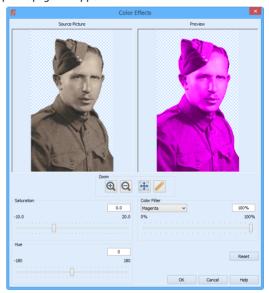

## Blur / Sharpen

The Blur / Sharpen 3 effect enhances or blurs the edges between differently colored areas in the selected part or all of a picture, by altering the contrast between pixels adjacent to defined lines and shaded areas. Use the Blur / Sharpen effect to change the focus of a picture.

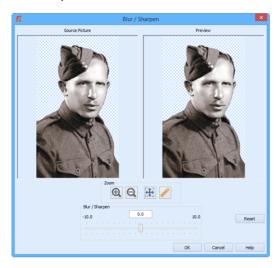

Adjust sharpness for the whole picture, or use Box Select or another selection tool to choose an area of the picture to change.

Adjust Sharpness between -10 and 10 in steps of 0.1. The default setting is 0.0.

#### Shortcuts

- Effects Toolbar:
- Keys: Alt, P, F, B

## Blur or Sharpen a Photo

- 1 Click Blur / Sharpen 👸 on the toolbar, and the Blur / Sharpen dialog box is displayed.
- Adjust the Sharpness between -10 and 10 by typing in a number, using the left and right arrow keys, or by clicking and dragging the slider bar. To sharpen the picture, move the slider to the right, use the right arrow key, or type a positive number in the box. To blur the picture, move the slider to the left, use the left arrow key, or type a negative number in the box.
- 3 When the picture in the preview window at the right appears as desired, click OK. The example above uses Documents\Premier+2\Samples\PhotoSt\Pics\ArthurNoBackground.png.

#### Reset

Reset the picture back to the original settings.

## Zoom

Use the Zoom functions to change the view of the picture.

Use Zoom In 1 to magnify the view. Move the pointer over the picture and the pointer changes to the zoom in pointer 1. Then either click a point you want to zoom in towards,

or click and drag a rectangle around the area you want to zoom in to and release the mouse button to zoom. When zoomed in, use the scroll bars to move around.

Use Zoom Out  $\bigcirc$  to shrink the view. Move the pointer over the picture and the pointer changes to the zoom out pointer  $\bigcirc$ . Then click a point you want to zoom out from.

Click Zoom To Fit 🚼 to fit the picture to the preview area.

Click Real Size / to view the picture at its real size in pixels. This means that one pixel of the picture uses one pixel of the screen.

## Monochrome

The Monochrome effect  $\Re$  turns all shades or colors in the selected part or all of a picture into either black or white. It acts on the whole picture, or a selected area. The Monochrome effect is useful to create defined color areas that you can then color with the painting tools for artistic effects.

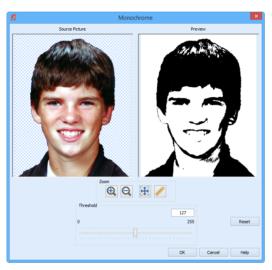

Adjust the Monochrome Threshold between 0 and 255 in steps of 1. The default setting is 127.

Use Monochrome on the whole picture, or use a selection tool to choose an area of the picture to change.

#### Shortcuts

- Effects Toolbar:
- Keys: Alt, P, F, M

#### Use Monochrome Effect on a Picture

- Click Monochrome 🛠 on the toolbar, and the Monochrome dialog is displayed.
- Adjust the Monochrome Threshold between 0 and 255 by typing in a number, using the left and right arrow keys, or by clicking and dragging the slider bar. To make more of the picture black, move the slider to the right, use the right arrow key, or type a higher number in the box. To make more of the picture white, move the slider to the left, use the left arrow key, or type a lower number in the box.

When the picture in the preview window at the right appears as desired, click OK. The example above uses Documents\Premier+2\Samples\PhotoSt\Pics \RyanNoBackgroundSaturation3.png.

#### Reset

Reset the picture back to the original settings.

#### Zoom

Use the Zoom functions to change the view of the picture.

Use Zoom In ① to magnify the view. Move the pointer over the picture and the pointer changes to the zoom in pointer ② . Then either click a point you want to zoom in towards, or click and drag a rectangle around the area you want to zoom in to and release the mouse button to zoom. When zoomed in, use the scroll bars to move around.

Use Zoom Out  $\bigcirc$  to shrink the view. Move the pointer over the picture and the pointer changes to the zoom out pointer  $\bigcirc$ . Then click a point you want to zoom out from.

Click Zoom To Fit 🚼 to fit the picture to the preview area.

Click Real Size / to view the picture at its real size in pixels. This means that one pixel of the picture uses one pixel of the screen.

## Frames and Borders

You can select frames and borders in the Stitch panel.

Frame and border options chosen in the Stitch panel are retained until a new picture is loaded.

#### Stitch Panel

Select a frame, a border, or no frame or border, then click Apply to confirm your selection and preview the changes.

## **PhotoStitch Options**

Adjust the Stitch Options for your PhotoStitch embroidery.

See "PhotoStitch Options" on page 121.

#### Frame or Border

Select one of the following options:

**No Frame or Border:** Preview the embroidery with no frame or border.

See "No Frame or Border" on page 110.

**Select a Frame:** Place corners or a frame around the PhotoStitch.

See "Frame Options" on page 110.

**Create Border:** Use one of 75 shapes around the picture to define a border for the embroidery automatically. Select satin, running, triple or motif stitch for this border.

See "Border Options" on page 116.

## No Frame or Border

Preview the embroidery with no frame or border.

You can use the PhotoStitch Options to adjust the stitching of the PhotoStitch embroidery.

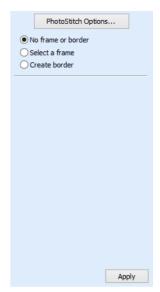

## Frame Options

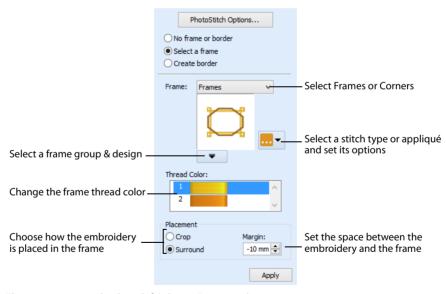

These options are displayed if Select a Frame is chosen.

The Frame Options in the Stitch panel are used to choose a frame to place around the PhotoStitch. The thread color can also be changed.

Frame options chosen in the Stitch panel are retained until a new picture is loaded.

#### Frame

Select Frames or Corners, then choose a frame group and design from the drop-down list.

Most frames and corners are available in three styles: square, portrait and landscape. To lose the least amount of the PhotoStitch when cropping, select the style closest to the shape of the original picture.

## Stitch Type

Select a Stitch Type or Appliqué area for the frame from the drop-down list ..., and adjust it in the properties dialog box. See "Stitch Type" on page 120.

#### **Thread Color**

Thread Color enables you to select the color(s) used for the frame. Click a thread color to open the Color Selection dialog box.

For information on changing thread colors, see "Change an Existing Thread Color" on page 126.

## **Placement**

Use Placement settings to choose how the PhotoStitch is placed in the frame or corners.

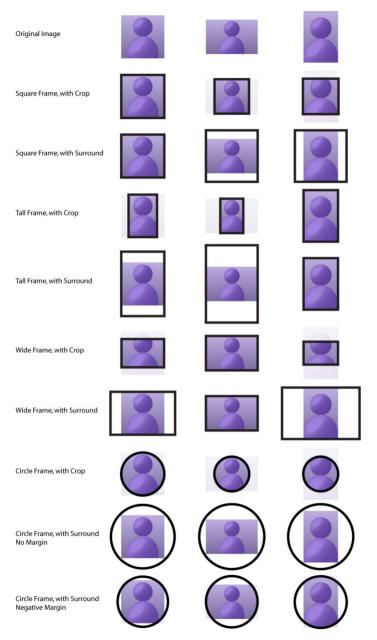

## Crop

Crop the picture when placing the frame or corners, so that no margin is visible.

For example, a circular frame will crop a rectangular PhotoStitch to a circle, with no visible margins. If the original picture is portrait shaped, it is recommended to use the portrait style frame.

#### Surround

Surround the picture with the frame or corners, leaving an unstitched margin where the shape of the picture and the shape of the frame are not the same.

#### Margin

Use Margin to leave space between the picture and the frame around it.

This option is only available when Surround is selected.

The minimum Margin is -50. The maximum Margin is 50mm. The initial setting is 0mm.

If a Margin of less than 0 is used, the picture will be cut to fit. In some cases this may be preferred to the crop setting.

## Stitching out an Appliqué Frame

Appliqué PhotoStitch embroideries are designed to be stitched out in a particular sequence. They are created with the standard appliqué options, to trim on the machine. Preview the two stops in the Design Player, with instructions to place the fabric and to trim it. These instructions are also present on the printed worksheet.

If you are using pre-cut pieces (with outlines created in Export Appliqué Pieces for a fabric cutter or INSPIRA® Cutwork Needles), the second stop can be ignored as there is no need to trim. It may also be useful to match the placement line to the appliqué piece margin, to ensure the placement line is visible. When stitching out an appliqué PhotoStitch, do as follows:

- 1 Begin embroidering. A running line will show where to position the appliqué fabric.
- A stop then allows you to place the fabric. The message "Place the appliqué fabric now" is displayed.
- 3 Stitch down the appliqué fabric with double stitch.
- 4 The machine stops again, and the message "Cut around the appliqué" is displayed. Trim the fabric.
- 5 Change the color to the first color for the PhotoStitch.
- Finally, finish the edges with the satin or motif line.
  The placement section in the appliqué is the same color as the first color in the frame, so it doesn't show under the appliqué fabric. If desired, change in PREMIER+™ 2 Embroidery to the first color of the PhotoStitch.

## Add a Frame to the Ryan Embroidery

Use the PhotoStitch embroidery that you created in "Create a Color PhotoStitch Embroidery in the PhotoStitch Wizard" on page 53. Alternatively, use your own PhotoStitch embroidery.

1 In the Stitch tab, click Select a Frame on the panel on the right. Use this option to place corners or a frame around the PhotoStitch.

- 2 From the Frame drop-down list, select Frames.
- In the drop-down list beneath the frame preview, scroll to the Contemporary 1 frame category.
- 4 Click the fifth frame (number 5). Select from three styles for each frame. The style on the left is square, the middle frame is 'portrait' (rectangular vertical), and the style on the right is 'landscape' (rectangular horizontal).
- 5 Click the thread color for the frame to change it. The Color Selection dialog box appears.
- 6 In the Thread Range drop-down list ensure that Robison-Anton Rayon 40 is selected.
- 7 Click the dark red in the Quick Colors (the red in row 1 column 4) and 2419 (Very Red) will be selected.
- 8 Click OK to confirm selection of the color.
- 9 Ensure that Placement is set to Crop. This will place the frame over the picture with no visible margin, removing some of the original rectangular shaped PhotoStitch.
- 10 Click Apply. The framed PhotoStitch embroidery will appear in the Stitch window.

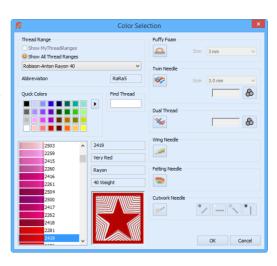

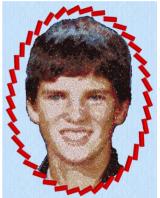

The design information is in the Status bar at the bottom of the screen.

## Place a Frame around a Sepia PhotoStitch Embroidery

Use the PhotoStitch embroidery that you created in "Create a Sepia PhotoStitch Embroidery" on page 56. Alternatively, use your own PhotoStitch embroidery.

- 1 In the Stitch tab, click Select a Frame.
- **2** From the upper Frame drop-down list, select Frames.
- 3 In the drop-down list beneath the frame preview, scroll to the Laurel Applique Medium MC frame category.
- 4 From the drop-down list beneath the preview, select the sixth frame (number 6).
- 5 In Thread Color, click color 1 (the top color). The Color Selection dialog box appears.
- 6 In the Thread Range drop-down list select Sulky Rayon 40.
- 7 Click in the Find Thread box and enter '1159'. Thread color 1159 (Temple Gold) will be found in the list.

- 8 Click OK to confirm selection of the color.
- 9 In Thread Colors, click color 2 (the bottom color). The Color Selection dialog box is displayed again.
- 10 In the Thread Range drop-down list select Sulky Rayon 40.
- 11 Click in the Find Thread box and enter '521'. Thread color 521 (Nutmeg) will appear in the panel below.
- 12 Click OK to confirm selection of the color.
- 13 Ensure that Placement is set to Surround, and set Margin to -14mm.
- 14 Click Apply. A laurel frame is placed around the embroidery in the Stitch tab of the work area.
- 15 Click Export to export the PhotoStitch embroidery.
- 16 In the Export dialog box, ensure that the File Format is set to .vp4 and deselect Combine.
- 17 Click OK and in the Save As dialog, browse to Documents\Premier+2\My Designs, and save the embroidery as 'ArthurSepia' (the file extension will be added automatically).

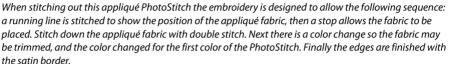

The placement section in the appliqué is the same color as the first color in the frame, so it doesn't show under the appliqué fabric. If desired, change in PREMIER+ $^{\text{TM}}$  2 Embroidery to the first color of the PhotoStitch

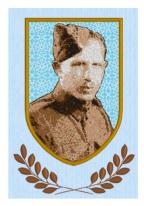

## **Border Options**

These options are displayed if Create Border is selected.

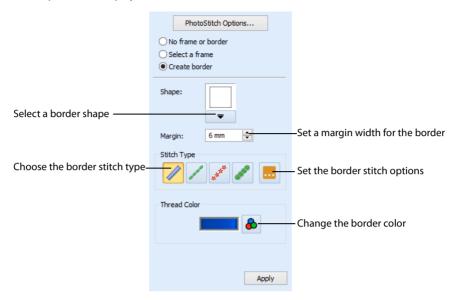

Border options chosen in the Stitch panel are retained until a new picture is loaded.

Use the Border Options page to place a border in one of 75 shapes around a PhotoStitch embroidery, and to select the thread color.

Select a shape and margin width, then select a border type from Motif Line \*\*, Satin Line \*\*, Running Stitch \*\* and Triple Stitch \*\*. Click Border Options \*\*... to set the properties for each.

## Shape

Select a border shape from the drop-down list. The border is fitted automatically around the picture. By default, the border shape is rectangular.

## Margin

Use Margin to leave space between the picture and the border around it.

The minimum Margin is zero. The maximum Margin is 20mm. The initial setting is 6mm.

## Stitch Type

The stitch types available for automatically created borders are:

- Motif Line
- Satin Line //
- Running Stitch //

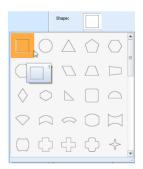

Triple Stitch

Click Border Options ... to set the properties for each.

#### Thread Color

Thread Color enables you to select the color used for the border.

Click the Thread Color icon 🚯 to open the Color Selection dialog box.

For information on changing thread colors, see "Change an Existing Thread Color" on page 126.

## Frame a Monochrome PhotoStitch Embroidery of a Soldier

Use the PhotoStitch embroidery that you created in "Create a Monochrome PhotoStitch Embroidery" on page 56. Alternatively, use your own PhotoStitch embroidery.

- 1 In the Stitch tab, click Select a Frame.
- 2 Click 'Create border'. The Border Options tab appears.
- From the Shape drop-down list, select Shape 2, a circle.
- 4 Set Margin to 1mm.
- 5 In Stitch Type click Satin Line //.
- 6 Click the Options button ... and set the border width to 3.0mm, then click OK to close the Satin Line dialog box.
- 7 Click the Thread Color icon to change the color of the border. The Color Selection dialog box appears.
- 8 In the Thread Range drop-down list ensure that Sulky Rayon 40 is selected.
- 9 Click in the Find Thread box and enter '1005'. Thread color 1005 (Black) will be found in the list.
- 10 Click OK to confirm selection of the color.
- 11 Click Apply. A black frame is placed around the embroidery.

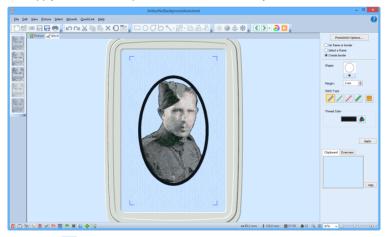

- 12 Click Export to export the PhotoStitch embroidery.
- 13 In the Export dialog box, ensure that the File Format is set to .vp4 and deselect Combine. If Combine is not selected when the embroidery is exported, when opened in PREMIER+™ 2 Embroidery the border and embroidery can be moved separately.
- 14 Click OK. In the Save As dialog, browse to Documents\Premier+2\My Designs, and save the embroidery as 'ArthurMonochrome' (the file extension will be added automatically).

## Frame a Cat Embroidery with a Heart Shaped Border

- 1 Click the Picture tab. The picture editing window appears.
- 2 Click Open 12, and the Load Picture dialog box will appear.
- Browse to Documents\Premier+2\Samples\PhotoSt\Pics and select the file 'CatNoBackground.png', then click OK. The photo is loaded onto the main screen in the Picture window.
  - There may be a save changes message if another picture is already loaded.
  - Alternatively, you could use the picture you created in "Remove the Background from a Cat Picture" on page 76.
- In the Wizards toolbar on the left, click Linear PhotoStitch Embroidery. The Design Size page will appear.
- 5 Set Width to 145mm.
  - The Height setting should change to approximately 85mm.
- Click Next. The Choose Thread Colors page will appear.

  If you are continuing from "Create a Linear PhotoStitch Embroidery of a Cat" on page 59 and "Remove the Background from a Cat Picture" on page 76, the color that you selected for the earlier linear embroidery, Mocha Cream, has been remembered. It is remembered while the picture is loaded. To change the default blue color permanently, use Preferences
- 7 To change the blue linear thread color, click the Thread Color icon 🚯 and in the Color Selection dialog box ensure that Robison-Anton Rayon 40 is selected as the Thread Range.
- 8 Click in the Find Thread box and enter '2475' to select thread color 2475 (Mocha Cream). Then click OK to confirm selection of the color. The linear embroidery of the cat is now pale brown.
  The scan lines are much lighter than in "Create a Linear PhotoStitch Embroidery of a Cat" on page 59, because the background has been removed. This enhances the effect of the embroidery.
- 9 Click Finish.
- 10 In the Stitch tab, click 'Create border' in the panel on the right.
- 11 Leave the Shape as 1 (a rectangle) and set Margin to 2mm.
- 12 In Stitch Type click Satin Line 🥒.
- 13 Click the Thread Color icon to change the color of the border. The Color Selection dialog box appears.
- 14 In Thread Range click Show All Thread Ranges.
- 15 In the Thread Range drop-down list select Robison-Anton Metallic J 40.
- 16 Click in the Find Thread box and enter '1003'. Thread color 1003 (Gold) will be found in the list.
- 17 Click OK to confirm selection of the color.
- 18 Click Apply. The border around the cat is gold.

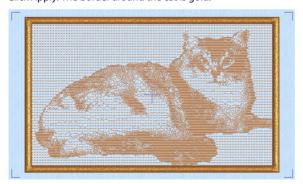

The embroidery looks attractive, but although the scan lines are less prominent than in the first version, they are still very visible. You could delete the scan line stitches in PREMIER+ $^{\text{m}}$ 2 Modify. Alternatively, select a border that shows them less.

19 In the Shape drop-down list, scroll down and select Shape 31, a heart shape.

This shape enhances the outline of the cat. Try other border shapes to see their effect.

- With the heart shaped border selected, click Apply.
- 21 Click Export 📑 to export the heart shaped cat embroidery.
- In the Export dialog box, select a File Format and click OK.
- In the Save As dialog box, browse to Documents\Premier+2\My Designs, and save the embroidery as 'CatHeart' (the file extension will be added automatically).

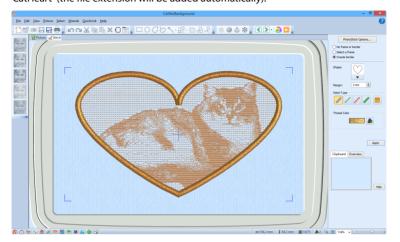

## Add a Motif Border to a Rose Embroidery

- 1 Create a small square PhotoStitch embroidery in the PhotoStitch Wizard. The example here uses the Color Tile PhotoStitch created in "Create a Color Tile PhotoStitch Embroidery" on page 57.
- 2 Click Hoop ①.
- 3 In the Hoop Selection dialog box select Universal from the Hoop Group drop-down list.
- 4 From the Hoop Size drop-down list, select 100mm x 100mm Universal Square Hoop 1.
- 5 Click OK. The Hoop Selection window closes.
- 6 Ensure that the Stitch tab is selected.
- 7 In the control panel, click 'Create border'. The Border Options panel is displayed.
- 8 From the Shape drop-down list, ensure that Shape 1, a rectangle, is selected.
- 9 Set Margin to 1mm.
- 11 Click Border Options ..... The Motif Line properties dialog will appear.

- 12 Ensure that Universal is selected as the Group, and in the Category drop-down list select Hand Stitches 1.
- 13 In the Pattern drop-down list scroll down to pattern 26 and select it.
- 14 Click OK to close the Motif Line properties dialog box.
- 15 Click the Thread Color icon to change the color of the border. The Color Selection dialog box appears.
- 16 In Thread Range click Show All Thread Ranges.
- 17 In the Thread Range drop-down list select Sulky Metallic 30.
- 18 In the Quick Colors ensure that the Standard Theme is selected. Then pick the light gray in row 3, column 1. The thread changes to thread color 7009 (Pewter).
- 19 Click OK to confirm selection of the color.
- 20 In the Control panel, click Apply. A metallic silver border will be placed around the rose.

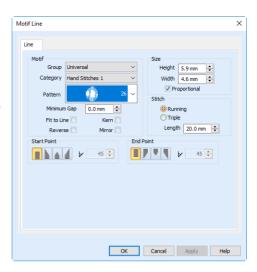

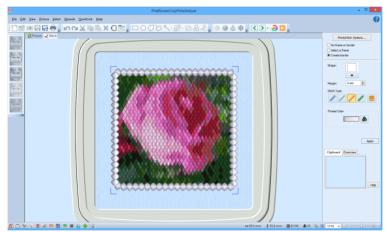

- 21 Click Export to export the tiled embroidery
- 22 In the Export dialog box, select a File Format and deselect Combine, then click OK.
- 23 In the Save As dialog box, browse to Documents\Premier+2\My Designs, and save the embroidery as 'PinkRoseTile' (the file extension will be added automatically).

## Stitch Type

Select a line or fill type, or appliqué in the Stitch Type drop-down list ...... The properties dialog box for the stitch type or appliqué will appear.

Use the properties dialog box to change the stitch properties, for example the density, and the stitch length.

If the Stitch Type area is grayed out (unavailable), this means that the frame was designed with properties that cannot be edited. This is usually because the properties are not the same throughout the frame.

Click OK to apply your changes to the selected frame.

The stitch types available for frames and automatically created borders are:

- Motif Line
- Satin Line
- Running Stitch
- Triple Stitch
- Double Stitch
- QuiltStipple Fill
- Pattern Fill
- Appliqué Selection

## **PhotoStitch Options**

The PhotoStitch Options vary, depending on which embroidery type has most recently been created. Click the PhotoStitch Options button to view.

After changing the PhotoStitch Options, click OK to create a new PhotoStitch embroidery using these options.

If there is no embroidery in the Stitch window the Stitch Options button will be grayed out.

## **PhotoStitch Options**

These options are available when you are creating a color, monochrome or sepia PhotoStitch embroidery.

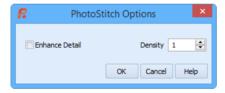

#### **Enhance Detail**

Enhance Detail makes details in the picture more prominent. For example, it can be used to improve definition in a photo with good detail, but little contrast.

Enhance Detail does not change the colors used, it affects the way that those colors are used.

## Density

Select the density of the stitching. 1 is the standard default density, 9 is the most open.

## **Color Tile Stitch Options**

These options are available when you are creating a color tile PhotoStitch embroidery.

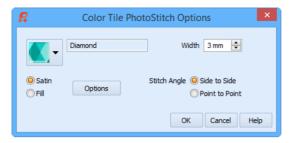

#### Tiles

Select a tile shape from the drop-down list. The available shapes are:

- Diamond
- Square
- Hexagon

The default tile shape is Diamond.

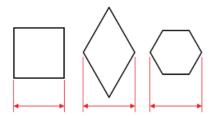

The tile size is based on the width of the tile at its widest point.

#### Width

Select the width of the tiles from 2mm to 5mm in steps of 1mm.

The default tile size is 3mm.

#### Satin

Use Satin stitch for the tiles. Click the Satin options button to see the Satin options.

## Satin Density

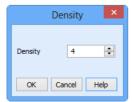

Set Density from 2 to 12. The lower the number, the closer together the stitches and the more stitches are produced.

The initial setting is 4.

#### Fill

Use Fill for the tiles. Click the Fill options button to see the Fill options.

## **₩₩₩ 2 ///// 12**

## Fill Density

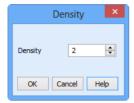

Set Density from 2 to 12. The lower the number, the closer together the stitches and the more stitches are produced.

The initial setting is 2.

# **2**

## Stitch Angle

Select from Side to Side, where the stitches are parallel to the sides of the shape, and Point to Point, where the stitches are from corner to corner of the shape.

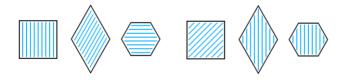

Side to Side

Point to Point

The default setting is Side to Side.

## Linear PhotoStitch Options

These options are available when you are creating a Linear PhotoStitch embroidery.

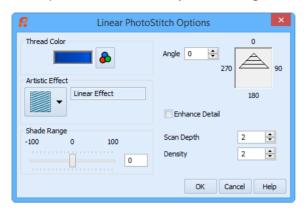

#### **Thread Color**

Thread Color enables you to select the color used for stitching the Linear PhotoStitch embroidery.

The initial Monochrome thread color is set in Preferences.

Click the Thread Color icon **&** to open the Color Selection dialog box.

See "Thread Colors" on page 126.

#### **Artistic Effect**

Select an artistic effect from the drop-down list. The available options are Linear, Spiral and four Maze effects.

#### Monochrome Linear

Use Monochrome Linear to use straight lines of thread for the basic stitch pattern. The lines are smooth for light areas of the picture. Zigzag stitches on either side of the lines emphasize the detail of the picture.

## Monochrome Spiral

Use Monochrome Spiral to use circular lines of thread for the basic stitch pattern. The lines are smooth for light areas of the picture. Zigzag stitches on either side of the lines emphasize the detail of the picture.

#### Monochrome Maze

Use the Monochrome Maze ( ), ( ) modes to use one of four patterns to build up the picture. The stitching is sparse for light areas of the picture, which also reveals the basic shape used by the Maze mode you have chosen. Increased density of stitching emphasizes the detail of the picture.

## **Shade Range**

Change the contrast in the picture. Negative values make the picture darker, and positive values make the picture lighter.

## **Angle**

Use Angle to change the angle at which the stitches are created for the embroidery.

Enter an Angle from 0 to 359 degrees. The initial setting is 0.

Alter the Angle by typing a number in the box, or use the up and down arrows to change the number. The computer will recalculate how to stitch the picture.

#### **Enhance Detail**

Enhance Detail makes details in the picture more prominent. For example, it can be used to improve definition in a photo with good detail, but little contrast.

By default, Enhance Detail is deselected.

## Scan Depth

Scan Depth refers to the distance between the lines that produce an embroidery from a picture. The lower the Scan Depth figure, the finer the detail shown in the embroidery, and the more stitches produced. Scan Depth may be altered from 1 to 20 (recommended setting 2). The default setting is 2.

## Density

Density of stitching along each line may be set between 1 and 40. The lower the number, the closer together the stitches and the more stitches are produced. Depending on the fabric and machine used, a lower number may produce more detail in the embroidery. However, the recommended (and default) setting is 2.

## **Thread Colors**

Colors for frames, corners and borders can be changed to any color available in the standard thread ranges and MyThreads. MyThreads can contain threads copied from the standard thread ranges, plus custom threads based on existing threads or added as completely new threads.

Thread colors for PhotoStitch can also be changed in the Choose Thread Colors page of the PhotoStitch Wizard. Thread color effects are available for frames and borders, but not for the PhotoStitch embroidery.

## Change an Existing Thread Color

You may choose any thread shade from the available thread manufacturers' palettes (for instance, Sulky Rayon 40 or Robison-Anton Cotton 50) or a thread you have added to MyThreads. Select colors by visual selection or by typing in a shade number. Alternatively, click one of the Quick Colors to select the nearest matching thread color. Once the desired color is selected, click OK.

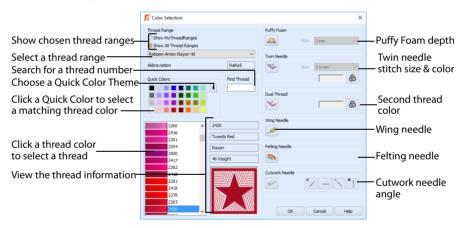

When you select a new thread color, the color worksheet will show the change and the work area will show the block of stitches in the new color.

## Change a Thread Color

- 1 Click a color that you want to change. The Color Selection dialog box will appear.
- If required, change the thread range. Select the desired thread range from all thread ranges or only MyThreadRanges. The available shades for the thread range will be shown in the list. The Abbreviation shows the reference used for the thread range when threads from that range are added to MyThreads.
- 3 Click a color in the list to select a thread shade visually. You can use the scroll bar to browse through the list of threads.
- 4 If you know the shade number, click in the Find Thread box then type the required shade number.

- 5 Alternatively, choose a Quick Color Theme then click the desired Quick Color. The nearest shade that is available from the current thread range will be selected.
  - This is also a quick way to jump to threads of that color (for example, click light yellow in the Standard Theme to jump to light yellow thread shades).
- 6 If desired, add a thread or needle effect. Then click OK to confirm the color selection. The dialog box closes, and your changes are displayed in the work area.

#### **Effects**

Use the Effects area of the Color Selection dialog box to show the results of using thread effects or special needles.

|          | Puffy Foam     | Show the effect of stitching over embroidery foam                                                |
|----------|----------------|--------------------------------------------------------------------------------------------------|
| *        | Dual Thread    | Show the effect of using two threads in one needle                                               |
| <b>*</b> | Twin Needle    | Show the effect of using a twin needle                                                           |
|          | Wing Needle    | Show the effect of using a wing needle for hemstitch or heirloom designs $\label{eq:controlled}$ |
|          | Felting Needle | Show the effect of using a felting needle with a roving fiber                                    |
|          | Cutwork Needle | Select a cutwork needle in one of four angles                                                    |

Only one thread effect can be used on any thread. Thread color effects are available for frames and borders, but not for the PhotoStitch embroidery.

Choose an effect. If you choose Puffy Foam, set the foam height. If you choose Twin Needle, set the Twin Needle size. Click the color icon for the Second Color if you wish to use a different thread color. For Dual Thread, it is recommended to change the Second Color. For Twin Needle, this choice depends on the desired result. For Felting Needle select a color for the roving fiber for felting. For Cutwork Needle, choose the angle for your needles.

## **Puffy Foam**

Use Puffy Foam to show the three-dimensional effect of stitching over embroidery foam.

Click the drop-down arrow and select the height of the puffy foam, between 2.0mm and 6.0mm. The height is initially set to 3.0mm.

#### **Dual Thread**

Use Dual Thread to show the effects of stitching out two threads through the same needle. This is particularly suited to blending threads for special effects, such as mixing a rayon thread with a metallic thread, as in the center of the star.

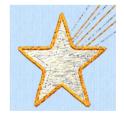

#### Twin Needle

Use Twin Needle to show the effect of stitching out the color block with a twin needle. This creates a horizontal offset between the original thread color in the left-hand needle, and a second thread color in the right-hand needle.

There are several ways that the Twin Needle effect can be used, including:

- Use with running stitch to create a ribbon effect, typically using the same thread color in both needles
- Use with a low density fill area to blend two different thread colors and also have a lightly shadowed effect
- Use with a dense fill area to create a shadow effect

It is recommended to use natural hoop orientation for designs with Twin Needle colors.

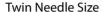

This is only available if the Twin Needle effect is selected for the current color block. Click the drop-down arrow and select the size of the gap between the twin needles. This is initially set to 3.0mm.

Preview the effect of changing the twin needle size to help decide which needles to use. Ensure that the desired size is recommended for embroidery on your machine.

#### Second Color

The second color is initially set to the same color as the original color block. Click the color change button to choose a different thread for the second color. The Color Selection dialog box appears. Select the desired thread and click OK. The thread sample will change, and the thread range and thread number are shown.

## Wing Needle

Use Wing Needle to show the effect of stitching out the color block with a wing needle and the chosen thread.

The wing needle creates holes in the fabric, for hemstitch and other heirloom techniques.

To see the holes more than the stitch, use a fine thread such as Poly 60 weight. To see the actual stitching, Rayon 40 weight is ideal.

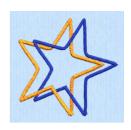

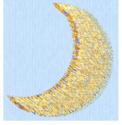

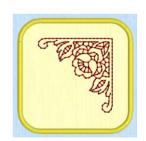

## Felting Needle

Use Felting Needle to show the effect of embellishing the selected color block using a felting needle and a contrasting roving fiber.

Choose a color for the roving fiber for the felting in the Color Selection dialog box. In projects without a roving fiber, choose a felting needle color similar to the back of the fabric

If you select Felting Needle in PREMIER+ $^{\text{m}}$  2 Create the stitching will be adjusted. In other modules the effect is purely visual; for example, to see how felting will look in a pre-made design.

When Exporting an embroidery with a Felting Needle effect, the option "Flip design for felting or reverse embroidery" is initially selected in the Export dialog box. See "Export" on page 67.

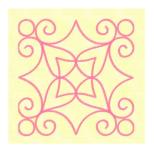

#### **Cutwork Needle**

Use Cutwork Needle to show the line that would be used by cutwork needles to automatically cut holes in your fabric areas, or create appliqué areas. Use cutwork needle lines for reverse appliqué embroideries and free-standing lace, or simply to cut out a shape or design.

Choose the cutting angle for the cutwork needle.

(When creating cutwork needle lines in PREMIER+™ 2
PhotoStitch or PREMIER+™ 2 Create, or converting running lines to cutwork needle lines in any PREMIER+™ 2 module, you may use two needles, or for more precise work use four needles.)

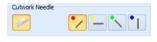

## **Quick Colors and Quick Color Themes**

## **Quick Colors**

Use the Quick Colors palette to select the nearest matching color in the current range to the color that you pick. Use one of the theme palettes: Standard, Spring, Summer, Fall, Winter, or create your own palette.

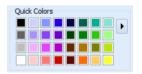

Quick Colors are used for thread colors, Felting Needle colors, and appliqué fabric colors.

## **Ouick Color Themes**

Use Quick Color Themes for quick selection of thread colors using a related set of colors. Create your own Quick Color Themes, which are available for selecting thread colors in the Color Selection dialog box in most PREMIER+ $^{\text{TM}}$  2 Embroidery System modules. Also use Quick Color Themes to set fabric colors in the Appliqué Selection dialog box.

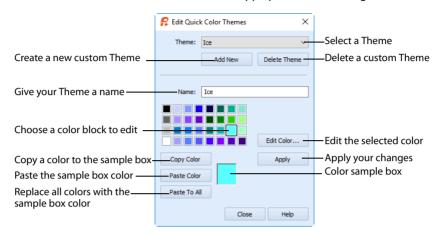

## Select a Quick Color

- Open a dialog box with the Quick Colors area, such as the Color Selection box.
- Click the arrow to the right of the Quick Colors to choose a Quick Color Theme in the menu.
  In this menu you can also select Edit Themes to create a new theme, or
  - In this menu you can also select Edit Themes to create a new theme, or edit a Custom theme.

    Click the desired Ouick Color. The nearest shade that is available from

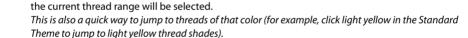

**Ouick Colors** 

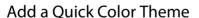

You can add or customize your own Quick Colors themes in the Color Selection or the Appliqué Selection dialog box in most PREMIER+™ 2 Embroidery System modules.

- Open a dialog box with the Quick Colors area, such as the Color Selection box.
- 2 Click the arrow to the right of the Quick Colors and select Edit Themes in the menu. The Edit Quick Color Themes dialog box opens.
  - Note that if one of the system Themes is selected, the editing options will be unavailable (grayed out).
- 3 Select a Theme from the drop-down menu at the top. Your new Theme will be based on the colors in this theme.

3

- 4 Click the Add New button. A new theme 'Untitled' appears.
- Give your new theme a name, then click Apply. You can now select your new theme from the drop-down list at the top.
- 6 Select a color in the palette.
- 7 Click the Edit Color button. The Colors dialog box appears.
- 8 Choose a new color from the Standard or Custom tab, then click OK. Your chosen color will replace the original color.
- To copy a color, select a color in the palette, then click Copy Color. Your selected color will appear in the Color Box.
- 10 To paste the color in the Color Box, select a color in the palette, then click Paste Color. The color in the palette will be replaced.
- 11 To replace all colors in the palette, click Paste To All.
- 12 Click Apply to save the changes to your new Quick Color Theme.
- 13 Click Close to finish editing your new Theme.

 $To \ make \ further \ edits \ to \ your \ theme, select \ Edit \ Themes \ in \ the \ Quick \ Colors \ Theme \ menu.$ 

## **Edit Ouick Color Themes**

#### Theme

Select a Theme from the drop-down list.

Any new Theme will be based on the colors in this theme.

#### Add New

Click Add New to create a new theme.

## **Delete Theme**

Click Delete Theme to remove a custom Theme.

You cannot delete system Themes.

#### Name

Enter the desired theme name.

#### Theme Colors

Click a color in the grid and a box will appear around the selected color.

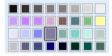

#### **Edit Color**

Click Edit Color to change the currently selected color in the Colors Dialog Box. Alternatively, double-click a color to change it in the Colors Dialog Box.

## **Apply**

Click Apply to save the changes you have made.

## Copy Color

Click Copy Color to place the color in the color sample box, to the right of the button.

Use the color sample box to copy a color from one theme to another.

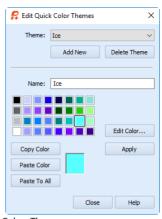

#### Paste Color

Click Paste Color to replace the color in the currently selected grid position with the color in the sample box.

#### Paste To All

Click Paste To All to place the color in the sample box in all the grid positions. This is useful when starting a new Theme if you wish to vary the Theme around a single initial color.

#### Close

Click Close to finish editing the new theme. The new theme is added to the end of the Theme list.

You will be asked if you want to save any changes you have made, if you have not clicked Apply.

## Change a Quick Color Theme

Select an existing Quick Color Theme you wish to change from the Theme drop-down list, then click Edit Theme.

The predefined Quick Color Themes may not be edited. However, you may use any predefined theme as the basis for a new theme.

The options are the same as when you Add a Quick Color Theme. See "Edit Quick Color Themes" on page 131.

## Delete a Quick Color Theme

- 1 In the Edit Quick Color Themes dialog box, use the Theme drop-down list to select the Theme you wish to remove.
- Click Delete Theme. A message will appear to remind you that this action may not be reversed.
- 3 Click Yes and the theme will be deleted.

  The predefined Quick Color Themes may not be deleted.

## **Colors Dialog Box**

The Colors dialog box is used to choose or change a color for a thread or fabric, or modify any color in a Ouick Colors Custom theme.

When the Colors dialog box appears, it shows the Standard color selection. If desired, click one of the Standard colors. A highlight shows the selected color. The New/Current box shows the difference between the newly chosen color and the color currently used.

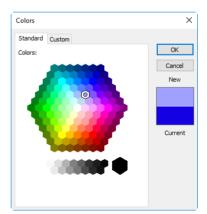

Click the Custom tab to be able to select any of the 16 million RGB colors.

Click in the blended color palette to choose a basic color, then use the slider at the side to choose the desired brightness level. The HSL and RGB values are updated as you change the color and the color is previewed in the New/Current box.

You can also directly enter Hue, Sat(uration), Lum(inance) (HSL) and/or Red, Green, Blue (RGB) values. Alternatively, use the up/down buttons on each of the HSL and RGB value boxes to make fine adjustments to the color.

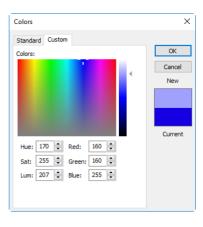

## Color Models

## Hue, Saturation, Luminance (HSL) Color Model

Hue is the color (red, yellow, green, or blue) for the selected color, expressed as a value between 0 and 239. Saturation (Sat) is the strength or purity of color in a specified hue. This is related to the amount of gray in it and is measured from 0 (completely gray) up to a maximum of 240 (no gray). The higher the saturation, the purer or more vivid the color. Luminosity (Lum) is the intensity of lightness or darkness in a color, specified by a value between 0 (black) and 240 (white). If Saturation is 0, the Luminosity setting specifies a shade of gray.

## Red, Green, Blue (RGB) Color Model

The RGB model, one of the Additive Color models, is used on computer monitors. It has three primary colors — red, green, and blue — that it creates by emitting light. These three colors are combined in various proportions to produce all the colors displayed on your screen. They are referred to as additive because they combine to produce white. Primary colors are measured as a value from 0-255. The colors produced by combining the three primaries are a result of the amount of each of those shades present. For example, pure red has a red value of 255, a green value of 0, and a blue value of 0. Yellow has a red value of 255, a green value of 255, and a blue value of 0. If Red, Green and Blue are set to zero, the color is black; if all three are 255, they produce white.

## Stitch Type

Select a line or fill type, or appliqué in the Stitch Type drop-down list ...... The properties dialog box for the stitch type or appliqué will appear.

Use the properties dialog box to change the stitch properties, for example the density, and the stitch length.

If the Stitch Type area is grayed out (unavailable), this means that the frame was designed with properties that cannot be edited. This is usually because the properties are not the same throughout the frame.

Click OK to apply your changes to the selected frame.

The stitch types available for frames and automatically created borders are:

- Running Stitch
- Motif Line
- Satin Line
- Triple Stitch
- Double Stitch
- QuiltStipple Fill
- Pattern Fill
- Satin Column
- Appliqué Selection

## **Running Stitch**

Set the Length of running stitch to use for the frame or border, from 0.3 to 12mm in steps of 0.1mm. The initial setting is 2.0mm.

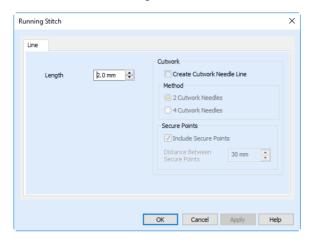

#### Cutwork

The cutwork needle features allow you to convert a running stitch line to a cutting line within your design, optimized for the INSPIRA® Cutwork Needles. Use two or four cutwork needles, and add secure points for fabric stability.

#### Create Cutwork Needle Line

Enable the cutwork needle feature. By default this feature is not selected (checked).

#### Method

Choose between:

- 2 Cutwork Needles
- 4 Cutwork Needles

By default 2 needles is selected.

With 2 needles, a bladed needle set at one angle is used to cut around the shape, and then the second needle travels around the shape cutting at a different angle.

With 4 needles a more precise cutting method is used, where each needle is used for the section of the shape that closely matches its angle. This method is recommended for more delicate fabrics.

#### Secure Points

Select Include Secure Points to create gaps in the cutwork needle line. By default Include Secure Points is selected.

This allows the cut fabric to remain attached for stability while all the cutwork needle lines are created. Afterwards it can be easily trimmed with scissors.

Set the Distance Between Secure Points from 10mm to 100mm in steps of 1mm. The initial setting is 30mm.

## Motif Line

Use the Motif Line options to select the motif used for the frame or border, how to place it along the border, its size and stitch type.

#### Motif

#### Group

Click the drop-down arrow to select the desired group of motif patterns.

#### Category

Click the drop-down arrow to select the desired category of motif patterns.

#### Pattern

Click the drop-down arrow to select the desired motif visually. Motifs are also numbered for convenient reference.

## 

#### Minimum Gap

The Minimum Gap is the minimum amount of extra stitching that is placed between the motifs along the line. This is in addition to any spacing that is part of the selected motif.

#### Fit To Line

Select this option to make the shape of the motifs follow the curves of the line.

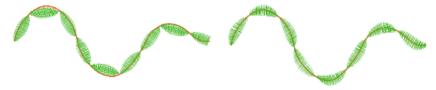

When Fit To Line is off, the ends of each motif are placed on the line.

When Fit To Line is on, each motif is adjusted to fit along the line.

#### Reverse

Use this option to reverse the direction of the motif along the line. Some motifs are symmetrical and will have no apparent change when they are reversed.

#### Kern

Use Kern to automatically increase the space between adjacent motifs where necessary, so that the motifs fit along the line without overlapping.

#### Mirror

Use this option to mirror the motif across the line of motifs. Some motifs are symmetrical and will have no apparent change when they are mirrored.

#### Size

#### Height and Width

The Height and Width are initially set according to the chosen motif. The maximum and minimum values for Height and Width are individual to each motif.

## Proportional

Use this option to keep the relative Height and Width in proportion when either is changed.

#### Stitch

Select Running or Triple stitch for stitching out the motifs. Set the Length of stitches from 1 to 20mm in steps of 0.1mm. Length is initially set to the recommended value for each motif.

#### **Tapered Ends**

The Start Point and End Point settings can be used to taper the ends of your motif lines.

For Motif Lines, the Central Point option starts at the first stitch point in the first motif in the line. The precise position of the point will vary, depending on the motif used.

Use these options to create mitered or pointed ends for your motif lines.

#### Start Point

Use these options to change the type of line beginning for the Motif Line. Select a taper type, then set the angle of the taper.

- No Taper ■
- Left Taper
- Central Point ≜
- Right Taper

To set the Taper Angle ☑, click the up and down arrows or enter a number.

#### **End Point**

Use these options to change the type of line end for the Motif Line. Select a taper type, then set the angle of the taper.

- No Taper
- Left Taper 💆
- Right Taper

To set the Taper Angle ▶, click the up and down arrows or enter a number.

## Satin Line

Set Density, Width and taper for Constant-Width Satin frames or borders.

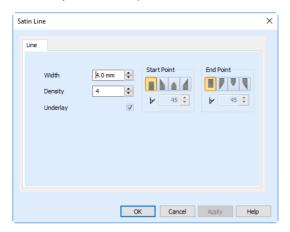

## Density

Set Density from 2 to 15. The lower the number, the closer together the stitches and the more stitches are produced. The initial setting is 4.

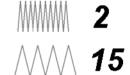

#### Width

Set Width for satin line from 1 to 12mm in steps of 0.1mm. The initial setting is 4.0mm.

## Underlay

Use this option to place edge walk underlay inside each edge of the satin line. Underlay will not be generated if the Border Width is set below 2mm.

## **Tapered Ends**

The Start Point and End Point settings can be used to taper the ends of your satin lines.

Use these options to create mitered or pointed ends for your satin lines.

#### Start Point

Use these options to change the type of line beginning for the satin line. Select a taper type, then set the angle of the taper.

- No Taper ■
- Left Taper
- Central Point ≜
- Right Taper

To set the Taper Angle  $\[ \]$ , click the up and down arrows or enter a number.

# **End Point**

Use these options to change the type of line end for the satin line. Select a taper type, then set the angle of the taper.

- No Taper
- Left Taper
- Central Point \( \bigsig\)
- Right Taper 🖣

To set the Taper Angle ▶, click the up and down arrows or enter a number.

# **Triple Stitch**

Set the Length of triple stitch to use for the frame or border, from 1 to 12mm in steps of 0.1mm. The initial setting is 2.0mm.

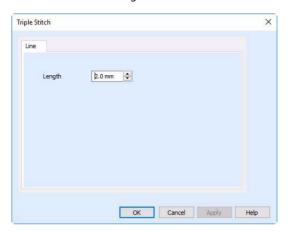

# **Double Stitch**

Set the Length of Double stitch to use for the frame or border, from 1 to 12mm in steps of 0.1mm. The initial setting is 2.0mm.

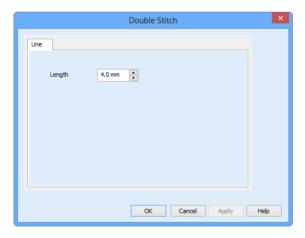

# QuiltStipple Fill

QuiltStipple fill areas use stipple stitch in a curved or straight lines. Vary the gap between stitch lines and use running or triple stitch.

# QuiltStipple Fill — Options

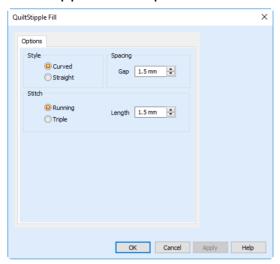

### Style

Choose between curved or straight.

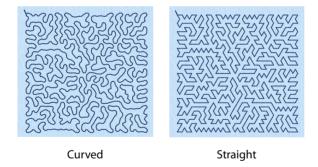

# Spacing

Set the Gap to the preferred distance between lines of stitching. This also, where possible, is the border inside the area, between the edge of the area and the fill pattern.

Set the Gap from 1 to 20mm in steps of 0.1mm. It is initially set to 5.0mm.

#### Stitch

Select Running or Triple stitch for stitching out the fill. Set the Length of stitches from 1 to 12mm in steps of 0.1mm. Length is initially set to 2.0mm.

### Pattern Fill

A pattern fill area is an area of stitching where the threads all lie parallel to each other, and that has stitch points inserted to create different types of patterns. The density and color can also be changed with single gradient density and multigradient density.

The patterns may be simple textures or decorative shapes. A satin-effect pattern (pattern number 36 in Standard 3) is also available.

Use the Pattern Fill properties dialog box to change the pattern, density and stitch angle used for fill areas.

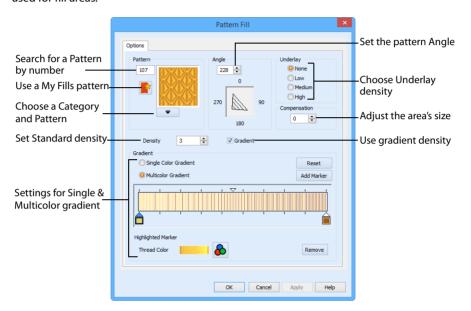

# Pattern Fill — Patterns

Use the Pattern area to select the desired pattern category and number.

Select the desired pattern number. There are several ways to select patterns:

- Click the drop-down arrow below the pattern sample and scroll down to choose a pattern Category, and a pattern. Click the desired pattern sample and the Pattern number is shown.
- Enter a favorite Pattern number directly in the Pattern box. As you type the number, the correct pattern sample is selected immediately.

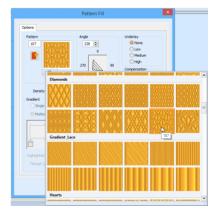

Use a My Fill pattern created with Manage My Fills in PREMIER+™ 2 Create (if PREMIER+™ 2 ULTRA is owned). View the patterns in the pattern gallery. See "Fill and Satin Patterns" on page 150.

# Pattern Fill — Options

Use the Options area to see and change the settings for fill angle, underlay and compensation.

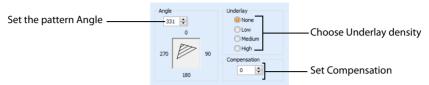

### Angle

The angle of the fill pattern, as shown by the arrow. The thread is at a right angle to the fill pattern. Set the Angle from 0 to 359 degrees. The initial setting is 0.

The fill angle will also affect the orientation of the gradient.

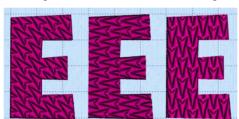

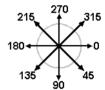

The example shows pattern number 56 with the fill angle set to 45, 90 and 180 degrees.

# Underlay

Choose from None, Low, Medium or High density underlay. Underlay is a low density fill that is perpendicular to the stitches of the actual fill area. Underlay is useful for stabilizing large fill areas. Underlay is initially set to Low.

Underlay stitches are not generated for areas using gradient density, although the property can be selected in case you switch the area back to a standard density area.

# Compensation

Compensation is used to make an area 'bolder' by increasing its relative size. Set Compensation from 0 to 20. The higher the number, the bolder the area appears. The initial setting is 0.

# Pattern Fill — Density

Use the Density area to see and change the density settings and the color Gradient of the fill.

The color on a fill area can change over a range, or have multiple color changes across the fill. This is ideal for gradual color changes such as sunsets, subtle shadow effects and so on.

Gradient is not initially selected.

Embroidery on thicker fabrics usually looks better with more stitch coverage, or a low density setting. Choose a low value such as 2 or 3 for heavy knit fabrics, a higher value such as 5 or 6 for a light material like linen or satin.

# Standard Density

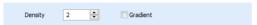

Set the standard Density from 2 to 40. The lower the number, the closer together the stitches and the more stitches are produced.

*\\\\\\* 

2

The initial setting is 2.

# Single Color Gradient

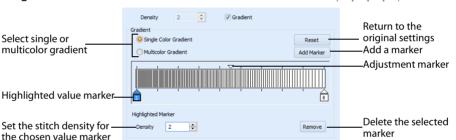

Use Single Color Gradient to change the density across a fill with only one color. Set a value for the start and end density markers for the fill, and the density gradually changes between the two values. Add multiple markers for a more complex pattern.

The markers can each take a value of 2 to 40, which means you can reverse the gradient simply by swapping the start and end values.

The example shows a Gradient of 2 to 15, with a fill angle of 90°.

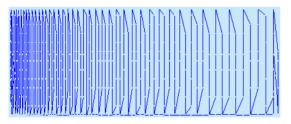

Use Density Gradient for loosely stitched areas so that the traveling stitches will go around the outside of the fill area. Set the start and end densities to the same number. If the Density Gradient option was not used the traveling stitches would cross the fill area and show through.

Use the adjustment marker above the gradient bar to change the gradient across the fill.

#### Reset

Reset your changes and use the initial settings.

#### Add Marker

Click Add Marker to add a value marker below the gradient bar, and an adjustment marker above the gradient bar. The initial value for the marker will be between the existing markers. Edit the density value, and move the value and adjustment markers as desired.

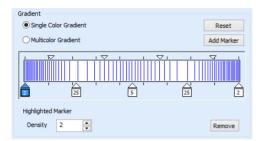

This means that you can have any combination of density values across the fill area. Remember, a higher value means the fill is less dense.

### Density

Density is used to change the density of the stitching. Set Density from 2 to 40. The higher the number, the less dense the fill. The initial start marker setting is 2, and end marker setting is 8.

#### Remove

Click Remove to delete the highlighted marker.

# **Use Single Gradient Fill**

- 1 Open the properties dialog box and click the Density tab.
- 2 Click the Gradient option. The Gradient box will become available.
- 3 Select (check) the Single Color Gradient box.
- 4 Click a value maker (the marker below the gradient bar) and change the value in the Density box to the required density value.
- 5 Click Apply to view your changes.
- 6 Move the adjustment marker above the gradient bar to vary the change in density across the fill.
- 7 Click Add Marker to add another value marker and adjustment marker.
- 8 Change the density of the fill as desired.

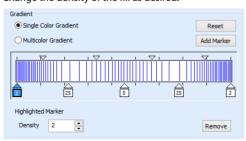

9 Click OK to close the properties dialog box.

### Multicolor Gradient

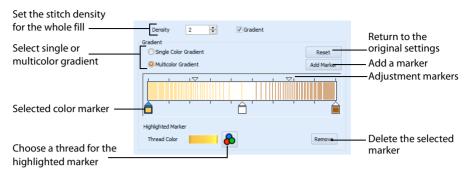

Use Multicolor Gradient to change the color across a fill with only one density. Set colors for the start and end markers for the fill, and the color gradually changes between the two values

Use the marker above the gradient bar to change the color gradient across the fill.

### Reset

Reset your changes and use the initial settings.

### Add Marker

Click Add Marker to add a color marker below the gradient bar, and an adjustment marker above the gradient bar. The initial color for the marker will be the same as the currently highlighted marker. Change the color and move the color and adjustment markers as desired.

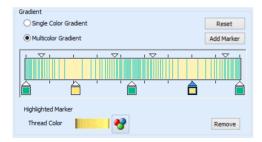

This means that you can have any combination of colors across the fill area.

#### **Thread Color**

Use Thread Color **a** to change the color of the currently highlighted marker. The Color Selection box will be displayed.

See "Change an Existing Thread Color" on page 126.

#### Remove

Click Remove to delete the highlighted marker.

# Use a Multicolor Gradient Fill

- 1 Open the properties dialog box and click the Density tab.
- 2 Click the Gradient option. The Gradient box will become available.
- 3 Select (check) the Multicolor Gradient box.
- 4 Click a color maker (the marker below the gradient bar) and click Thread Color to open the Color Selection dialog box.
- 5 Change the color to the required color and click OK.
- 6 Click Apply to view your changes.
- 7 Move the adjustment marker above the gradient bar to vary the change in color across the fill.
- 8 Click Add Marker to add another color marker and adjustment marker.
- 9 Change the color of the fill as desired.

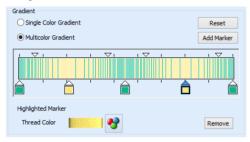

10 Click OK to close the properties dialog box.

# Satin Column

Satin Column forms a column of straight or curving satin.

# Satin Column Options

Use the Satin Column Options to set density, compensation, pattern (for columns wider than around 8-10mm) and underlay.

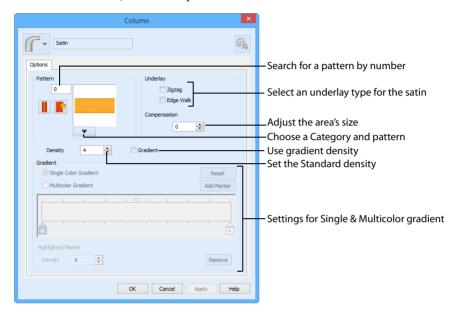

#### Pattern

Choose from more than 250 patterns for satin (for areas wider than around 8-10mm). Click a pattern sample or enter the Pattern number to select a pattern. Set the Pattern number to 0 for standard satin with no pattern, or click No Pattern . The initial setting is 0.

Add new patterns using Manage My Fills in PREMIER+ $^{\text{TM}}$  2 Create (if PREMIER+ $^{\text{TM}}$  2 ULTRA is owned). View the patterns in the pattern gallery. See "Fill and Satin Patterns" on page 150.

Patterns should only be used for columns wider than about 8-10 mm.

# Underlay

Set the Underlay option that will be used for the satin column. Zigzag creates zigzag lines of running stitch as underlay. Use zigzag underlay for wide areas of satin. Edge walk places lines of running stitch just inside the edges of the satin column. Use edge walk when the satin columns have both wide and narrow sections. For very wide satin columns, select both underlay types.

### Compensation

Compensation is used to make an area 'bolder' by increasing its relative size. Set Compensation from 0 to 30. The higher the number, the bolder the area appears. The initial setting is 0.

### Standard Density

Set Density from 2 to 80. The lower the number, the closer together the stitches and the more stitches are produced.

The initial setting is 4.

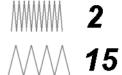

#### Gradient

Use the Gradient settings to see and change the density settings and the color Gradient of the satin

The color on a satin column can change over a range, or have multiple color changes across the area. This is ideal for gradual color changes such as subtle shadow effects. Gradient is not initially selected.

### Single Color Gradient

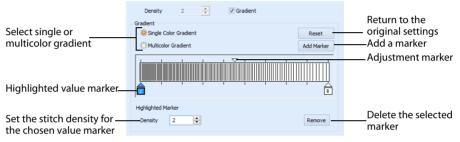

Use Single Color Gradient to change the density across a satin column with only one color. Set a value for the start and end density markers for the fill, and the density gradually changes between the two values. Add multiple markers for a more complex pattern.

The markers can each take a value of 2 to 80, which means you can reverse the gradient simply by swapping the start and end values.

Use the adjustment marker above the gradient bar to change the gradient across the area.

Use Reset to cancel your changes and use the initial settings.

Click Add Marker to add a value marker below the gradient bar, and an adjustment marker above the gradient bar. The initial value for the marker will be between the existing markers. Edit the density value, and move the value and adjustment markers as desired. This means that you can have any combination of density values across the area. A higher value means the fill is less dense.

Density is used to change the density of the stitching. Set Density from 2 to 80. The higher the number, the less dense the satin. The initial start marker setting is 4, and end marker setting is 4.

Click Remove to delete the highlighted marker.

#### Multicolor Gradient

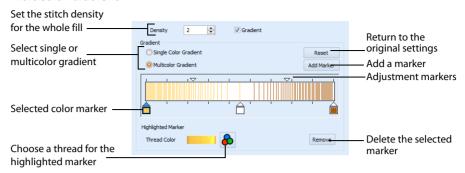

Use Multicolor Gradient to change the color across a satin column with only one density. Set colors for the start and end markers for the area, and the color gradually changes between the two values.

Use the marker above the gradient bar to change the color gradient across the area.

Use Reset to cancel your changes and use the initial settings.

Click Add Marker to add a color marker below the gradient bar, and an adjustment marker above the gradient bar. The initial color for the marker will be the same as the currently highlighted marker. Change the color and move the color and adjustment markers as desired. This means that you can have any combination of colors across the area.

Use Thread Color **b** to change the color of the currently highlighted marker. The Color Selection box will be displayed.

See "Change an Existing Thread Color" on page 126. Click Remove to delete the highlighted marker.

# Fill and Satin Patterns

Set the Fill Pattern number for fill areas, satin areas and columns. When a pattern fill area is first created, for example by converting from another stitch type, the initial setting is pattern 3. Standard satin uses Pattern 0, which is not available for Pattern Fill areas.

Patterns in categories other than Standard are recommended for use in relatively large fill areas, as they have repeating patterns which work well when 'tiled' together. Pattern 36 produces a 'satin effect' fill stitch. The first four patterns in the Gradient & Lace category (253-256) are recommended for multicolor gradient. Patterns 257 to 264 provide banded fill patterns that combine with crosshatch parallel fills to create a weave effect for lace designs. Set Spacing for the parallel fill at 2.4mm to combine with Pattern 257, 2.8mm to combine with Pattern 258, and so on.

For a complete reference to all the fill patterns that can be used, see the Fill Patterns Sample Guide. This is provided as a PDF for viewing and printing.

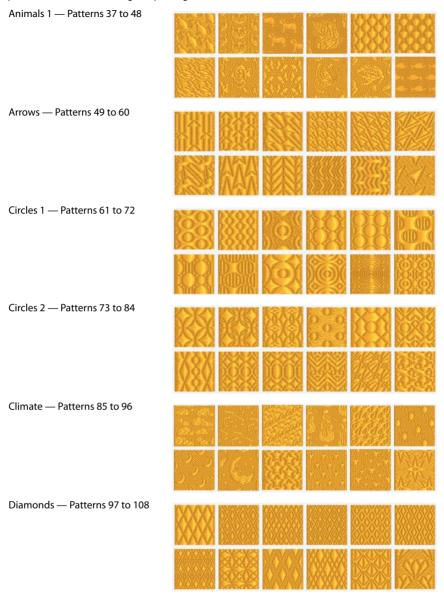

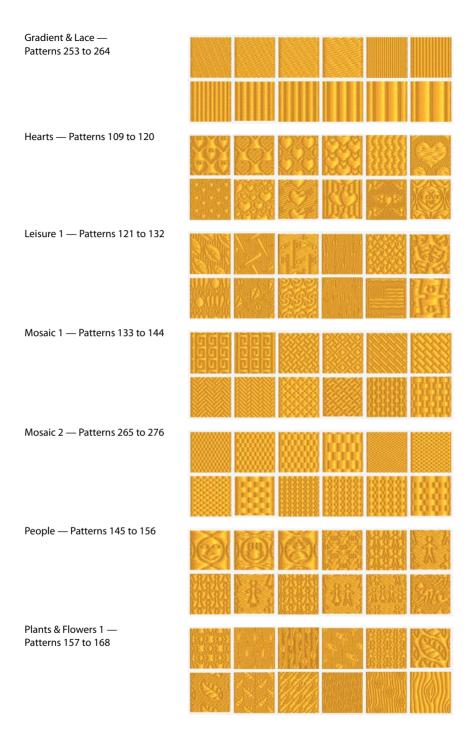

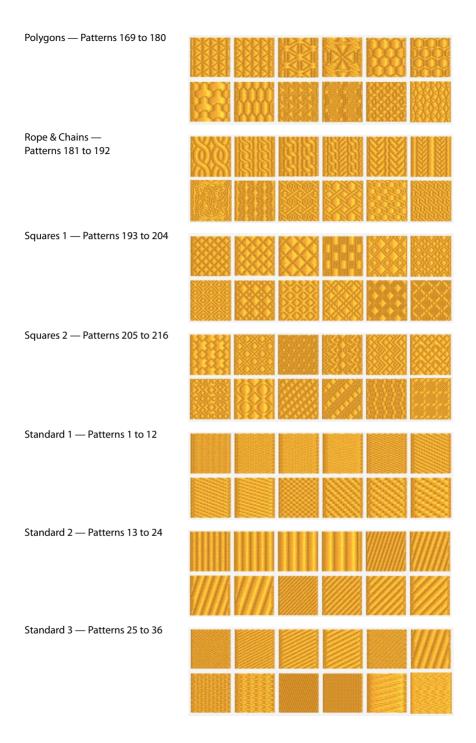

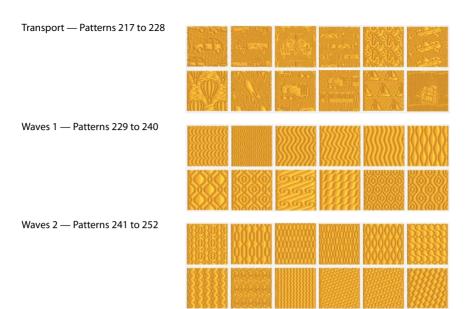

# **Appliqué Selection**

Use the Appliqué Selection dialog box to change and add appliqué fabrics.

You can only change the pattern position of the appliqué pieces for fixed embroideries. To change the appliqué fabric pattern position for lettering, SuperDesigns and Frames, fix as an embroidery. To change the fabric or angle only, use the context menu.

Use the Appliqué Selection dialog box to select a fabric or picture to use for appliqué. Click OK to use the selected appliqué fabric.

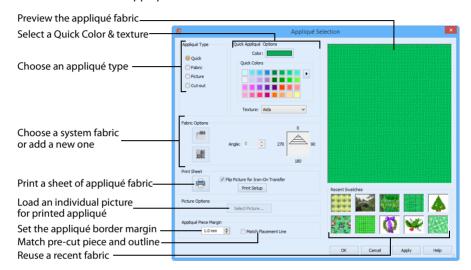

# Appliqué Type

Choose an appliqué type (or simply select one of the recently used swatches). Select from:

- Ouick
  - Select a color and texture for your fabric. See "Quick Appliqué Options" on page 155.
- Fabric
  - Select a background fabric, or add a new background fabric from a picture. Set the angle for the fabric. See "Fabric Options" on page 156.
- Picture
  - Create in individual non-tiling appliqué from a picture. For instance, use a photo for a printed appliqué memory piece. See "Picture Options" on page 157.
- Cut-out
  - Create an appliqué placement line as a guide to where the fabric should be cut to form a hole; for example, for reverse appliqué.

# **Quick Appliqué Options**

The Quick Appliqué Options are available when Quick is selected in Appliqué Type. In the PREMIER+™ 2 QuickFont Wizard only the Quick Appliqué options are available.

Select a color and texture for your fabric.

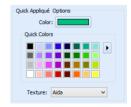

#### Color

Click the color sample to change the color in the Colors dialog box. See "Colors Dialog Box" on page 132.

#### **Quick Colors**

Click one of the Quick Colors to select a color for the fabric. Use the drop-down menu to choose a different Quick Colors theme, or to create your own theme. See "Quick Color Themes" on page 130.

#### Texture

Select the texture to use for the fabric. Click on the down arrow and choose the desired fabric type.

### **Fabric Options**

The Fabric Options are available when Fabric is selected in Appliqué Type.

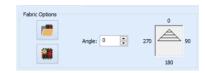

### Load Previously Saved Fabric

Use Load Previously Saved Fabric 💆 to load a

sample fabric, or a fabric from My Fabrics, in the Background Picture Viewer. See "Background Picture Viewer" on page 157.

### Add New Background Fabric

Use Add New Background Fabric to create a new fabric background in the Background Wizard. See "Background Wizard" on page 158.

### Angle

Use Angle to change the angle at which the pattern will be displayed.

You may also change the angle and position of the fabric pattern directly by selecting the appliqué piece in the work area.

Enter an Angle from 0 to 359 degrees. The initial setting is 0. Alter the Angle by entering a number in the box, or use the up and down arrows to change the number. Changes in Angle are visible in the preview pane.

# Appliqué Piece Margin

Set the margin for appliqué placement relative to the outline of the appliqué border from -10mm to 10mm. The initial value is set by the frame used.

Use a positive value when trimming the appliqué fabric before the border is stitched, for example with Standard Appliqué and Pre-placed Appliqué. A negative value is recommended for cut-out and reverse appliqué.

### Match Placement Line

Adjust the position of the first running stitch line for either Standard Appliqué or Pre-cut Piece so that it matches the outline of the appliqué piece after the Appliqué Piece Margin has been applied.

This may be useful for precise positioning of appliqué pieces that have been pre-cut with an automated cutter, to ensure the placement line is visible.

#### Print Sheet

Print a sheet of appliqué fabric from the selected Quick Appliqué or Fabric pattern. Flip the picture for an iron-on transfer, and select a printer and paper size in the Print Setup dialog box. See "Print Setup" on page 179.

### **Picture Options**

The Picture Options are available when Picture is selected in Appliqué Type.

Click Select Picture to create a picture background in the Load Picture Wizard. See "Load Picture Wizard" on page 164.

#### **Fabric Preview**

The chosen fabric is previewed on the right.

### **Recent Swatches**

Select a recently used fabric to use again.

# **Background Picture Viewer**

Use the Picture Viewer to select a fabric from the system fabrics, or from the My Fabrics folder with fabric backgrounds you have added.

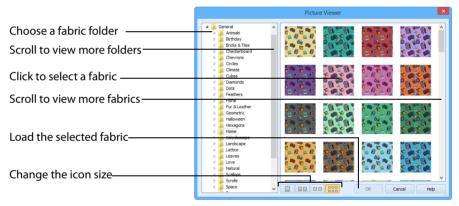

To open the Picture Viewer, in the Appliqué Selection dialog box select Fabric, then click Load Previously Saved Fabric .

Open a folder, and scroll down and click a fabric to select it. Click OK to load the fabric in the Appliqué Selection dialog box.

To create a new fabric in the Background Wizard, in the Appliqué Selection dialog box select Fabric, then click Add New Background Fabric . See "Background Wizard" on page 158.

# **Background Wizard**

Use the Background Wizard to create a new appliqué fabric from a picture.

### **Choose Picture**

Use the Choose Picture page of the Background Wizard to select a picture for the new appliqué fabric.

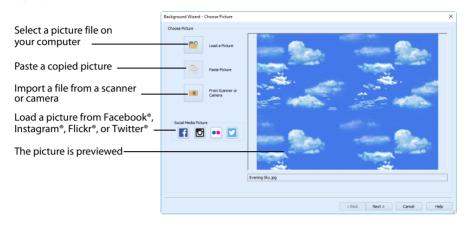

From Scanner or Camera will not be available if you do not have a Windows Image Acquisition (WIA) compliant scanner or digital camera attached to your computer.

#### Load a Picture

Click Load a Picture 1 to open a picture from clipart, or one you have previously saved, scanned or created in an image editor. After selecting a picture, the preview box will show the selected picture with its name underneath. Click OK to continue.

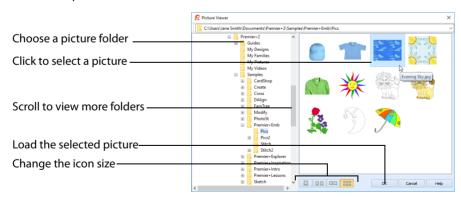

The following file formats may be loaded: Windows or OS2 Bitmap (.bmp), JPEG-JFIF Compliant (.jpg, .jif, .jpeg), Portable Network Graphics (.png), Tagged Image File Format uncompressed (.tiff, .tif), Windows Meta File (.wmf), Windows Enhanced Meta File (.emf) and Windows Icon (.ico).

# Load a Picture for a Background

- 1 Click Load a Picture Pand the Picture Viewer dialog box appears.
- 2 Double-click to expand the folders until the desired folder is highlighted, for example: Documents\Premier+2\Samples\PhotoSt\Pics
- 3 Click on a picture to select it.
- 4 Click OK to open the picture in the Choose Picture page.
- 5 Click Cancel to exit without selecting a picture.

#### Paste Picture

Use Paste Picture 📫 to load the picture in the Clipboard Block.

### From Scanner or Camera

Use From Scanner or Camera to display the program that is used to acquire pictures from a scanner, a digital camera or another suitable device. Only devices that use WIA can be used to obtain pictures.

WIA is a standard method for transferring pictures from the device's scanning or downloading program to another program. If the manufacturer provides the appropriate software components needed for WIA compliance, these should have been installed when the device was installed. Each scanner or digital camera has its own program that is used to scan or download pictures. Refer to the manual or online help provided with the program for instructions, if required. When the device and its software finish processing the picture, it will be shown in the Choose Picture page.

Each scanner or digital camera has its own program that is used to scan or download pictures. Refer to the manual or online help provided with the program for instructions, if required. When the device and its software finish processing the Picture, it will be shown in the Choose Picture page.

#### Social Media Picture

Load a picture from Facebook® [f], Instagram® [o], Flickr® ••, or Twitter® [v]. Log in to the Social Media website to load the desired picture.

### Preview and Name

Under the preview pane is a box for the name of the chosen file. If the picture is a scanned image then the box will contain the words Scanned Picture.

# **Rotate and Crop Picture**

- To adjust the crop area, position the mouse over the crop boundary until a double-headed arrow ⇔ appears, then click and drag to move the boundary line.
- To move the crop area, position the mouse inside the crop boundary until a four-headed arrow ♣ appears, then click and drag to move the whole rectangle.
- To redraw the crop area, click and drag outside the crop boundary to draw a new rectangle, which can then be adjusted as required.
  - Initially, about half the area of the picture is selected from the middle of the picture, as shown by the dashed box in the picture on the left. The preview on the right shows four copies of the selected fabric area tiled together.

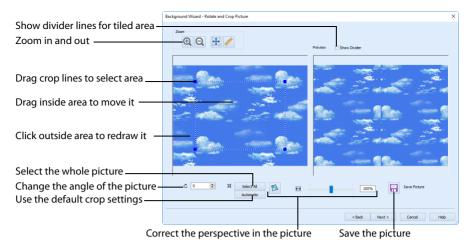

The tiled preview will change dynamically as you change the crop area.

To see where the four sections of the background are joined, select the Show Divider option. Dashed lines show where the tiled sections will be joined. This is useful for patterned fabric, to ensure the pattern repeats as desired.

When the desired area is selected, click Next.

### Rotate

Rotate the picture from 0 to 359 degrees. Adjust the picture angle as desired. This is often necessary with scanned pictures.

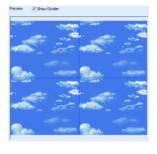

Enter the desired Rotation angle or use the up/down arrows to change the angle. The preview will show the effect.

When the picture is rotated between the 90 degree steps, the picture is made larger and white background is added.

### Select All and Automatic

Use Select All to select the whole of the picture. Use Automatic to set the crop lines back to the default position for the current picture.

# **Perspective Correction**

To remove the effects of perspective in a picture, or to correct skew, select Perspective Correction . When using Perspective Correction, the crop handles are red.

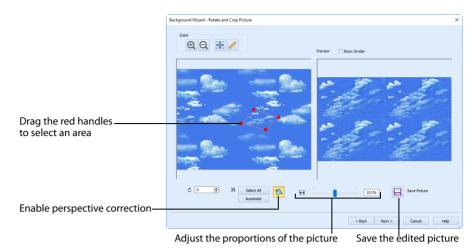

Move the red handles so that the crop lines frame the picture. Use the Zoom tools to view the outline of the picture more clearly. Drag the Stretch Picture  $\bowtie$  slider to make the picture in the Preview wider or narrower. Use Save Picture  $\bowtie$  to save your edited picture.

#### Zoom

Use the Zoom functions to change the view of the picture.

The fabric preview on the right is not affected by zoom.

Use Zoom In to magnify the view. Move the pointer over the picture and the pointer changes to the zoom in pointer Then either click a point you want to zoom in towards, or click and drag a rectangle around the area you want to zoom in to and release the mouse button to zoom. When zoomed in, use the scroll bars to move around.

Use Zoom Out  $\bigcirc$  to shrink the view. Move the pointer over the picture and the pointer changes to the zoom out pointer  $\bigcirc$ . Then click a point you want to zoom out from.

Click Zoom To Fit  $\bigoplus$  to fit the picture to the preview area.

Click Real Size / to view the picture at its real size in pixels. This means that one pixel of the picture uses one pixel of the screen.

# Set Size

Use Set Size to enter a real measurement of the fabric so that it will be displayed at real size when it is used as the appliqué fabric.

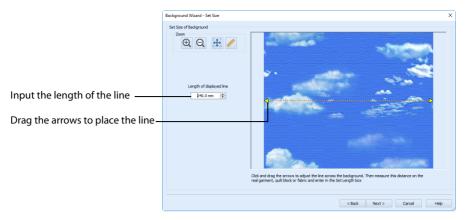

The cropped section of fabric is shown in the preview. Click and drag the arrows at either end of the yellow line to place a line across the picture. This should match a measurement you have made across the same area of the real fabric.

Then enter the length of the line in the 'Length of displayed line' text box, or use the up/down arrows.

The length can be from 1mm to 300mm. However, the fabric tile must not be larger than 300mm x 300mm, so if the line does not span the whole picture it must be shorter than 300mm

If the length would make the fabric tile larger than 300mm in either dimension, a message will appear. Repeat the process so that the tile is smaller.

Click OK and the measurement you entered will be shown next to the picture. Check that the line and the length matches the measurement you made of the real fabric. If desired, click and drag the arrows to place a new line and re-enter the line length.

When the line is measured correctly, click Next.

# Set Background Name

Use Set Background Name to save the finished appliqué fabric in a category and give it a name. The categories are the folder names you will see when browsing for existing backgrounds.

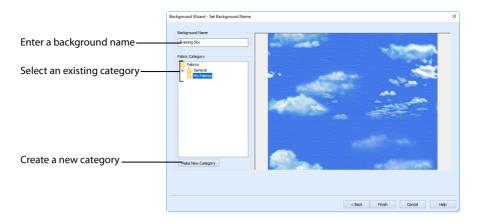

# **Background Name**

If you started with an existing picture, the picture name will be shown by default as the name for the new background. If you scanned a new picture, it will not have a name so you will need to enter a name.

# **Fabric Category**

The default category is My Fabrics. To choose a different category, browse among the folders in Fabrics.

Select from existing categories, or click Make New Category to provide the name of a new category.

# Make New Category

To make a new category, click Make New Category, and enter a new folder name. Click OK to create the category.

The new category will be created as a subfolder for the currently selected type.

When make a new category, it will be available as a Fabric Category next time you use the Background Wizard.

### **Finish**

Click Finish to save the new background with the specified name in the specified Fabric Category and close the Background Wizard. The selected or new background will be displayed in the work area.

# Load Picture Wizard

Use the Load Picture Wizard to use a picture as an individual non-tiled appliqué background, for example for a printed appliqué memory piece.

### **Choose Picture**

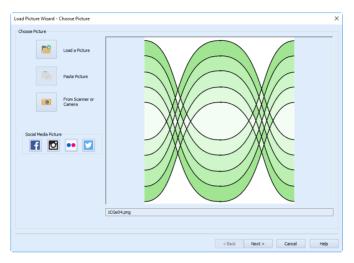

Use the Choose Picture page to select the picture you wish to use as a background.

### Load a Picture

Click Load a Picture so to open a picture from your My Pictures folder. Alternatively, browse to a folder elsewhere on your computer. After selecting a picture, the preview box will show the selected picture with its name underneath.

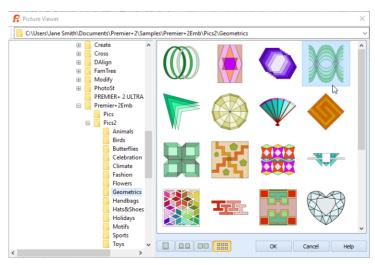

The following file formats may be loaded: Windows or OS2 Bitmap (.bmp), JPEG-JFIF Compliant (.jpg, .jif, .jpeg), PatternCAD (.4dq), Portable Network Graphics (.png), Tagged Image File Format uncompressed (.tiff., tif), Windows Meta File (.wmf), Windows Enhanced Meta File (.emf) and Windows Icon (.ico).

### Load a Picture with the Viewer

- 1 Click Load a Picture and the Picture Viewer dialog box appears.
- 2 Double-click to expand the folders until the desired folder is highlighted.
- 3 If desired, change the icon size to see more or fewer pictures.
- 4 Click on a picture to select it.
- 5 Click OK to open the picture with its name underneath.
- 6 Click Cancel to exit without selecting a picture.

### Paste Picture

Click Paste Picture is to load the picture in the Clipboard Block. The picture is shown in the preview area.

Paste Picture is not available if the Clipboard Block is empty.

# From Scanner or Camera

Use From Scanner or Camera to display the program that is used to acquire pictures from a scanner, a digital camera or another suitable device. Only devices that use Windows Image Acquisition (WIA) can be used to obtain pictures.

WIA is a standard method for transferring pictures from the device's scanning or downloading program to another program. If the manufacturer provides the appropriate software components needed for WIA compliance, these should have been installed when the device was installed.

Each scanner or digital camera has its own program that is used to scan or download pictures. Refer to the manual or online help provided with the program for instructions, if required. When the device and its software finish processing the picture, it will be shown in the Choose Picture page.

# Social Media Picture

Load a picture from Facebook® [f], Instagram® [o], Flickr® ••, or Twitter® [v]. Log in to the Social Media website to load the desired picture.

# Preview and Name

Under the preview pane is a box for the name of the chosen file. If the picture is a scanned image then the box will contain the words Scanned Picture.

#### Next

Go to the Crop and Rotate Picture page.

# **Rotate and Crop Picture**

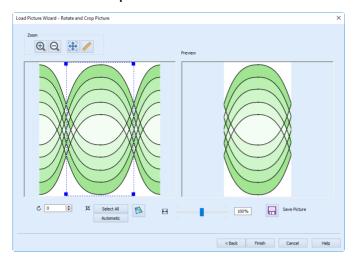

Use the Rotate and Crop Picture page to select the section of the picture that is to be used to create the appliqué background. If required, rotate the picture, and click and drag the boundary line of the crop area to select the desired part of the picture.

Click and drag anywhere inside the crop box to move the crop box.

If you need to expand a crop box again, make sure it is not touching the edge of the frame, as this will stop it expanding.

When the desired area is selected, click Finish.

#### Rotate

Rotate the picture from 0 to 359 degrees. Adjust the picture angle as desired. This is often necessary with scanned pictures.

Enter the desired Rotation angle or use the up/down arrows to change the angle. The preview will show the effect.

When the picture is rotated between the 90 degree steps, the picture is made larger and white background is added.

### Select All and Automatic

Use Select All to select the whole of the picture. Use Automatic to set the crop lines back to the default position for the current picture.

# **Perspective Correction**

To remove the effects of perspective in a picture, or to correct skew, select Perspective Correction . When using Perspective Correction, the crop handles are red.

Move the red handles so that the crop lines frame the picture. Use the Zoom tools to view the outline of the picture more clearly. Drag the Stretch Picture  $\[ \]$  slider to make the picture in the Preview wider or narrower. Use Save Picture  $\[ \]$  to save your edited picture.

### Zoom

Use the Zoom functions to change the view of the picture.

Use Zoom In 1 to magnify the view. Move the pointer over the picture and the pointer changes to the zoom in pointer 1. Then either click a point you want to zoom in towards, or click and drag a rectangle around the area you want to zoom in to and release the mouse button to zoom. When zoomed in, use the scroll bars to move around.

Use Zoom Out  $\bigcirc$  to shrink the view. Move the pointer over the picture and the pointer changes to the zoom out pointer  $\bigcirc$  . Then click a point you want to zoom out from.

Click Zoom To Fit ## to fit the picture to the preview area.

Click Real Size / to view the picture at its real size in pixels. This means that one pixel of the picture uses one pixel of the screen.

# Back

Return to the Choose Picture page.

### **Finish**

Use the selected image for the appliqué.

# **Zoom Commands**

A number of functions are available to make it easier to navigate around embroideries. These include the Zoom functions and the Overview Window. By default, each embroidery is shown at a size so that the hoop fills the window, the same as if you click Zoom To Fit ## after zooming in or out.

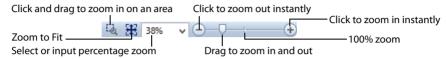

You can also navigate around an embroidery by selecting the colors to see and changing the range of stitches that are displayed.

# **Zoom To Rectangle**

Use Zoom To Rectangle 🍇 to enlarge the view of an area of the picture.

Click the Zoom To Rectangle icon  $\boxed{4}$  and the pointer changes to the zoom in pointer  $\boxed{4}$ . Then either click a point on the screen you want to zoom in towards, or click and drag a rectangle around the area you want to enlarge, and release to zoom.

Zoom To Rectangle is automatically deselected after you have used it.

#### Shortcuts

- Status Bar: 4
- Keys: Ctrl + 0

If you have a wheel mouse, hold the Ctrl key and move the wheel to zoom. Alternatively, use Pan Mode or the Overview Window.

# Pan Mode

Use the Pan feature to move around the screen easily. The Pan feature works when you are Zoomed In on part of the screen, making the scroll bars visible at the right and bottom of the work area.

Hold the Shift key down until the pan cursor 🖱 appears, then click and drag.

The pan occurs in real time, that is you see the work area move as you drag across the screen.

Alternatively, use the Overview Window to move around the screen when Zoomed In.

### Pan Around the Work Area

- Click Zoom To Rectangle lacksquare and the arrow pointer changes to the zoom in pointer lackqlack .
- 2 Click and drag to draw a dotted box, then release to zoom in. Scroll bars appear to allow you to move around the screen at this higher zoom level.
- 3 Hold the Shift key down, then start to click and drag. The pan cursor papears.

- 4 Click and drag until the pointer is in the desired part of the screen. (If you have a wheel mouse, you can click the wheel to pan around the screen.)
- 5 Lift the pen or release the mouse button.

### **700m** To Fit

Use Zoom To Fit 🔛 to view the whole work area. Click the Zoom To Fit icon 🎛 and the view will zoom in or out to show the work area in the window.

#### Shortcuts

- Status Bar: 🎛
- Kevs: Ctrl + 9

# Zoom by Percentage

Use the drop-down list in the Status Bar to set percentage levels to zoom in for the active embroidery, from 8% up to 1600%. Alternatively, enter a number in the percentage text box.

Select 100% to display the embroidery at a magnification as close as possible to the Real Size setting you chose in PREMIER+™ 2 Configure.

#### Shortcuts

| Keys: | 100%: | Ctrl + 1 |
|-------|-------|----------|
|       | 200%: | Ctrl + 2 |
|       | 400%: | Ctrl + 3 |
|       | 800%: | Ctrl + 4 |
|       | 75%:  | Ctrl + 5 |
|       | 50%:  | Ctrl + 6 |
|       | 25%:  | Ctrl + 7 |

# **700m Bar**

Use the Zoom Bar to zoom in or out from the center of the currently selected picture or embroidery.

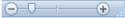

The Zoom Bar is on the right side of the Status Bar.

Use the slider to zoom in or out of the picture or embroidery, or click on the Zoom Out or Zoom In (+) icons.

### **Zoom Out Shortcut**

Keys: Ctrl + -

### Zoom In Shortcut

Keys: Ctrl + =

# **Viewing Tools**

# Clipboard

When a picture or an embroidery is copied it is placed on the Clipboard.

#### **Pictures**

The selected picture, or part of a picture, on the clipboard can be pasted as many times as desired within PREMIER+™ 2 PhotoStitch

#### **Embroideries**

The selected embroidery can be pasted into other modules within the PREMIER+™ 2 Embroidery System.

You cannot paste an embroidery within PREMIER+™ 2 PhotoStitch. Click in the clipboard to remove the current Clipboard Block.

### Overview Window

The overview window gives a small overview of the whole work area for the current picture or embroidery in the Picture or Stitch window.

When you zoom in a box is shown around the area that is currently visible in the main window. Click and drag the box to move to another part of the window.

### **Previous**

Use Previous \( \) to view the previous embroidery created with the currently loaded picture.

Previous is only enabled when the Stitch window is active.

#### Shortcuts

- View Toolbar: <</p>
- Keys: Alt, + Left Arrow; Alt, V, P

### Next

Use Next > to view the next embroidery created with the currently loaded picture.

Next is only enabled when the Stitch window is active.

### **Shortcuts**

- View Toolbar: >
- Keys: Alt + Right Arrow; Alt, V, N

# History

Use History to display a drop-down list of all embroideries created with the currently loaded picture. Click a number to see the desired embroidery.

Any changes made to frames, borders and stitch options will only be applied to the most recently created embroidery.

#### Shortcuts

- View Toolbar: •
- Keys: Alt, V, H

# Design Player

Use Design Player to play through the stitches in the embroidery as if they were being stitched from an exported embroidery. All parts of the embroidery that are within the hoop area are shown.

The current Optimize for Sewing settings from PREMIER+™ 2 Configure are used.

- Any messages, for example instructions for appliqué placement, are displayed following their Stop commands.
- Appliqué fabric is displayed if present, but any background garment, quilt block or fabric is not shown.

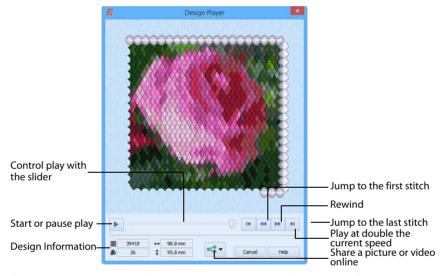

If an embroidery contains a felting needle, the project will be shown "flipped", as it would actually be stitched.

Design Player will not open if part of the embroidery is outside the hoop.

### Share

Use Share to save or share a picture or video of your design on your favorite social media site. Share over Facebook® f, Flickr® ••, Twitter® and YouTube® . See "Share Picture" on page 174 and "Share Video" on page 175.

#### Shortcuts

- View Toolbar: <a>I</a>
- Keys: Ctrl + J; Alt, V, D

# Using the Design Player

- Create a PhotoStitch embroidery.
- 2 Click Design Player . The Design Player dialog opens.
- 3 Use the Play button ▶ at the bottom left to start playing through the stitches in the embroidery.
- 4 Use the controls to play forwards or backwards through the embroidery at different speeds, jump to the start or end of the stitches, and stop at any time.

# Life View

Use Life View to show how an embroidery exported from the project will look in 3D with real-world perspective. Zoom in to see detail, and move and rotate the embroidery in a three-dimensional view. All parts of the embroidery that are within the hoop area are shown.

Use Life View o at any time when you want to see the design with no grid, stitches selected, or markers displayed.

Any appliqué fabric is shown, if present.

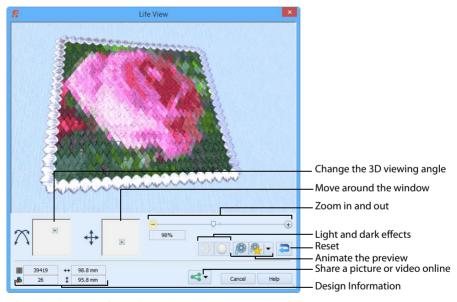

Life View will not open if part of the embroidery is outside the hoop.

#### Shortcuts

Keys: Ctrl + L; Alt, V, V

### **Position**

Use the position  $\Leftrightarrow$  slider to move to another part of the Life View window.

Click and drag the cross marker in the center of the box to view the desired part of the embroidery, using the zoom slider to control the magnification.

#### Rotation

Use the rotation  $\bigcap$  slider to view the stitching in the embroidery in 3D.

Click and drag the cross marker in the center of the box to change the angle at which the embroidery is viewed, and allow you to visualize the project in varying real-world views.

Alternatively, click and drag directly in the embroidery preview area to change the angle of view. Use the zoom and position sliders to select the part of the embroidery to view.

### Zoom

Use the zoom slider to change the magnification of the embroidery.

Drag the slider bar to the right to magnify the view of the embroidery, and to the left to shrink the view of the embroidery. The box below the zoom bar displays the current magnification.

Click the marker in the center of the zoom bar (100%) to view the embroidery at a magnification as close as possible to the Real Size setting you chose in PREMIER+ $^{\text{m}}$ 2 Configure.

When zoomed in, use the position slider to move around the embroidery.

# **Design Information**

Life View shows the Width ↔ and Height ‡ of the embroidery, the number of stitches ≡, and number of colors ♣.

### Glow in the Dark

Use Glow in the Dark to view the effect of using glow in the dark threads. The preview will darken to simulate the lights dimming, and the glow in the dark threads will be shown in their luminescent colors.

Glow in the Dark ) is only available if glow in the dark thread colors are used in the design.

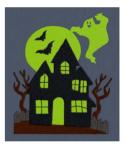

### Solar Reactive

Use Solar Reactive () to view the effect of using photochromic threads. The preview simulates the sun shining on the design, and the photochromic threads change shade to show the colors they become in sunlight.

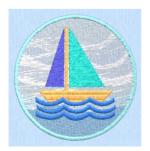

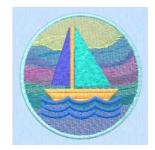

Photochromic threads change color in sunlight.

Solar Reactive 🌼 is only available if photochromic thread colors are used in the design.

# Play Demo

Use Play Demo (19) to animate the preview and show the embroidery at different angles automatically. Click to start and stop the animation.

# Play My Demo

Use Play My Demo Report to animate the preview using your own demo. Use the menu options to add the current position as a point in the demo, or reset to create a new demo.

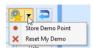

The My Demo animation will be used for Life View in all modules. It is stored in the AnimationPath.txt file in the \User\AppData\Local\VSMSoftware\Premier+2\LifeView folder.

Copy this file to another location as a backup before creating additional My Demo animation paths for Life View.

#### Reset

Use Reset to set Rotation, Position and Zoom back to the default settings.

### Share

Use Share to save or share a picture or video of your design on your favorite social media site. Share over Facebook® , Flickr® ••, Twitter® and YouTube® . See "Share Picture" on page 174 and "Share Video" on page 175.

### **Share Picture**

Save or share a picture of your design. Share over Facebook® ¶, Flickr® •• or Twitter® ✓.

Select a size for the picture, then save the picture to your computer or share it over Facebook®, Twitter® or Flickr®. A progress bar shows during the upload.

# Size

Select a size for your picture. Choose from Standard, 2x, 3x, and 4x. Standard size is the size of the picture in Design Player or Life View.

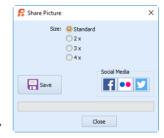

#### Save

Click Save  $\Box$  to save the picture to your computer. The Save As dialog appears for you to save the picture, with the default file name being the same as the design. Change the name as desired.

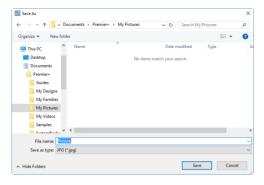

The following file formats may be saved: JPEG Low Quality (.jpg), JPEG High Quality (.jpg), Tagged Image File Format uncompressed (.tif) and Portable Network Graphics (.png).

#### Social Media

Upload the picture to Facebook® [1], Flickr® ••, or Twitter® . Log in to the Social Media website to upload your picture. A progress bar shows during the upload.

#### Share Video

Save or share a video of your design. Share over Facebook® 🚹, Flickr® •• or YouTube® 🔼.

Name the video and select its size, quality and speed. Then save it to your computer or share it over Facebook®, Flickr® or YouTube®. A progress bar is displayed while the video is created.

The higher the image quality, the slower the speed of upload and download.

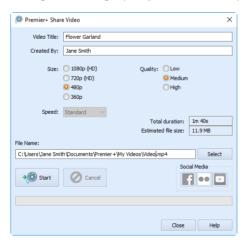

## Video Title and Created By

The video title and the name of the creator are used on the opening frames of the video. Enter the name of the video, and the name of the creator.

#### Size

The size of the moving image in pixels. The higher numbers create a higher quality video. Choose from 1080p (HD), 720p (HD), 480p and 360p. The initial setting is 480p.

#### Quality

The bit rate, or speed of data transfer. Choose between Low, Medium and High. The initial setting is Medium.

#### Speed

Set the speed of the Design Player for the video. Choose from Standard, 2x, 4x, 8x, 16x, 32x, 64x, and 128x. The initial speed is 16x.

This option is only available for videos created from Design Player.

#### Video Information

The Total Duration of the video in minutes and seconds, and the estimated file size in MB are displayed. The duration and size vary according to the Size, Quality and Speed of the video.

#### File Name

Select a folder and name for the video file. Click Select to browse to a different folder on your computer.

#### Start and Cancel

Click Start to create your video, using the settings that you chose above. A progress bar shows during the creation of the video, with an estimate of the creation time. Click Cancel to stop the video creation.

All other functions in the dialog box are unavailable (grayed out) during video creation.

#### Social Media

Upload the video to Facebook® [1], Flickr® •• or YouTube® . Log in to the Social Media website to upload your video.

Use Preferences  $\equiv$  to change the default thread color used for borders and for Linear PhotoStitch embroideries in the Stitch panel. When these are changed, the new settings will be remembered when PREMIER+ $^{\text{TM}}$  2 PhotoStitch is closed and reopened.

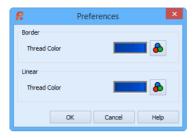

#### Shortcuts

- Main Toolbar: 🚞
- Keys: Ctrl + M; Alt, E, R

#### Border

Set the Thread Color for a border placed around the embroidery.

Borders can be placed around an embroidery using 'Create a border' in the Stitch panel.

#### Thread Color

Set the Thread Color for the border. Click the Color Change button 🚳 to choose a different color in the Color Selection dialog.

See "Change an Existing Thread Color" on page 126.

This is initially set to Robison-Anton Rayon 40 2527 (Soldier Blue).

## **Linear Thread Color**

Set the Thread Color for creating all Linear PhotoStitch embroideries. Click the Color Change button & to choose a different color in the Color Selection dialog box.

See "Change an Existing Thread Color" on page 126.

This is initially set to Robison-Anton Rayon 40 2527 (Soldier Blue).

Printing 1

## Page Setup

Select the information to be printed with the embroidery, such as the Dimensions, Color Information, Notes and Settings, and Technical Information. In addition, the scale may be altered and a grid turned on or off. Set the Units of Measurement for the Dimensions and Technical Information to mm or inches, as desired.

The Printer button presents a Print Setup dialog box, where you specify the printer and its connection.

Shortcut

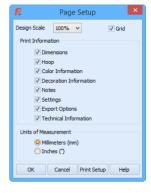

Keys: Alt, F, U

## **Design Scale**

Select 25%, 50%, 75% or 100% scaling when printing your embroidery. This is how large the embroidery will print compared to the real size of a stitched out embroidery. Use a reduced Design Scale if you want to ensure that the worksheet fits on one page. Use Print Preview to see how many pages will be printed.

#### Grid

This determines whether or not a grid will be printed with the embroidery. If you turn this off you will still get a rectangle representing the hoop.

## **Print Information**

This determines what additional information is printed. All items are selected initially.

#### **Dimensions**

The size of the embroidery and the stitch count.

#### Hoop

The hoop used for the embroidery.

#### Color Information

The sequence of thread colors used and, if available, the thread specification (range and thread number).

#### **Decoration Information**

Information on the decorations used, and their size, color and number.

#### Notes and Settings

Any notes or settings that are included with the embroidery.

#### **Export Options**

The Export settings for the embroidery.

#### **Technical Information**

The distance of each edge of the embroidery from the center of the embroidery.

#### Units of Measurement

Select between Millimeters and Inches.

## **Print Setup**

Click the Print Setup button to see the Print Setup dialog box that is used to select the printer, what paper to use and the paper orientation.

## **Print Setup**

This is displayed when you click the Print Setup button in the Page Setup dialog box.

Use Print Setup to select the destination printer and its connection.

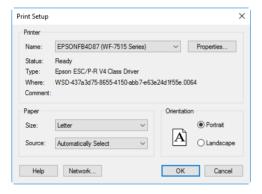

#### Printer

Select the printer you want to use.

#### Paper Size

Select the size of paper that the embroidery is to be printed on.

#### **Paper Source**

Some printers offer multiple trays for different paper sources. Specify the tray here.

#### Orientation

Choose Portrait or Landscape. Generally, you should not need Landscape for the standard hoop sizes as the embroidery is rotated automatically by the print process when you print an embroidery that uses a Rotated hoop.

#### **Properties**

Displays a dialog box that provides additional printing choices, specific to the type of printer you have selected.

## **Print Preview**

Display the active embroidery as it would appear when printed. When you choose this command, the main window will be replaced with a print preview window in which the page will be displayed in its printed format. Other information, such as the Dimension, Color Information, Notes and Technical Information, is shown depending on the choices made in Page Setup.

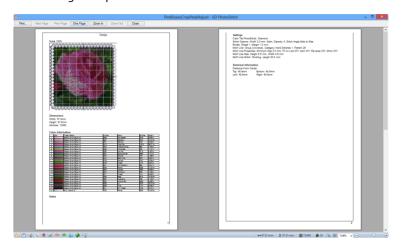

The print preview toolbar offers you options to zoom in and out of the page and initiate a print job. If there are multiple pages, step through them with Next Page and Previous Page.

#### Shortcut

Keys: Alt, F, V

#### **Print Preview Toolbar**

The print preview toolbar offers you the following options:

#### Print

Bring up the print dialog box, to start a print job.

#### Next Page

Preview the next page to be printed. If this is grayed out when you are on Page 1 then there are no more pages and the print fits on one page.

## **Prev Page**

Preview the previous page to be printed.

## One Page / Two Page

Preview one or two printed pages at a time.

#### Zoom In

Take a closer look at the page to be printed.

#### **Zoom Out**

Take a larger look at the page to be printed.

#### Close

Close the print preview.

#### Print

Print the embroidery displayed on the PREMIER+™ 2 PhotoStitch screen. Other information, such as the Dimensions, Color Information, Notes and Technical Information is printed depending on the choices made in Page Setup. The scale may also be altered and a grid turned on or off in Page Setup. If possible, the hoop will be printed with the same orientation as on the screen. If a horizontal hoop is too wide to fit on the paper at the Design Scale chosen in Page Setup then the hoop will be rotated 90 degrees when it is printed.

The Print dialog box appears, where you may specify number of copies, the destination printer, and other printer setup options.

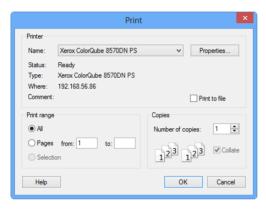

#### Shortcuts

- Main Toolbar: <a>
  </a>
- Keys: Ctrl + P; Alt, F, P

#### Printer

Select the printer you want to use.

## **Properties**

Displays a dialog box where you can make additional choices about printing, specific to the type of printer you have selected.

#### Print to File

When this option is checked, you will be prompted for a file name after you click OK. The print job will then be saved with the file name you specify and can be sent to the printer at a later time.

This is an advanced Windows® printing option.

## **Print Range**

Select the range of pages you wish to print.

## Copies

Select the number of Copies you wish to print. If you choose to print more than one copy, you can choose to Collate the copies.

## **Error Messages**

## Opening the Program

#### "Feature not available in this version."

This message will appear when trying to start a module or feature if the PREMIER+ $^{\rm m}$ 2 Embroidery System cannot detect an activation for that module or feature. Ensure that you have activated your software.

Your license may not cover this module or feature. To upgrade, see your dealer or look in the Purchase Center at: www.EmbroideryPurchaseCenter.com

## **Acquiring and Loading Pictures**

#### "Problem with scanner or camera software."

This message will appear when trying to use your scanner or digital camera if the device has not been installed correctly. Close PREMIER+ $^{\text{TM}}$  2 PhotoStitch, follow the manufacturer's instructions for the WIA-compliant device, then reopen PREMIER+ $^{\text{TM}}$  2 PhotoStitch and try again.

#### "Scanner or camera is in use by another application."

This message will appear when trying to use your scanner or digital camera if another graphics program is already open that uses the WIA-compliant device. Close PREMIER+ $^{\text{TM}}$  2 PhotoStitch and the other graphics program, then reopen PREMIER+ $^{\text{TM}}$  2 PhotoStitch and try again.

"Your scanner or camera is no longer available for use. Close this program, plug in and switch on your scanner or camera, and run this program again."

This message will appear if the connection to your scanner or digital camera has a problem. Close PREMIER+ $^{\text{TM}}$  2 PhotoStitch, check the connections to your scanner or digital camera, then reopen PREMIER+ $^{\text{TM}}$  2 PhotoStitch and try again.

## "Failure to acquire image due to unknown causes."

This message will appear in certain circumstances when trying to use your scanner or digital camera, for example if the cable is disconnected during the scan or download. Close PREMIER+ $^{\text{TM}}$  2 PhotoStitch, check the connections to your scanner or digital camera, then reopen PREMIER+ $^{\text{TM}}$  2 PhotoStitch and try again.

## "Error. This scanned image type is not supported."

This message will appear if the scanner has created an image file that is not supported by  $PREMIER+^{m} 2$  PhotoStitch. Convert the image to a supported image file format.

#### "Could not load picture file."

This message could appear if the desired picture is not where the module expects it to be, for example if it was loaded from a USB memory stick, then closed and the memory stick removed. The message would appear if you try to load the picture from the Recent Files list on the File menu. It could also appear if the file you are attempting to load is corrupt. For example, it might have an extension such as .bmp or .jpg, yet not be a proper picture file.

## Using the Program

#### "Feature not available in this version."

This message will appear when trying to start a module or feature if the PREMIER+ $^{\rm m}$ 2 Embroidery System cannot detect an activation for that module or feature. Ensure that you have activated your software.

Your license may not cover this module or feature. To upgrade, see your dealer or look in the Purchase Center at: www.EmbroideryPurchaseCenter.com

#### "Failed to open Clipboard!"

This message may appear when you click Copy or Copy Embroidery. This indicates that your system resources are too low to use the Copy function. Close other programs and try again. If this does not work, try restarting your computer.

## **Preparing Pictures**

#### "You must select an area first, before applying the crop tool."

Use the Box Select feature to select an area of the picture around which you wish to crop the background.

## "You cannot select a region smaller than 5 x 5 pixels."

When using the Box Select or Freehand Select features, this message will appear if the area you try to select is extremely small. Click and drag to select a larger area.

## "Cannot rotate - picture will be bigger than 2000 x 2000 pixels if rotated to this extent."

When rotating a picture, certain angles could make the picture larger than the maximum allowed. If this message appears, either rotate the picture to a different angle, or reduce the size of the picture, then try again.

#### "You must select an area first, before applying the Red Eye tool."

The Red Eye tool can only be used in a selected part of the picture, not over the whole picture. Select the required part of the picture with one of the selection tools (the Ellipse Select tool usually works best), then use the Red Eye removal tool.

## Using the PhotoStitch Wizard

#### "No picture loaded."

This message will appear if you start the PhotoStitch Wizard from the Wizards Toolbar or the Wizards menu when no picture is loaded. Load a picture in the PhotoStitch Wizard, or use Insert or Open to load a picture.

"The selected dimensions will produce a large PhotoStitch and stitch creation may take some time. Removing background areas will reduce the time required."

This message will appear if you specify a PhotoStitch larger than 26,000mm square. Click OK to continue creating the PhotoStitch. To reduce the stitch creation time, remove the picture background, particularly any very detailed areas. Stitch creation time is shorter for Linear PhotoStitch.

#### "Error. Shapes database is corrupt or missing."

This message usually means that the shape database, used for selecting a Border Shape, has been accidentally moved, deleted or corrupted. This may be corrected by repairing the installation.

This error does not prevent PREMIER+ $^{\text{TM}}$  2 PhotoStitch from starting. However, you will not be able to use the relevant functions until this is resolved.

To correct this, start the installation for your PREMIER+™ 2 Embroidery System software, then choose the Repair option.

If the problem persists, delete the file named 'BorderShapes.bdr' from ProgramData\VSMSoftware\Premier+2\System, and then use the Repair option again.

This assumes you have installed your PREMIER+ $^{\text{m}}$  2 Embroidery System software in the default location. If the file is not present then this is the reason for the error.

#### Repair an Installation of the PREMIER+™ 2 Embroidery System

- Put your PREMIER+™ 2 Embroidery System software USB stick in your computer and re-run the installation. (If you downloaded your software, double-click on the PREMIER+™ 2 Applications file.)
- When the choice appears, select the "Modify or remove" option and click Next.
- In the next screen, select Repair and click Next.
- 4 Continue with the installation and follow the on-screen instructions. When the installation is complete, the shapes database will be restored.

## **Choosing Thread Colors**

"The color xx has been found in your database, but the thread color is not exactly the same."

This message appears if the Thread Range and Color Number of the selected color are identical to those in your thread database, but some aspect of the color is different. It could be a different material or weight, or have additional colors as a variegated thread. This could happen if the design you are attempting to edit was supplied by someone with a different version of the color, for instance if they have edited it in MyThreads, or if they have a later version of the thread database. If you click OK, the color will be replaced with

the near match. You can alter it to any other color if desired. If you click Cancel, the color will not be changed. To import the new color from an embroidery if it is a MyThreads color, use PREMIER+ $^{\text{TM}}$  2 Thread Cache. To check for the latest updates for the PREMIER+ $^{\text{TM}}$  2 Embroidery System, use Smart Update in PREMIER+ $^{\text{TM}}$  2 Configure.

"Could not find xx in your database. Matching to closest thread in yy."

This message appears if the Thread Range of the selected color is not found in your thread database. This could happen if the design you are attempting to edit was supplied by someone with a later version of the thread database. If you click OK, the color will be replaced with the nearest match in the Import Thread Range you have set in PREMIER+™ 2 Configure. You can alter it to any other color if desired. If you click Cancel, the color will not be changed. To import the new color from an embroidery if it is a MyThreads color, use PREMIER+™ 2 Thread Cache. To check for the latest updates for the PREMIER+™ 2 Embroidery System, use Smart Update in PREMIER+™ 2 Configure.

"Error - thread range is corrupt or missing. Cannot change thread. Restore MySettings or reinstall the thread database."

This message appears if there is a problem with your thread database. You will be unable to choose a thread color. First close all the modules of the PREMIER+™ 2 Embroidery System, close down your computer and restart. If this does not clear the problem, restore a backup with Restore MySettings, if you have created one using Backup MySettings in PREMIER+™ 2 Configure. Otherwise, you either need a new version of the thread database, or a repair install of your PREMIER+™ 2 Embroidery System software. To check for the latest updates for the PREMIER+™ 2 Embroidery System, use Smart Update in PREMIER+™ 2 Configure.

If the error still appears, then repair the installation. First, delete the following files from ProgramData\VSMSoftware\Premier+2\System:

- User.sqlite
- System\_cdb2.sqlite

This assumes you have installed your PREMIER+™ 2 Embroidery System software in the default location. If these files are not present then this is the reason for the error. The file names may be shown without their file extensions.

Put your PREMIER+™ 2 Embroidery System software USB stick in your computer and re-run the installation. When the choice appears, select the "Modify or remove" option and click Next. In the next screen, select Repair and click Next. Continue with the installation and follow the on-screen instructions. When the installation is complete, the thread database will be restored to its original installation state. This means that the MyThreads database will have the default set of threads.

This will also reset MyThreadRanges and custom Quick Color Themes to their installation states. Check Smart Update in PREMIER+ $^{\text{TM}}$  2 Configure after repairing the installation.

#### "Error: Please select a valid thread."

This message appears if you attempt to click OK in the Color Selection dialog box when MyThreads is selected as the thread range and MyThreads is empty.

To prevent this message appearing again, use PREMIER+ $^{\text{TM}}$  2 Thread Cache to add at least one thread to MyThreads.

#### Frames and Borders

#### "Error. Cannot open Font File."

This message appears if the frames or corners set that you have selected is not available. This could happen if you opened the PREMIER+ $^{\text{TM}}$  2 PhotoStitch program, then accidentally moved or deleted the file from

ProgramData\VSMSoftware\Premier+2\Frames\Frames or Corners. Close PREMIER+™ 2 PhotoStitch, make sure the file is in the folder, then try again.

#### "Error. No Shape files found."

This message appears if the Frames or Corners folder is empty or has been accidentally moved, deleted or renamed. Close PREMIER+™ 2 PhotoStitch, make sure the folder ProgramData\VSMSoftware\Premier+2\FramesL\Frames or Corners is in the correct location and contains the frames or corners files, then try again.

If you are unable to restore or replace the Shapes folder, repair the installation. Put your PREMIER+™ 2 Embroidery System software USB stick in your computer and re-run the installation. When the choice appears, select the "Modify or remove" option and click Next. In the next screen, select Repair and click Next. Continue with the installation and follow the on-screen instructions. When the installation is complete, the Frames and Corners will be restored.

Check Smart Update in PREMIER+™ 2 Configure after repairing the installation.

#### "Error. Font file is corrupt."

This message appears when trying to select a frame or corners if the file is corrupt. Reinstall the frame or corners file.

#### "Error, No letters in font file."

This message appears when trying to select a frame or corners if the file is corrupt. Reinstall the frame or corners file.

#### "Error - Shapes database is corrupt or missing."

This message usually means that the shape database, used for selecting a Border Shape, has been accidentally moved, deleted or corrupted. This may be corrected by repairing the installation.

This error does not prevent PREMIER+™ 2 PhotoStitch from starting. However, you will not be able to use the relevant functions until this is resolved.

To correct this, start the installation for your PREMIER+™ 2 Embroidery System software, then choose the Repair option.

If the problem persists, delete the file named 'BorderShapes.bdr' from ProgramData\VSMSoftware\Premier+2\System, and then use the Repair option again.

This assumes you have installed your PREMIER+ $^{\text{m}}$  2 Embroidery System software in the default location. If the file is not present then this is the reason for the error.

#### Repair an Installation of the PREMIER+™ 2 Embroidery System

- 1 Put your PREMIER+™ 2 Embroidery System software USB stick in your computer and re-run the installation. (If you downloaded your software, double-click on the PREMIER+™ 2 Applications file.)
- When the choice appears, select the "Modify or remove" option and click Next.
- 3 In the next screen, select Repair and click Next.
- 4 Continue with the installation and follow the on-screen instructions. When the installation is complete, the shapes database will be restored.

## **Exporting Embroideries**

#### "Embroidery is too large or will not fit in the hoop."

The embroidery is too large for your currently selected hoop. Click OK and select a bigger hoop before stitching out, or make a smaller embroidery from the currently loaded picture.

#### "Embroidery too large for export format."

Certain formats are limited to the size of hoop used on their specific embroidery machine, for example .sew. If you attempt to save a file in this format that is bigger than the largest available hoop size this message would appear.

#### "Unrecognized file extension."

This message appears if you type an incorrect extension that does not belong to any embroidery file types in the File Name box when trying to save a file.

#### "Embroidery has too many stitches for file format."

There is a limit on the number of stitches that may be saved to an embroidery file in Pfaff (.pcs) file format. This message appears if the embroidery you attempt to save to this format exceeds this limit.

#### "You can't save here. Please choose another location."

This message appears if, for instance, you attempt to save an embroidery or picture to a CD-ROM. A CD-ROM is read only, therefore you will not be able to save the embroidery.

## Saving Pictures

#### "Error saving picture."

This message appears on attempting to save the picture and the picture is not saved. For example, if you attempt to overwrite an existing picture that is read only or if you attempt to save the picture to a read only location such as a CD-ROM.

#### "Unrecognized file extension."

This message appears if you type an incorrect extension that does not belong to any picture file types in the File Name box when trying to save a file.

#### "Cannot save file."

This message appears if, for instance, you have loaded a file from a CD-ROM and then attempt to save the file back to the CD. A CD-ROM is read only, therefore you will not be able to save the file.

#### "You can't save here. Please choose another location."

This message appears if, for instance, you attempt to save a picture to a CD-ROM. A CD-ROM is read only, therefore you will not be able to save the picture.

#### Miscellaneous

"Not enough memory to perform operation."

This message will appear when trying to save files if system resources are low. Close other programs and try again. If this does not work, try restarting your computer.

## **Other Topics**

## Screen Appearance

#### "Some of the icons in the Toolbar are 'grayed out."

Certain icons (for example Export on the Main toolbar) are only highlighted once it is possible to perform the action concerned.

## "I have changed the screen background color and now I wish to return to the original light blue."

Use PREMIER+™ 2 Configure to change the background color. Follow the instructions in PREMIER+™ 2 Configure and select the RGB values 211, 233, 255 in the Colors dialog box.

# "The picture looks different on the main screen than in the wizard." In PREMIER+™ 2 PhotoStitch the number of colors is reduced to 256 on exiting the wizard, as this level of color detail is sufficient for creating embroidery portraits.

#### "I can't see some of the floating toolbars or icons."

Use Reset All Modules in PREMIER+™ 2 Configure to return all toolbars in the module to their default settings.

#### To use Reset All Modules

- 1 Ensure your designs are saved in any PREMIER+™ 2 Embroidery System modules that are open.
- 2 Click PREMIER+™ 2 Configure on the QuickLink toolbar.
- 3 Click Reset All Modules.
- 4 A message will appear, indicating that all modules will be closed and reset. Click OK.
- A message will appear, asking you to ensure that all other PREMIER+™ 2 Embroidery System modules have closed, apart from PREMIER+™ 2 Configure. Click OK.
- 6 A message will appear, indicating that all modules have now been reset. Click OK. The toolbars in your module will have been restored.
  - If preferred, you can check individual toolbars in View, Customize. Use this to see if the missing toolbar has been turned off, and also to reset the toolbar if icons have been added to or removed from the toolbar. If this does not restore the toolbar, use Reset All Modules.

#### "I can't change my embroidery hoop."

The Hoop Selection dialog is only available when you are in the Stitch Window. You cannot open it in the Picture Window.

# "The toolbar icons have unexpectedly changed to a smaller size." Use Reset All Modules in PREMIER+™ 2 Configure to return all toolbars in the module to their default settings (see above).

Alternatively, to change the icon size in this module only, select View, Customize, then go to the Options tab and select the Large Icons option.

## **Loading and Viewing Pictures**

"When I view some files before opening them in the preview Window of the Open dialog box they appear blue."

Files saved in .jpg format from Adobe® Photoshop® with non-image data may appear blue in the preview window. This does not affect the way they appear on the PREMIER+™ 2 PhotoStitch screen. To avoid this, if you use Adobe® Photoshop® to save .jpg files, make sure to check the Exclude non-image data box. If you do not have access to this program and have received this type of file, open the picture and re-save it in another program such as Paintshop Pro. This automatically removes the non-image data.

## **Importing Pictures**

"The From Scanner or Camera option is not available, even though my scanner/camera is plugged in."

The From Scanner or Camera option may not be available, even though you have installed and connected a scanner/camera, if it does not support Windows Image Acquisition (WIA). If your scanner/camera supports a different image acquisition system, e.g. TWAIN, create a .PNG or .JPG file of the image in My Pictures, and load it from there.

## **Preparing Pictures**

"I am trying to Resize an area, but nothing happens when I click the Resize icon or select Resize from the Picture Menu."

To resize when part of a picture is selected, simply click and drag any of the resize handles on the selection box (out to increase size, in to decrease size). When the mouse is over a resize handle on a corner of the selection box, the pointer changes from an arrow to the resize pointer  $\Re$ .

"I am trying to Rotate an area, but nothing happens when I click the Rotate icon or select Rotate from the Picture Menu."

To rotate when part of a picture is selected, simply click and drag the round rotate handle on the middle right of the selection box. Click and drag down to rotate clockwise, up to rotate counterclockwise.

"I do not want to use all of the picture."

Select the part of the picture you want with a selection tool, then Crop the picture.

"The picture I want to work with appears too small on the screen."

Make sure the PREMIER+™ 2 PhotoStitch window is maximized by clicking the Maximize icon on the title bar. Click Zoom To Fit to expand the picture so it fills the work area.

Use Zoom To Rectangle or the Zoom Bar if you are working on details within the picture.

#### "I find it hard to select the part of the picture I wish to edit."

Many functions of PREMIER+™ 2 PhotoStitch can be used to help see sections of pictures more easily. Use Zoom To Rectangle or the Zoom Bar and the Overview Window when working on details.

## **Choosing Thread Colors**

## "When I try to use Find Thread to select a thread number, the wrong thread shade is selected."

The Find Thread feature in Color Selection allows you to enter partial thread numbers. The first thread in the list matching the number is found, with priority given to an exact match. If you are attempting to find a thread with only part of the number, the first thread matched may not be the desired thread. To ensure you select the correct thread, enter the thread number as it appears in the list. Some thread ranges have prefix characters on the thread number. These must also be entered to obtain an exact match.

## **Copying Pictures**

"The picture, or part of a picture, that I copied was no longer available when I tried to paste it."

When an embroidery is placed in the Clipboard with Copy Embroidery, it replaces the current Clipboard contents. This may be a picture, or part of a picture, placed there by Copy.

Using the Copy facility in another program, e.g. a graphics package, could also replace the Clipboard contents

## **Copying Embroideries**

"The embroidery that I copied was no longer available when I tried to paste it."

When a picture, or part of a picture, is placed in the Clipboard with Copy, it replaces the current Clipboard contents. This may be an embroidery placed there by Copy Embroidery.

Using the Copy facility in another program, e.g. a graphics package, could also replace the Clipboard contents.

## Linear PhotoStitch Embroideries

"I would like to get rid of the lines created from the white background of my picture by Linear PhotoStitch embroidery."

After creating and saving an embroidery, open the file in PREMIER+ $^{\text{m}}$  2 Modify and use the following instructions.

- 1 Use the Freehand Block Select feature to mark the stitches in the background.
- 2 Click Delete Stitches.
- 3 Save the adjusted embroidery.

## Using the Stitch Panel

"Why aren't my changes applied to the embroidery on the screen?" Any changes made to frames, borders and stitch options in the Stitch panel will only be applied to the most recently created embroidery, even if you are viewing an embroidery created by a previous use of the PhotoStitch Wizard (using Previous or History).

## **Using Frames and Borders**

"Why doesn't the embroidery look as it did in the Choose Thread Colors wizard page?"

You may get unexpected results after using the PhotoStitch Wizard if Frame or Border was selected before you started. For example, the embroidery may be cropped when compared to the result in the final page of the wizard. Adjust the frame or border settings to obtain the desired results.

## Menus

## File Menu

| * | <u>N</u> ew                       | Create a new PhotoStitch. Ctrl + N                                                                                                    |
|---|-----------------------------------|----------------------------------------------------------------------------------------------------|
|   | <u>O</u> pen                      | Open an existing picture.<br>Ctrl + O                                                                                                    |
|   | <u>I</u> nsert                    | Insert existing picture files as thumbnail images.                                                                                                   |
| 0 | <u>F</u> rom Scanner or<br>Camera | Acquire a picture from a scanner, digital camera or phone.                                                                                           |
|   | <u>S</u> ave                      | Save the picture under the same name.<br>Ctrl + S                                                                                                    |
|   | Save <u>A</u> s                   | Save the picture under a new name.                                                                                                    |
|   | <u>E</u> xport                    | Save the embroidery in the current window as a flattened .vp4 file, or in an alternative embroidery format, optimized for stitching.                 |
| 4 | Send Exp <u>r</u> ess             | Send the selected embroidery to the screen of the connected embroidery machine.<br>$\mbox{Ctrl} + \mbox{K}$                                          |
|   | Sen <u>d</u>                      | Send the selected embroidery to the MyFiles or Personal Files folder of the connected embroidery machine.<br>$\mbox{Ctrl} + \mbox{Shift} + \mbox{K}$ |
|   | Send to<br>mySewnet™              | Send the selected embroidery to the mySewnet <sup>™</sup> cloud for your mySewnet <sup>™</sup> enabled embroidery machine.<br>Ctrl + W               |
|   | <u>P</u> rint                     | Print the embroidery. Ctrl + P                                                                                                    |
|   | Print Pre <u>v</u> iew            | Display the information on the selected individual(s) or tree as it would be printed.                                                                |
|   | Page Set <u>u</u> p               | Set printing options.                                                                                                    |
|   | Recent Files                      | Open recently used pictures.                                                                                                    |
|   | E <u>x</u> it                     | Close the module.<br>Alt + F4                                                                                                    |

## Edit Menu

| 2          | <u>U</u> ndo  | Reverse the last action.  Ctrl + Z                           |
|------------|---------------|--------------------------------------------------------------|
| <b>C</b> 3 | R <u>e</u> do | Reverse the last action that was undone by Undo.<br>Ctrl + Y |
| ×          | Cu <u>t</u>   | Cut the selected area to the clipboard.<br>Ctrl + X          |

|   | <u>C</u> opy         | Copy the selected area, picture or embroidery to the clipboard.  Ctrl + C           |
|---|----------------------|-------------------------------------------------------------------------------------|
| 4 | <u>P</u> aste        | Paste the selected area or picture from the clipboard as a new selection.  Ctrl + V |
| × | <u>D</u> elete       | Delete the selected area of the picture. Delete                                     |
| 0 | <u>Н</u> оор         | Select the desired hoop size.<br>Ctrl + H                                           |
|   | P <u>r</u> eferences | Set thread color options.<br>Ctrl + M                                               |

## View Menu

|         | Cus <u>t</u> omize    | Customize toolbars. For full details, please refer to the PREMIER+™ 2<br>Embroidery System Getting Started Guide. |
|---------|-----------------------|----------------------------------------------------------------------------------------------------|
|         | <u>P</u> revious      | Return to the previous PhotoStitch embroidery.  Alt + Left Arrow                                                  |
| >       | <u>N</u> ext          | Go to the next PhotoStitch embroidery. Alt + Right Arrow                                                          |
|         | <u>H</u> istory       | Display a drop-down list of all embroideries created from the current picture.                                    |
| <u></u> | Life <u>V</u> iew     | See the embroidery with real-world perspective.<br>Ctrl + L                                                       |
|         | <u>D</u> esign Player | Play through the stitches in the project as if they were being stitched from an exported embroidery.  Ctrl +J     |

## Picture Menu

|          | E <u>f</u> fects               |                                                                                          |
|----------|--------------------------------|------------------------------------------------------------------------------------------|
|          | *                              | <u>L</u> uminosity<br>Adjust brightness, contrast and gamma levels for the picture.      |
|          |                                | <u>C</u> olor<br>Adjust saturation or hue, or apply a color filter.                      |
|          | t                              | <u>B</u> lur/Sharpen<br>Blue or sharpen the picture.                                     |
|          | *                              | <u>M</u> onochrome<br>Turn all shades or colors in the picture to either black or white. |
| To a     | R <u>e</u> size                | Increase or decrease the size of the whole picture.                                      |
| 女        | <u>C</u> rop                   | Crop the picture, leaving only the selected area.                                        |
| C        | <u>R</u> otate                 | Rotate the whole picture by any degree.                                                  |
| 7        | Rotate 90                      | Rotate the selected part, or the whole picture by 90 degrees.                            |
| <b>•</b> | Mirror<br><u>H</u> orizontally | Flip the picture or selected area from side to side.                                     |
| <b></b>  | Mirror <u>V</u> ertically      | Flip the picture or selected area from end to end.                                       |
| <b>③</b> | Remove Re <u>d</u> Eye         | Remove the red eye effect caused when flash is reflected back by the retina of the eye.  |

## Select Menu

|   | <u>B</u> ox Select                            | Select an area of the picture by opening a square or rectangular box around it.                                                                                  |
|---|-----------------------------------------------|----------------------------------------------------------------------------------------------------|
| 0 | Ellipse Select                                | Select an area of the picture by opening a circular or oval box around it.                                                                                       |
| ひ | Freehand<br>Select <u>F</u> reehand<br>Select | Select an irregularly shaped area of the picture.                                                                                                    |
|   | Freehand <u>P</u> oint<br>Select              | Select an area of stitches by placing points to form an irregular outline of straight and curved lines. Right-click when the area is complete.                   |
| * | Magic <u>W</u> and<br>Select                  | Select an area of the picture of similar color to the point where you click. Use the Tolerance settings to set the color variation for the Magic Wand selection. |
|   | Invert Selection                              | Select everything outside the current selection.                                                                                                    |
| 器 | Select <u>A</u> ll                            | Select all of the picture.                                                                                                    |
|   | Select <u>N</u> one                           | Deselect all of the picture.                                                                                                    |
|   | Replace<br>Selection                          | Replace the currently selected area with the new selection.                                                                                                    |
|   | Add <u>T</u> o<br>Selection                   | Add the new selection to the currently selected area.                                                                                                    |
|   | Re <u>m</u> ove From<br>Selection             | Remove the new selection from the currently selected area.                                                                                                    |

## Wizards Menu

|   | <u>C</u> olor PhotoStitch<br>Embroidery         | Create a PhotoStitch embroidery from a color photo.                                                                       |
|---|-------------------------------------------------|----------------------------------------------------------------------------------------------------|
| 6 | <u>S</u> epia PhotoStitch<br>Embroidery         | Create a sepia PhotoStitch embroidery from a sepia, color or black and white photo to give a heritage look.               |
|   | <u>M</u> onochrome<br>PhotoStitch<br>Embroidery | Create a PhotoStitch embroidery from a black and white photo.                                                             |
|   | Color <u>T</u> ile PhotoStitch<br>Embroidery    | Create a PhotoStitch embroidery from a color photo, generating small blocks of stitches.                                  |
|   | Linear PhotoStitch<br>Embroidery                | Create a PhotoStitch embroidery from a color or grayscale photo, generating a linear, spiral or maze pattern of stitches, |

## QuickLink Menu

For information about the contents of the QuickLink menu, please refer to the PREMIER+™ 2 Embroidery User Guide.

## Help Menu

| ? | <u>H</u> elp Topics                      | List help topics.<br>F1                                                           |
|---|------------------------------------------|-----------------------------------------------------------------------------------|
|   | Internet <u>F</u> AQs                    | Use the Internet to access answers to Frequently Asked Questions on the software. |
|   | Learning Center                          | View interactive training tutorials and videos on the Internet.                   |
|   | Purchase Center                          | Purchase additional modules on the Internet.                                      |
|   | <u>A</u> bout PREMIER+™ 2<br>PhotoStitch | Display module information, version number and copyright.                         |

## **Toolbars**

## Main Toolbar

| **       | New                       | Create a new PhotoStitch.                                                                                                    |
|----------|---------------------------|----------------------------------------------------------------------------------------------------|
|          | Open                      | Open an existing picture.                                                                                                    |
|          | From Scanner or<br>Camera | Acquire a picture from a scanner, digital camera or phone.                                                                           |
|          | Save                      | Save the picture under the same name.                                                                                                |
| <b>₽</b> | Export                    | Save the embroidery in the current window as a flattened .vp4 file, or in an alternative embroidery format, optimized for stitching. |
|          | Print                     | Print the embroidery.                                                                                                    |

## **Edit Toolbar**

| 2 | Undo        | Reverse the last action.                                                  |
|---|-------------|---------------------------------------------------------------------------|
| 2 | Redo        | Reverse the last action that was undone by Undo.                          |
| * | Cut         | Cut the selected area to the clipboard.                                   |
|   | Сору        | Copy the selected area, picture or embroidery to the clipboard.           |
|   | Paste       | Paste the selected area or picture from the clipboard as a new selection. |
| × | Delete      | Delete the selected area of the picture.                                  |
| 0 | Ноор        | Select the desired hoop size.                                             |
|   | Preferences | Set thread color options.                                                 |
|   |             |                                                                           |

## Select Toolbar

|   | Box Select               | Select an area of the picture by opening a square or rectangular box around it.                                                                                  |
|---|--------------------------|----------------------------------------------------------------------------------------------------|
| 0 | Ellipse Select           | Select an area of the picture by opening a circular or oval box around it.                                                                                       |
| O | Freehand Point<br>Select | Select an area of stitches by placing points to form an irregular outline of straight and curved lines. Right-click when the area is complete.                   |
| Ö | Freehand Select          | Select an irregularly shaped area of the picture.                                                                                                    |
| * | Magic Wand<br>Select     | Select an area of the picture of similar color to the point where you click. Use the Tolerance settings to set the color variation for the Magic Wand selection. |
|   |                          | No Tolerance                                                                                                    |
|   |                          | Low Tolerance                                                                                                    |
|   |                          | Medium Tolerance                                                                                                    |
|   |                          | Medium-High Tolerance                                                                                                    |
|   |                          | High Tolerance                                                                                                    |
|   | Invert Selection         | Select everything outside the current selection.                                                                                                    |
|   |                          | Select All<br>Select all of the picture.                                                                                                    |
|   |                          | Select None<br>Deselect all of the picture.                                                                                                    |
|   | Replace<br>Selection     | Replace the currently selected area with the new selection.                                                                                                    |
|   | Add To<br>Selection      | Add the new selection to the currently selected area.                                                                                                    |
| 4 | Remove From<br>Selection | Remove the new selection from the currently selected area.                                                                                                    |

## **Effects Toolbar**

| * | Luminosity<br>Effects | Adjust brightness, contrast and gamma levels for the picture.      |
|---|-----------------------|--------------------------------------------------------------------|
|   | Color Effects         | Adjust saturation or hue, or apply a color filter.                 |
| å | Blur / Sharpen        | Blue or sharpen the picture.                                       |
| * | Monochrome            | Turn all shades or colors in the picture to either black or white. |

## View Toolbar

|             | Previous      | Return to the previous PhotoStitch embroidery.                                                          |
|-------------|---------------|----------------------------------------------------------------------------------------------------|
| <b>&gt;</b> | Next          | Go to the next PhotoStitch embroidery.                                                                  |
| <u></u>     | Life View     | See the embroidery with real-world perspective.                                                         |
|             | Design Player | Play through the stitches in the embroidery as if they were being stitched from an exported embroidery. |

## Wizards Toolbar

|       | Color PhotoStitch<br>Embroidery         | Create a PhotoStitch embroidery from a color photo.                                                                       |
|-------|-----------------------------------------|----------------------------------------------------------------------------------------------------|
|       | Sepia PhotoStitch<br>Embroidery         | Create a sepia PhotoStitch embroidery from a sepia, color or black and white photo to give a heritage look.               |
|       | Monochrome<br>PhotoStitch<br>Embroidery | Create a PhotoStitch embroidery from a black and white photo.                                                             |
| 12 mm | Color Tile PhotoStitch<br>Embroidery    | Create a PhotoStitch embroidery from a color photo, generating small blocks of stitches.                                  |
|       | Linear PhotoStitch<br>Embroidery        | Create a PhotoStitch embroidery from a color or grayscale photo, generating a linear, spiral or maze pattern of stitches, |

## **QuickLink Toolbar**

For information about the contents of the QuickLink toolbar, please refer to the PREMIER+™ 2 Embroidery System Getting Started Guide.

## **Control Panel**

There are two windows in PREMIER+ $^{\text{TM}}$  2 PhotoStitch: the Picture window for editing pictures, and the Stitch window for viewing created embroideries, and adding a frame or border. Each has its own control panel.

## Picture Panel

#### Color Section

|   | Color               | Double-click to change the color to a color that is not in one of the themes.                                                          |
|---|---------------------|----------------------------------------------------------------------------------------------------|
| 1 | Pick Color          | Select a color from the picture.                                                                                                    |
|   | Theme               | Select a color theme from the drop-down list.                                                                                          |
|   | Quick Color Palette | Click to select a color. To select a color not shown in the Color palette double-click on the Color box to bring up the Colors dialog. |

## **Paint Section**

| A PART OF THE PART OF THE PART | Paintbrush  | Paint lines on the picture with a square or round brush.                                       |
|----------------------------------------------------------------------------------------------------|-------------|------------------------------------------------------------------------------------------------|
| AND NOT THE REAL PROPERTY.                                                                                                    | Calligraphy | Paint on the picture with an effect like an ink pen.                                           |
| <b>3</b>                                                                                                    | Flood Fill  | Fill an area of the picture with the selected color.                                           |
| 6                                                                                                    | Soften      | Paint softening lines that blur the picture with a square or round brush.                      |
|                                                                                                    | Highlight   | Paint softening lines that increase the lightness of the picture with a square or round brush. |
| L                                                                                                    | Lowlight    | Paint softening lines that decrease the lightness of the picture with a square or round brush. |

## **Erase Section**

| • | Eraser            | Erase an area of the picture.                       |
|---|-------------------|-----------------------------------------------------|
|   | Background Eraser | Fill an area of the picture to make it transparent. |

## **Edit Section**

|          | Resize              | Increase or decrease the size of the whole picture.                                     |
|----------|---------------------|-----------------------------------------------------------------------------------------|
| *        | Crop                | Crop the picture, leaving only the selected area.                                       |
| C        | Rotate              | Rotate the whole picture to any degree.                                                 |
| R/       | Rotate 90           | Rotate the selected part or the whole picture by 90 degrees.                            |
| <b>•</b> | Mirror Horizontally | Flip the picture or selected area from side to side.                                    |
| <b></b>  | Mirror Vertically   | Flip the picture or selected area from end to end.                                      |
| <b>③</b> | Remove Red-eye      | Remove the red eye effect caused when flash is reflected back by the retina of the eye. |

## Clipboard

When a picture, part of a picture, or an embroidery is copied it is placed on the Clipboard. A picture can then be pasted as many times as desired within PREMIER+ $^{\text{TM}}$  2 PhotoStitch. An embroidery can be pasted into another PREMIER+ $^{\text{TM}}$  2 Embroidery System module.

#### **Overview Window**

The overview window gives a small overview of the current picture or embroidery in the Picture or Stitch window.

## Stitch Panel

#### **PhotoStitch Options**

Change the stitch options for the currently selected embroidery.

#### Select a Frame or Border

The available options are:

- No frame or border
- Select a frame
- Create border

## **Frame Options**

These options are available if "Select a frame" is enabled:

- Frame Category
- Frame Type
- Thread Colors
- Stitch Type
- Placement
- Clipboard
- Overview Window

## **Border Options**

These options are available if "Create border" is selected:

- Shape
- Margin
- Stitch Type
- Clipboard
- Overview Window

#### No Frame or Border

These options are available if "No frame or border" is selected:

- Clipboard
- Overview Window

## Status Bar

Use the Zoom Commands on the Status Bar to navigate around embroideries.

| OSC      | the 200m command  | 3 on the Status bar to havigate around emit                    |
|----------|-------------------|----------------------------------------------------------------|
| Ę        | Zoom To Rectangle | Increase magnification of an area of the embroidery.  Ctrl + 0 |
| <b>#</b> | Zoom To Fit       | Fit the work area to the screen.<br>Ctrl + 9                   |
|          |                   | 100%<br>Display at 100% magnification.<br>Ctrl + 1             |
|          |                   | 200%<br>Display at 200% magnification.<br>Ctrl + 2             |
|          |                   | 400%<br>Display at 400% magnification.<br>Ctrl + 3             |
|          |                   | 800%<br>Display at 800% magnification.<br>Ctrl + 4             |
|          |                   | 75%<br>Display at 75% magnification.<br>Ctrl + 5               |
|          |                   | 50%<br>Display at 50% magnification.<br>Ctrl + 6               |
|          |                   | 25%<br>Display at 25% magnification.<br>Ctrl + 7               |
| $\Theta$ | Zoom Out          | Decrease magnification.<br>Ctrl + -                            |
| +        | Zoom In           | Increase magnification.<br>Ctrl + =                            |

## Index

| Numerics                                                        |
|-----------------------------------------------------------------|
| 16-bit High Color64                                             |
| 2 Cutwork Needles135                                            |
| 24-bit or 32-bit True Color64                                   |
| 4 Cutwork Needles                                               |
| •                                                               |
| Α                                                               |
| Abbreviation126                                                 |
| About PREMIER+ PhotoStitch                                      |
| Acquire Picture25, 63, 165<br>Acquiring and Loading pictures184 |
| Add                                                             |
| Quick Color Theme130                                            |
| Add To Selection87                                              |
| All                                                             |
| Select86                                                        |
| Alter Color in Color Box71<br>Angle143                          |
| Background Picture 160 166                                      |
| Background Picture160, 166<br>Fill143                           |
| Fill in Fonts and SuperDesigns 143                              |
| Linear PhotoStitch41                                            |
| Monochrome Linear Embroidery 125                                |
| Tiles                                                           |
| Animated Demo174                                                |
| Animation                                                       |
| Create Stitches39                                               |
| Appliqué                                                        |
| Portrait                                                        |
| Appliqué Frame Stitching Out113                                 |
| Appliqué Piece                                                  |
| Margin156                                                       |
| Appliqué Piece Margin156<br>Appliqué Selection155               |
|                                                                 |
| Area Define with Eraser29                                       |
| Deselect79                                                      |
| Focal38                                                         |
| Select and Resize78 Traveling Stitches Around Outside 144       |
|                                                                 |
| Work5<br>Arrows — Patterns 49 to 60                             |
| Artistic Effect40                                               |
| Monochrome Linear                                               |
| AutoContrast99                                                  |
| Autolevel13, 31, 99                                             |
| Remove Background12                                             |
| Automatic Reset Rotate and Crop Picture26                       |
|                                                                 |
| <b>B</b>                                                        |
| Background Eraser                                               |
| Flood Fill 75                                                   |
| Name162 163                                                     |
| Name                                                            |
| Reset Removal50                                                 |
| Size161                                                         |

|              | Undo Removal                                       | 50 |
|--------------|----------------------------------------------------|----|
|              | Wizard158-1<br>ground Removal                      | 63 |
| 3ack         | ground Removal                                     |    |
|              | Freehand Select                                    | 81 |
| Back         | grounds1                                           | 55 |
| Balar<br>Bar | nced Portrait                                      | 49 |
|              | Manue                                              | ,  |
|              | MenuStatus                                         | 2  |
|              | Title                                              | ٠ر |
|              | Zoom1                                              | 60 |
| Rlue         | 1                                                  | 33 |
|              | Color Filter1                                      |    |
|              | 1                                                  |    |
| Rorde        | er                                                 |    |
|              | Options116, 2                                      | 04 |
|              | Preferences1                                       |    |
|              | Shape Options1                                     | 16 |
| Зох          |                                                    |    |
|              | Color                                              |    |
|              | Select                                             |    |
|              | ntness                                             | 98 |
| Brow         | se                                                 |    |
|              | Thumbnails of Pictures                             |    |
| srow         | se Panel                                           | 62 |
| 2            |                                                    |    |
| allic        | graphy                                             | 73 |
| Came         | era25. 63. 1                                       | 65 |
|              | era25, 63, 1<br>Picture25                          | 63 |
| Cated        | gory                                               |    |
|              | Motif 1                                            | 36 |
| Cente        | ral Point                                          | 94 |
| Centi        | ral Point138, 1                                    | 39 |
| Chan         | ige                                                |    |
|              | All To<br>Existing Thread Color1                   | 37 |
|              | Existing Thread Color1                             | 26 |
|              | Thread                                             | 3/ |
| Choo         | ose<br>Monochrome Linear Thread Color              | 40 |
|              | New Thread Color1                                  | 21 |
|              | Painting Colors                                    | 71 |
|              | Painting ColorsPhotographs for Load Picture Wizard | 11 |
|              | Picture24, 1                                       | 64 |
|              | Thread Color                                       | 40 |
|              | Thread Colors                                      | 36 |
|              | Thread Colors Tiles                                |    |
| Choo         | ose Picture                                        |    |
|              | Background Wizard1                                 | 58 |
| Circle       | es 1 — Patterns 61 to 72                           | 51 |
| Circle       | es 2 — Patterns 73 to 841                          | 51 |
| Clima        | ate — Patterns 85 to 961                           | 51 |
| lipb         | ooard6, 170, 2                                     | 03 |
| Llose        | DDEMIED - Free house in large                      | _  |
|              | PREMIER+ Embroidery                                | يغ |
|              | PREMIER+ PhotoStitch<br>Print Preview1             |    |
| Color        | riiit rieviewl                                     | ŏΙ |
| -0101        | 16-hit                                             | 61 |
|              | 16-bit24-bit or 32-bit                             | 6/ |
|              | Change Existing Thread 114 1                       | 26 |

| Choose New Thread132                | Cutwork135                                    |
|-------------------------------------|-----------------------------------------------|
| Custom85                            | Cutwork Needle129, 135                        |
| Edit131                             | Cutwork Needle Line70                         |
| Information 178                     | Cyan                                          |
| List37                              | Color Filter103                               |
| Models 133                          | D                                             |
| Monochrome Linear Embroidery40, 124 |                                               |
| Monochrome Thread 177               | Decoration Information178                     |
| Palette71                           | Define                                        |
| Paste 132                           | Focal Area38                                  |
| Pick72, 84                          | Delete89                                      |
| Preview Thread38                    | All Thread Colors37                           |
| Section202                          | Color37                                       |
| Selection36                         | Quick Color Theme132                          |
| Theme72                             | Demo174                                       |
| Thread132                           | Density                                       |
| Thread for Monochrome40             | Fill Properties143                            |
| Color Box71                         | Gradient144, 149                              |
| Alter Color71                       | Monochrome Linear Embroidery125               |
| Color Effects 102, 105              | Normal144                                     |
| Color Filter 103                    | PhotoStitch Options121                        |
| Color PhotoStitch Embroidery 15, 22 | Satin Border138                               |
| Color Tile                          | Standard144                                   |
| Stitch Options122                   | Stitch Options43                              |
| Color Tile Embroidery16, 23, 57     | Stitching41                                   |
| Photos14                            | Depth                                         |
| Colors                              | Scan41, 59, 125                               |
| Choose Thread36                     | Deselect                                      |
| Dialog Box132                       | Wrong Area79                                  |
| Edit109, 126                        | Design                                        |
| Number of36                         | Information42, 44, 173                        |
| Painting71                          | Preview43                                     |
| , , ,                               | Scale178                                      |
| Thread126                           | Design Player171                              |
| Colors Dialog Box84                 | Video Speed176                                |
| Compensation                        | Design Size34                                 |
| Fill 143                            | Desktop Shortcuts2                            |
| Contrast98                          | Detail                                        |
| Control Panels202                   | Enhance14, 41, 43, 121, 125                   |
| Conventions6                        | Diamond                                       |
| Copies                              | Tile Shape45, 122                             |
| Print Number183                     | Diamonds — Patterns 97 to 108151              |
| Copy87                              |                                               |
| Color 131                           | Digital Camera25, 63, 165                     |
| Embroidery65                        | Dimensions 179                                |
| Corners                             | Printing178                                   |
| Choose113                           | Distance                                      |
| Create                              | Between Secure Points135                      |
| Stitches Animation39                | Drag and Drop64                               |
| Create Border 109, 119              | Dual Thread127                                |
| Creating                            | E                                             |
| Embroideries 193                    | Edge Walk Underlay138                         |
| Crop91                              | Edit                                          |
| Frame112                            | Color131                                      |
| Picture for Fabric159               |                                               |
| Crop Box26, 166                     | Colors, Frames, Borders and Stitches 109, 126 |
| Crop Picture                        | Menu195                                       |
| Load Picture Wizard166              |                                               |
| Cropping                            | Quick Color Theme132                          |
| Frame 111                           | Section202                                    |
| Cross Hair Pointer94                | Toolbar199                                    |
| Curved                              | Editing Pictures78                            |
| QuiltStipple Fill141                | Effect                                        |
| Custom                              | Artistic40                                    |
| Color85                             | Effects127                                    |
| Custom Color133                     | Color102                                      |
| Cut87                               | Image97                                       |
|                                     | Luminosity98                                  |
|                                     |                                               |

| Effects Toolbar200                      | Flood28,                                     | 73    |
|-----------------------------------------|----------------------------------------------|-------|
| Ellipse                                 | Flood Background                             | .49   |
| Select79                                | Satin Effect1                                | 150   |
| Ellipse Select                          | Tiles46, 1                                   | 123   |
| Remove Red Eye95                        | Fill Area                                    |       |
| Embroideries                            | Traveling Stitches Around Outside1           | 144   |
| Clipboard 170                           | Fill Density                                 |       |
| Embroidery                              | Tiles46, 1                                   | 123   |
| Color PhotoStitch15                     | Fill Options                                 |       |
| Copy65                                  | QuiltStipple1                                | 141   |
| Create193                               | Fill Pattern1                                |       |
| Files 8                                 | Fill Patterns                                |       |
| Monochrome Linear16                     | Sample Guide1                                | 151   |
| Navigate168                             | Fill Properties                              |       |
| On Heavy Knit Fabric144                 | Density1                                     | 143   |
| On Linen144                             | Options                                      | 143   |
| On Satin144                             | Pattern1                                     |       |
| On Thick Fabric144                      | Filter                                       | 172   |
| Sepia PhotoStitch                       | Color1                                       | ın:   |
| End Point                               | Find Thread1                                 |       |
| Enhance Detail                          | Finding Information                          |       |
|                                         | Fit To Line                                  | ا     |
| Monochrome Linear 125                   |                                              | 124   |
| PhotoStitch Options121                  | Motif                                        |       |
| Enter Size10                            | Flickr 8, 18, 25, 159, 165, 171, 174, 175, 1 | 1/0   |
| Erase                                   | Flip                                         | 0.5   |
| Background75                            | Horizontally                                 | .95   |
| Section202                              | Vertically                                   | .95   |
| Eraser                                  | Flood Fill28, 73,                            | 85    |
| Background Removal28, 50                | Background49,                                | 75    |
| Large29                                 | Foam                                         |       |
| Medium29                                | Puffy1                                       | 127   |
| Small29                                 | Focal Area                                   | .38   |
| Error Messages 184                      | Define38,                                    | 54    |
| Existing Thread Color126                | Formats                                      | 7     |
| Exit3                                   | Frame                                        |       |
| Explorer64                              | Choose1                                      | 113   |
| Export67                                | Group1                                       |       |
| Export Options179                       | Options111, 2                                | 204   |
| Eye                                     | Frame Options                                | 110   |
| Red31                                   | Freehand                                     |       |
| Select32                                | Select                                       | 80    |
| 501000111111111111111111111111111111111 | Freehand Point Select                        | 70    |
| F                                       | Freehand Select                              | . / _ |
| Fabric                                  | Deleting                                     | Ω1    |
| Embroidery on Heavy Knit 144            | From Scanner or Camera                       | .01   |
| Embroidery on Thick 144                 | FIGHT Scattlet of Cattleta                   | .03   |
| Rotate and Crop Picture                 | G                                            |       |
| Facebook                                | Gamma                                        |       |
| Fall                                    | Picture                                      | gc    |
| Color Filter103                         | Gap                                          |       |
| Color Theme72                           | Minimum1                                     | 126   |
|                                         |                                              |       |
| FAQs                                    | Getting Started1                             |       |
| Felting Needle129                       |                                              | 1/3   |
| File                                    | Gradient                                     |       |
| Formats                                 | Multicolor146, 1                             | 150   |
| Menu 195                                | Gradient — Patterns 253 to 264               | 152   |
| Name 62, 66                             | Gradient Density144, 1                       | 149   |
| Files _                                 | Grayness                                     |       |
| Embroidery 8                            | Color Effects1                               | 102   |
| Picture7                                | Green1                                       |       |
| Recent64                                | Color Filter1                                | 103   |
| Sample2                                 | Grid                                         |       |
| Saving 189                              | Printing1                                    | 178   |
| Files of Type62                         | Group                                        |       |
| Fill                                    | Motif1                                       | 136   |
| Angle 143                               |                                              |       |
| gic 173                                 |                                              |       |

| Н                                         | Specks28                                 |
|-------------------------------------------|------------------------------------------|
| Hearts — Patterns 109 to 120 152          | Linear PhotoStitch Embroidery23          |
| Heavy Knit Fabric144                      | Linen144                                 |
| Height                                    | Load Picture for Editing23               |
| Motif 137                                 | Load Picture Wizard                      |
| Help1                                     | Choose and Optimize Photographs 11       |
| Help Menu198                              | New61                                    |
| Hexagon                                   | Photographs14                            |
| Tile Shape45, 122                         | Starting11                               |
| High Color (16-bit)64                     | Using 17                                 |
| Highlight74                               | Varying Results54                        |
| History170                                | Loading Pictures184                      |
| Hoop178                                   | Lowlight74                               |
| Selection 9                               | Luminance                                |
| Splitting68                               | Luminosity Effects96, 101                |
| Hoop Group9                               | M                                        |
| Hoop Selection Dialog9                    | Magenta                                  |
| Hoop Size9                                | Color Filter103                          |
| Horizontal Flip95                         | Magic Wand83                             |
| HSL                                       | Background Removal76                     |
| Hue 102                                   | Select82                                 |
| Hue Saturation Luminance (HSL)            | Main Toolbar199                          |
| Color Model 133                           | Managing Pictures61                      |
| I                                         | Margin                                   |
| Image Effects97                           | Border Options116                        |
| Image Resolution81, 92                    | Frame113                                 |
| Impressionist                             | Match Placement Line156                  |
| Color Tile Embroidery57                   | Maze                                     |
| Include Secure Points135                  | Linear PhotoStitch41                     |
| Included in My Hoops9                     | Monochrome124                            |
| Information 1                             | Measurement Units                        |
| Color178                                  | Printing179                              |
| Design42, 44, 47, 173                     | Medium                                   |
| Print 178                                 | Eraser29                                 |
| Technical 179                             | Menu                                     |
| Insert Picture63                          | Edit195                                  |
| Instagram 18, 25, 159, 165                | File195                                  |
| Intensity                                 | Help198                                  |
| Color Filter 103                          | Picture197                               |
| Invert Selection86                        | QuickLink198                             |
| K                                         | Start2                                   |
|                                           | View196                                  |
| Keep and Remove Parts of the Photograph12 | Wizards198                               |
| Keep Original Photograph11                | Menu Bar5                                |
| Kern 136                                  | Menus195                                 |
| Motif136                                  | Messages184                              |
| L                                         | Minimum Gap                              |
| Lace — Patterns 253 to 264 152            | Motif136                                 |
| Large                                     | Minimum Significant Stitch Length        |
| Eraser29                                  | Horizontally95                           |
| Left Taper 137, 138, 139                  | Motif137                                 |
| Leisure 1 — Patterns 121 to 132152        | Vertically95                             |
| Life View 172                             | Mitered End137, 138                      |
| Lightness                                 | Monochrome                               |
| Picture74                                 | Image Effects107                         |
| Line                                      | PhotoStitch Embroidery16, 22             |
| Fit To 136                                | Thread Color40, 124, 177                 |
| Linear                                    | Monochrome Linear124, 177                |
| Linear PhotoStitch40                      | Stitch Options124                        |
| Monochrome124                             | Monochrome Linear Embroidery.16, 59, 118 |
| Linear Embroidery                         | Angle125                                 |
| Monochrome16                              | Choose Thread Color40                    |
| Linear PhotoStitch59                      | Thread Color40, 124                      |
| Angle41                                   | Monochrome Maze124                       |
| Photos15                                  |                                          |

| Monochrome PhotoStitch              | P                                                      |
|-------------------------------------|--------------------------------------------------------|
| Photos14                            | Page Setup178                                          |
| Monochrome PhotoStitch Embroidery56 | Paint7                                                 |
| Monochrome Spiral124                | Section202                                             |
| Monochrome Stitch Options 124       | Paintbrush72, 84                                       |
| Mosaic — Patterns 133 to 144 152    | Painting                                               |
| Mosaic — Patterns 265 to 276 152    | Colors7                                                |
| Motif Line 119                      | Palette                                                |
| Properties 119, 136                 | Pan Mode168                                            |
| Move                                | Panel                                                  |
| Center of Rotation94                | Picture4, 202                                          |
| Part of a Picture89                 | Stitch5, 109, 20                                       |
| Multicolor Gradient 146, 150        | Paper                                                  |
| Multipart Hoops                     | Size179                                                |
| Splitting68                         | Source179                                              |
| My Hoops9                           | Part of a Picture                                      |
| MyThreadRanges126                   | Move89                                                 |
| N                                   | Parts of the Window                                    |
| Name                                | Paste88                                                |
| Background162                       | Paste Color132                                         |
| File                                | Paste Picture25, 159, 16                               |
| Thumbnail48                         | Paste To All132                                        |
| Navigate Embroidery168              | Pattern                                                |
| Needle                              | Fill150                                                |
| Cutwork135                          | Fill Properties142                                     |
| Negative                            | Motif136                                               |
| Picture99                           | Pattern 36 Satin Effect Fill150                        |
| New61                               | Patterns                                               |
| New Thread Color132                 | 1 to 12 (Standard 1)15                                 |
| Next170                             | 109 to 120 (Hearts)15                                  |
| Next Page                           | 121 to 132 (Leisure 1)152                              |
| Print Preview180                    | 13 to 24 (Standard 2)15                                |
| No Frame or Border 109, 204         | 133 to 144 (Mosaic)15                                  |
| No Taper 137, 138, 139              | 145 to 156 (People)                                    |
| None                                | 157 to 168 (Plants & Flowers 1)15                      |
| Select86                            | 169 to 180 (Polygons)15                                |
| Normal Density 144                  | 181 to 192 (Rope & Chains)                             |
| Notes178                            | 193 to 204 (Squares 1)15:<br>205 to 216 (Squares 2)15: |
| Number of Colors36                  | 217 to 228 (Transport)15                               |
| 0                                   | 229 to 240 (Waves 1)154                                |
|                                     | 241 to 252 (Waves 2)15-                                |
| One Page / Two Page                 | 25 to 36 (Standard 3)15                                |
| Print Preview180                    | 253 to 264 (Gradient)153                               |
| Online Help                         | 253 to 264 (Lace)152                                   |
| On-screen Pointers6                 | 265 to 276 (Mosaic)152                                 |
| Open Picture62                      | 37 to 48 (Animals 1)15                                 |
| Open with Drag and Drop64           | 49 to 60 (Arrows)15                                    |
| Optimize Photos                     | 61 to 72 (Circles 1)15                                 |
| Load Picture Wizard11               | 73 to 84 (Circles 2)15                                 |
| Optimize Stitch Length70            | 85 to 96 (Climate)15                                   |
| Options Options                     | 97 to 108 (Diamonds)15                                 |
| Fill Properties143                  | PDF                                                    |
| Picture31                           | Fill Patterns15                                        |
| QuiltStipple Fill141                | PDF Guides                                             |
| Running Stitch135                   | People — Patterns 145 to 156152                        |
| Satin Border138                     | Percentage Zoom169                                     |
| Stitch43, 45, 122                   | Perspective Correction27, 160, 160                     |
| Triple Stitch                       | Photochromic Threads173                                |
| Orientation                         | Photograph                                             |
| Hoop9                               | For Load Picture Wizard11, 14                          |
| Print Setup179                      | Keep Original1                                         |
| Original                            | Remove Background28                                    |
| Photograph11                        | PhotoStitch22                                          |
| Other Topics191                     | Color15, 22                                            |
| Overview Window                     | Color Tile10                                           |

| Monochrome16, 22                            | Tiles                          |         |
|---------------------------------------------|--------------------------------|---------|
| Monochrome Linear23                         | Pointers                       | 6       |
| Placement112                                | Pointillist                    |         |
| Sepia15, 22                                 | Color Tile Embroidery          | 57      |
| PhotoStitch Options 109, 121                | Polygons — Patterns 169 to 180 | 153     |
| PhotoStitch Wizard11–47                     | Pop Art                        |         |
| Pick                                        | Effect                         | 105     |
| Thread Colors37                             | Preferences                    |         |
| Pick Color 72, 84                           | PREMIER+ PhotoStitch           |         |
| Picture                                     | About                          | 3       |
| Acquire25, 63, 165                          | Close                          |         |
| And Thread Color List37                     | Starting                       |         |
| Background Wizard158                        | Terms and Conventions          | 6       |
| Brightness98                                | Preparing Pictures             | 192 193 |
| Choose24, 164                               | Prev Page                      |         |
| Contrast98                                  | Print Preview                  | 180     |
| Crop166                                     | Preview                        |         |
| Drag and Drop Open64                        | Design                         | /13     |
|                                             | Print                          | 100     |
| Files                                       |                                |         |
| Gamma99                                     | Thread Color                   |         |
| Menu 197                                    | Previous                       |         |
| Move Part of89                              | Print                          |         |
| Open62                                      | Information                    |         |
| Original32                                  | Preview Toolbar                |         |
| Panel4, 202                                 | Print Preview                  | 180     |
| Paste25, 159, 165                           | Range                          | 182     |
| Proportions12                               | Setup                          |         |
| Remove Background28                         | To File                        |         |
| Resize90                                    | Print Preview                  |         |
| Resize Part91                               | Toolbar                        |         |
| Rotate26                                    | Print Sheet                    |         |
| Rotate All93                                | Printer                        |         |
| Rotate Part94                               | Print Setup                    |         |
| Save65                                      | Printing                       |         |
|                                             |                                | 176     |
| Save for PhotoStitch32                      | Properties                     | 134     |
| Scan25, 165                                 | Motif Line                     |         |
| Share174                                    | Print Setup                    |         |
| Size in Pixels48                            | Printer                        | 182     |
| Source38                                    | Proportions                    |         |
| Transparent Background77                    | Picture                        |         |
| View 164                                    | Puffy Foam                     | 127     |
| View for Background158                      | Q                              |         |
| Picture Options                             | •                              |         |
| Load Picture Wizard31                       | Quality                        |         |
| Picture Viewer 164                          | Video                          | 176     |
| Picture Window 4                            | Quick                          |         |
| Pictures                                    | Reference                      | 195     |
| Browse Thumbnails63                         | Quick Color Theme              | 127     |
| Clipboard                                   | Add                            | 130     |
| Editing78                                   | Delete                         | 132     |
| Formats24, 165                              | Edit                           | 132     |
| Loading and Viewing192                      | Quick Color Themes             |         |
|                                             | Quick Colors                   |         |
| Managing61                                  | Theme                          | 130     |
| Preparing 185, 192, 193                     | QuickLink                      |         |
| Pixel Size                                  | Menu                           | 109     |
| Picture48                                   | Toolbar                        |         |
| Placement 112                               |                                |         |
| Frame112                                    | QuiltStipple Fill Options      | 14      |
| Placement Line                              | R                              |         |
| Match 156                                   | Range                          |         |
| Plants & Flowers 1 — Patterns 157 to 168152 |                                | 101     |
| Play Demo 174                               | Print                          |         |
| Play My Demo 174                            | Readme                         |         |
| Point                                       | Real Size                      |         |
| Secure 135                                  | Background                     |         |
| Point to Point                              | Recent Files                   | 64      |
| onit to i onit                              | Red                            |         |

| Color Filter                        | 103    | Design                       | 178     |
|-------------------------------------|--------|------------------------------|---------|
| Red Eye                             |        | Scan                         |         |
| Řemove                              | 95     | Depth                        | 125     |
| Red Eye Removal                     |        | Picture for Background       | 159     |
| Red Green Blue (RGB) Color Model    |        | Scan Depth                   |         |
| Redo                                |        | Scan Picture                 |         |
| Reference                           |        | Scanner                      |         |
| Reference Guide                     | 1      | Picture                      |         |
| Remove                              | 20 40  | Screen Appearance            |         |
| Background                          |        | Second Color<br>Section      | 120     |
| Parts of Photograph                 |        | Color                        | 201     |
| Photograph Background<br>Red Eye    |        | Edit                         |         |
| Remove Background12,                |        | Erase                        |         |
| Remove From Selection               |        | Paint                        |         |
| Replace Selection                   |        | Secure Points                |         |
| Reset                               |        | Select                       |         |
| Remove Background                   | 50     | All                          | 86      |
| Thread Colors                       |        | Areas                        |         |
| Resize                              |        | Box                          | 78      |
| All of a Picture                    | 90     | Color                        | 36      |
| Part of Picture                     | 91     | Ellipse                      |         |
| Resolution                          |        | Eye                          |         |
| Image                               | 81, 92 | Freehand                     |         |
| Reverse                             |        | Freehand Point               |         |
| Motif                               |        | Invert Selection             |         |
| RGB                                 |        | Magic Wand                   | 82      |
| Right Taper 137, 13                 |        | None                         |         |
| Rope & Chains — Patterns 181 to 192 |        | Select a Frame               |         |
| Rotate                              |        | Select Menu                  |         |
| 90                                  |        | Select Toolbar               | 200     |
| All of Picture<br>Part of Picture   |        | Selection                    |         |
| Picture                             |        | Hoop<br>Invert               | Q       |
| Rotate Picture                      | 20     | Sepia                        |         |
| Load Picture Wizard                 | 166    | Color Filter                 | 103     |
| Running Stitch                      | 100    | PhotoStitch Embroidery       | 15 22   |
| Border Options                      | 135    | Sepia PhotoStitch            |         |
| _                                   |        | Photos                       | 14      |
| S                                   |        | Sepia PhotoStitch Embroidery | 57      |
| Sample                              |        | Set Background               |         |
| Fill Patterns Guide                 |        | Name                         | 162     |
| Sample Files                        |        | Set Size                     |         |
| Sample Guides                       | 1      | Background                   | 161     |
| Satin                               | 120    | Setup                        |         |
| Border                              |        | Print                        | 179     |
| Embroidery On<br>Tiles              |        | Shape                        |         |
| Satin Border                        | 40     | Border Options               | 116     |
| Border Options                      | 138    | Share Picture                |         |
| Satin Density                       | 130    | Share Video                  |         |
| Tiles4                              | 6 122  | Sharpen                      | 100     |
| Satin Effect Fill                   |        | Sharpness<br>Picture         | 104     |
| Satin Stitch                        |        | Shortcuts on the Desktop     | 100     |
| Tiles                               | 122    | Show Divider                 | 2       |
| Saturation 10                       |        | Fabric Background            | 160     |
| Color                               | 32, 51 | Side to Side                 |         |
| Save                                |        | Tiles                        | 46. 123 |
| As Type                             |        | Single Color Gradient        |         |
| In                                  | 66     | Size                         |         |
| Picture                             |        | Design                       | 34      |
| Picture As                          | 65     | Ноор                         |         |
| Picture for PhotoStitch             |        | Motif                        |         |
| Save As                             |        | Paper                        | 179     |
| Saving Files                        | 189    | Picture in Pixels            |         |
| Scale                               |        | Skin Tone                    | 51      |

| Small_                                     | Stretch Picture161, 166             |
|--------------------------------------------|-------------------------------------|
| Eraser29                                   | Style                               |
| Social Media Picture25, 159, 165, 175, 176 | QuiltStipple Fill141                |
| Soften74                                   | Summer                              |
| Solar Reactive 173                         | Color Filter103                     |
| Source                                     | Color Theme72                       |
| Picture32, 38                              | Sunlight                            |
| Spacing                                    | Light Reaction173                   |
| QuiltStipple Fill141                       | Surround                            |
| Specks                                     | Frame113                            |
| Monochrome Linear Embroidery76             | 1101110                             |
| PhotoStitch28                              | T                                   |
|                                            | Tapered Ends137, 138                |
| Speed<br>Video176                          | Technical Information               |
|                                            | Printing179                         |
| Spiral                                     | Terms and Conventions6              |
| Linear PhotoStitch40                       | Theme127                            |
| Monochrome124                              | Color72                             |
| Split                                      |                                     |
| Multipart Hoops68                          | Colors131                           |
| Spring                                     | Name131                             |
| Color Filter 103                           | Quick Color130                      |
| Color Theme72                              | Quick Colors130                     |
| Square                                     | Thick Fabric144                     |
| Tile Shape45, 122                          | Thread                              |
| Squares 1 — Patterns 193 to 204            | Color Preferences177                |
| Squares 2 — Patterns 205 to 216            | Monochrome Color177                 |
| Standard                                   | Photochromic173                     |
| Color Box Tab132                           | Thread Color                        |
| Color Theme72                              | Change37, 114, 126                  |
| Standard 1 — Patterns 1 to 12              | Choose New132                       |
| Standard 2 — Patterns 1 to 12 153          | Monochrome Linear40                 |
|                                            | Monochrome Linear Embroidery40, 124 |
| Standard 3 — Patterns 25 to 36 153         | Preview38                           |
| Standard Density144                        | Thread Colors126                    |
| Start                                      | Choose                              |
| Load Picture Wizard11                      | Thumbnail                           |
| PREMIER+ PhotoStitch2                      | Name48                              |
| Start Menu2                                |                                     |
| Start Point 137, 138                       | Thumbnails of Pictures63            |
| Status Bar 6, 205                          | Tile Colors                         |
| Stitch                                     | Choose Thread45                     |
| Count42, 44, 47                            | Tile PhotoStitch23                  |
| Motif 137                                  | Tile Shape45, 122                   |
| Options43, 122                             | Tiles                               |
| Panel5, 204                                | Stitch Options122                   |
| QuiltStipple Fill141                       | Width45                             |
| Stitch Angle                               | Title Bar5                          |
| Tiles46, 123                               | Tolerance                           |
| Stitch Options121                          | Background Eraser75, 76             |
| Color Tile45                               | Flood Fill85                        |
| Color Tiles                                | Magic Wand82, 83                    |
|                                            | Toolbar                             |
| Monochrome Linear                          | Edit199                             |
| Running 135                                | Main199                             |
| Triple140                                  | Print Preview180                    |
| Stitch Panel                               | QuickLink201                        |
| Stitch Type 111, 120, 133                  |                                     |
| Border Options116                          | View200                             |
| Stitch Window5                             | Wizards 5, 16, 201                  |
| Stitches                                   | Toolbars5, 199                      |
| Removing Strays 28, 50                     | Tooltips                            |
| Traveling Around Outside of Fill Area144   | Online Help1                        |
| Stitching Out                              | Transparent Background              |
| Appliqué Frame113                          | Picture77                           |
| Straight                                   | Transport — Patterns 217 to 228154  |
| QuiltStipple Fill141                       | Traveling Stitches                  |
| Stray Stitches                             | Around Outside of Fill Area144      |
| Removing28, 50                             | Triple Stitch                       |
|                                            | •                                   |

| Border Options 140                         |
|--------------------------------------------|
| Troubleshooting                            |
| True Color (24-bit or 32-bit)64            |
| Tutorials                                  |
| Twin Needle 127, 128                       |
| Size128                                    |
| Twitter 8, 18, 25, 159, 165, 171, 174, 175 |
| Two Page                                   |
| Print Preview180                           |
| Type of File                               |
| <b>,</b> ,                                 |
| U                                          |
| Underlay143                                |
| Edge Walk138                               |
| Satin Area148                              |
| Satin Border 138                           |
| Undo96                                     |
| Background Removal29                       |
| Undo and Redo96                            |
| Units of Measurement                       |
| Printing179                                |
| User's Guide 1                             |
| Using                                      |
| Backgrounds155                             |
| V                                          |
| •                                          |
| Varying Results                            |
| Load Picture Wizard54                      |
| Vertical Flip95                            |
| Video                                      |
| Share175                                   |
| Video Information176                       |
| Video Title 175                            |
| View                                       |
| Life172                                    |
| Menu 196                                   |
| Picture164                                 |
| Picture for Background158                  |
| Toolbar200                                 |
| View and Print PDF Guides 1                |
| Viewer                                     |
| Load Picture24, 165                        |
| Picture164                                 |
| Viewing168                                 |
| W                                          |
|                                            |
| Waves 1 — Patterns 229 to 240              |
| Waves 2 — Patterns 241 to 252 154          |
| Where To Start                             |
| WIA25, 63, 159, 165                        |
| Width                                      |

| Motif                                                                                                    |
|----------------------------------------------------------------------------------------------------|
| Window 43, 122                                                                                                    |
| Overview170, 203                                                                                                    |
| Window Parts4                                                                                                    |
| Windows                                                                                                    |
| Overview6                                                                                                    |
| Windows Image Acquisition63                                                                                                    |
|                                                                                                    |
| Windows® Explorer64<br>Winter                                                                                                    |
|                                                                                                    |
| Color Filter103                                                                                                    |
| Color Theme72                                                                                                    |
| Wizard                                                                                                    |
| Background155–163                                                                                                    |
| Choose and Optimize Photographs 11                                                                                                    |
| Load Picture11                                                                                                    |
| Wizards                                                                                                    |
| Menu198                                                                                                    |
| Toolbar5, 201                                                                                                    |
| Wizards Toolbar16                                                                                                    |
| Work Area5                                                                                                    |
| Υ                                                                                                    |
| •                                                                                                    |
|                                                                                                    |
| Yellow                                                                                                    |
| Color Filter 103                                                                                                    |
| Color Filter8, 171, 174, 175, 176                                                                                                    |
| Color Filter 103                                                                                                    |
| Color Filter                                                                                                    |
| Color Filter                                                                                                    |
| Color Filter                                                                                                    |
| Color Filter                                                                                                    |
| Color Filter                                                                                                    |
| Color Filter                                                                                                    |
| Color Filter                                                                                                    |
| Color Filter                                                                                                    |
| Color Filter                                                                                                    |
| Color Filter                                                                                                    |
| Color Filter                                                                                                    |
| Color Filter                                                                                                    |
| Color Filter                                                                                                    |
| Color Filter                                                                                                    |
| Color Filter                                                                                                    |
| Color Filter       103         YouTube       173         8, 171, 174, 175, 176         Z         Zoom       173         By Percentage       169         Choose Thread Colors       38         Choose Thread Colors Tiles       47         Color Effects       103         Commands       168         Image Effects       100         Monochrome Linear Embroidery       41         PhotoStitch Options       43         Picture Options       32, 34         Remove Background       29         Rotate and Crop Picture       167         Rotate Picture       27         Zoom Bar       169         Zoom In       169                             |
| Color Filter       103         YouTube       173         8y Percentage       169         Choose Thread Colors       38         Choose Thread Colors Tiles       47         Color Effects       103         Commands       168         Image Effects       100         Monochrome Linear Embroidery       41         PhotoStitch Options       43         Picture Options       32, 34         Remove Background       29         Rotate and Crop Picture       167         Rotate Picture       27         Zoom Bar       169         Zoom In       Print Preview       181                                                                        |
| Color Filter       103         YouTube       173         8y Percentage       169         Choose Thread Colors       38         Choose Thread Colors Tiles       47         Color Effects       103         Commands       168         Image Effects       100         Monochrome Linear Embroidery       41         PhotoStitch Options       32         Picture Options       32         Remove Background       29         Rotate and Crop Picture       167         Rotate Picture       27         Zoom Bar       169         Zoom In       181         Zoom Out       181                                                                     |
| Color Filter       103         YouTube       173         8y Percentage       169         Choose Thread Colors       38         Choose Thread Colors Tiles       47         Color Effects       103         Commands       168         Image Effects       100         Monochrome Linear Embroidery       41         PhotoStitch Options       43         Picture Options       32, 34         Remove Background       29         Rotate and Crop Picture       167         Rotate Picture       27         Zoom Bar       169         Zoom In       181         Print Preview       181         Zoom Out       181         Print Preview       181 |
| Color Filter       103         YouTube       173         8y Percentage       169         Choose Thread Colors       38         Choose Thread Colors Tiles       47         Color Effects       103         Commands       168         Image Effects       100         Monochrome Linear Embroidery       41         PhotoStitch Options       32         Picture Options       32         Remove Background       29         Rotate and Crop Picture       167         Rotate Picture       27         Zoom Bar       169         Zoom In       181         Zoom Out       181                                                                     |